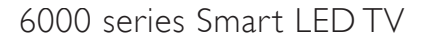

www.philips.com/welcome Register your product and get support at

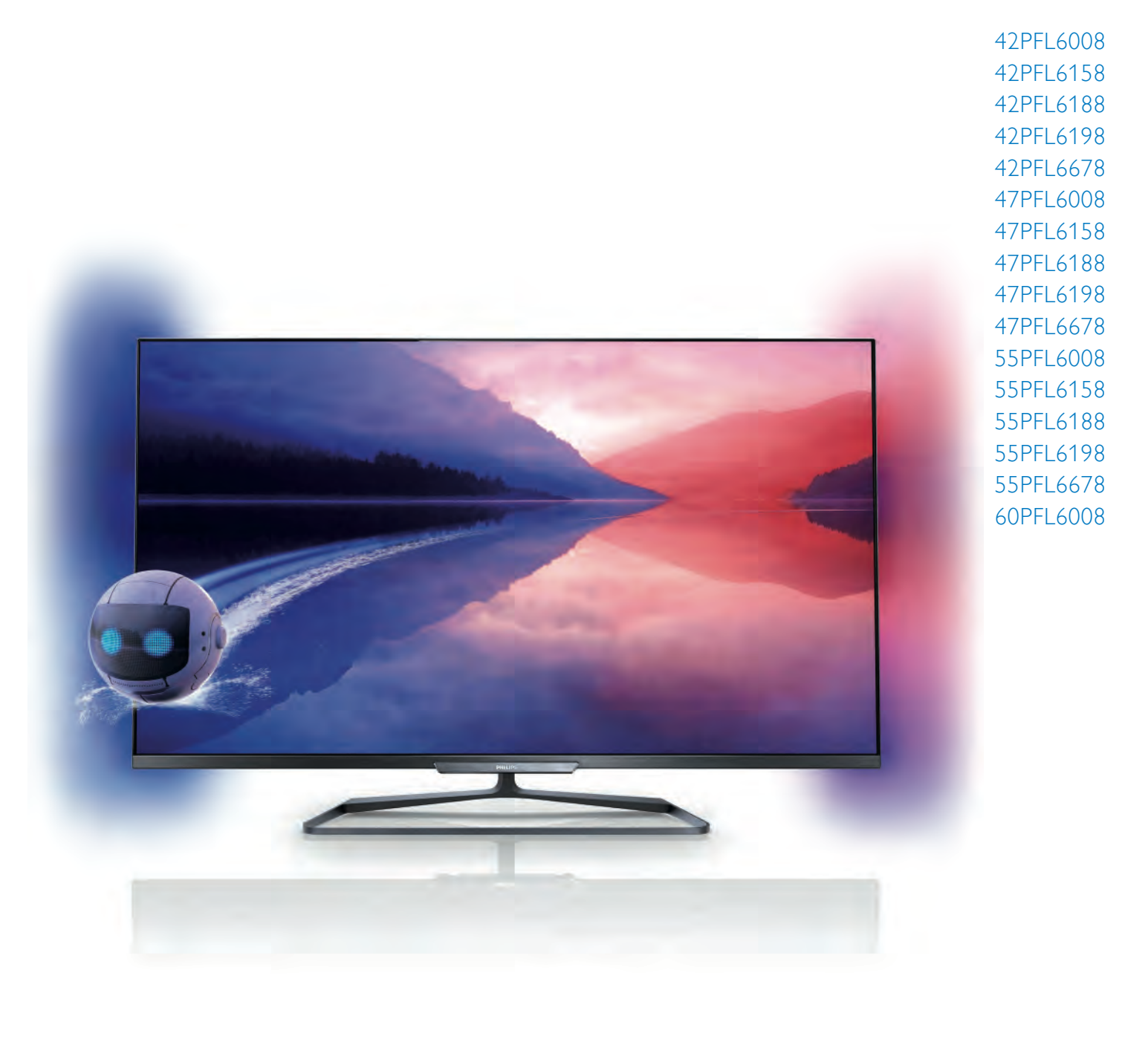

# Руководство

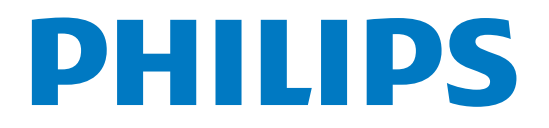

# Содержание

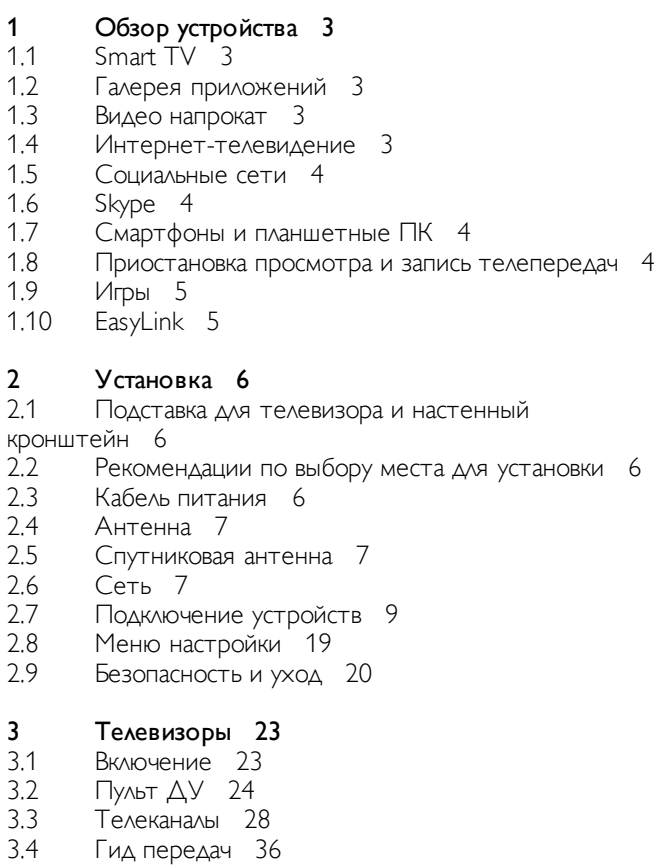

- 3.5 Переключение на устройства 38
- 3.6 Субтитры и языки 39
- 3.7 Таймеры и часы 40
- 3.8 Параметры изображения 40
- 3.9 Установки звука 44
- 3.10 Настройки Ambilight 47
- 3.11 Универсальный доступ 48

#### 4 Спутниковые каналы 51

- 4.1 Просмотр спутниковых каналов 51
- 4.2 Список спутниковых каналов 51
- 4.3 Избранные спутниковые каналы 52
- 4.4 Блокировка спутниковых каналов 52
- 4.5 Настройка спутниковых каналов 53

#### 5 3D 59

- 5.1 Что требуется 59
- 5.2 Пассивные 3D-очки 59
- 5.3 Просмотр контента в формате 3D 59
- 5.4 Оптимальные параметры просмотра видео в
- формате 3D 60
- 5.5 Предупреждение о вреде для здоровья 60

#### 6 Smart TV 61

- 6.1 Главное меню 61
- 6.2 Приложения Smart TV 61
- 6.3 Видео, фотографии и музыка 64
- 6.4 Multi room 67
- 6.5 Приостановка просмотра телепередачи 68
- 6.6 Запись 69
- 6.7 Приложение MyRemote 70

# Skype 76

7

9

- 7.1 Что такое Skype? 76
- 7.2 Запуск Skype<sup>176</sup>
- 7.3 Контакты 77
- 7.4 Совершение вызова в Skype 78
- 7.5 Счет Skype 80
- 7.6 Настройки Skype 80
- 7.7 Выход 81
- 7.8 Условия использования 81

#### 8 Игры 82

- 8.1 Игра 82
- 8.2 Игра для 2-х игроков 82

# Характеристики телевизора 83

- 9.1 Взаимодействие с окружающей средой 83
- 9.2 Питание 84
- 9.3 Прием 84
- 9.4 Дисплей 84
- 9.5 Звук 85
- 9.6 Мультимедиа 85
- 9.7 9.8 Подключения 85
	- Размеры и вес 85

#### 10 ПО телевизора 86

- 10.1 Версия программного обеспечения 86
- 10.2 Обновление ПО 86
- 10.3 Программное обеспечение с открытым исходным
- кодом 86
- 10.4 Лицензия открытого ПО 87

#### 11 Поддержка 88

- 11.1 Регистрация 88
- 11.2 Использование Справки и функции поиска 88
- 11.3 Интерактивное руководство 88
- 11.4 Центр поддержки покупателей 88

#### 12 Авторские права и лицензии 89

- 12.1 HDMI 89
- 12.2 Dolby 89
- 12.3 Skype 89
- 12.4 DLNA Certified® 89
- 12.5 DivX Certified® 89
- 12.6 Microsoft 89
- 12.7 Альянс Wi-Fi Alliance 89
- 12.8 Программное обеспечение MHEG 89
- 12.9 Другие торговые марки 90

# Указатель 91

# 1 Обзор устройства

# 1.1 Smart TV

Подключите этот светодиодный ТВ Philips Smart LED к Интернету и откройте для себя новый мир телевидения. Для этого можно установить кабельное соединение с маршрутизатором или создать беспроводное подключение к сети Wi-Fi.

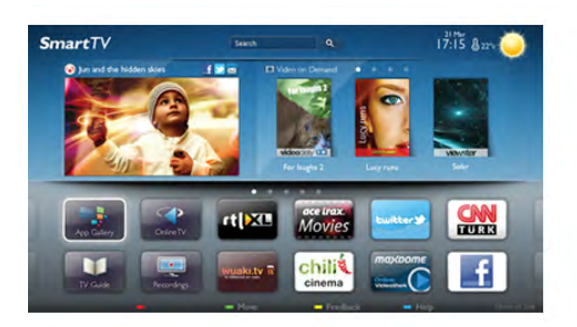

Если телевизор подключен к домашней сети, с помощью планшетного ПК можно просматривать на большом экране фотографии со смартфона и видеофильмы с компьютера и даже управлять телевизором.

Если телевизор подключен к Интернету, можно брать напрокат видеофильмы в специальном интернет-магазине, читать электронный телегид или записывать любимые телепередачи на жесткий диск USB. Приложения службы Smart TV предоставляют огромное разнообразие развлечений и удобных услуг.

Для получения более подробной информации выберите пункт Руководство, нажмите **\* Список** и найдите пункт Smart TV.

# $\overline{1.2}$ Галерея приложений

В разделе Smart TV откройте пункт Галерея приложений, чтобы найти интересные приложения — специальные вебсайты для телевизора.

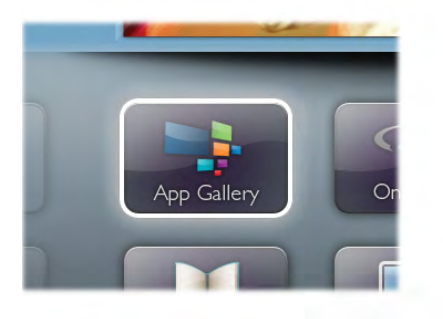

Здесь доступны приложения для просмотра видео с YouTube, чтения местных газет, сетевого просмотра фотографий, общения в Facebook, Twitter и т. д. Некоторые приложения позволяют брать напрокат фильмы со специальных интернет-магазинов или смотреть пропущенные телепередачи. Если же в галерее приложений не окажется нужной информации, ее можно найти в Интернете непосредственно на экране телевизора.

Для получения более подробной информации выберите пункт Руководство, нажмите **DE Список** и найдите пункт Галерея приложений.

# 1.3 Видео напрокат

Для того чтобы взять видео напрокат, не потребуется выходить из дома – достаточно взять фильм напрокат в специальном региональном интернет-магазине.

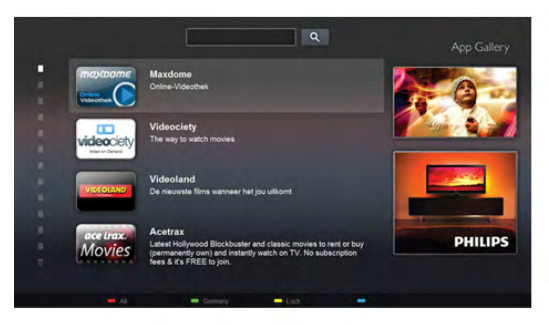

Запустите Smart TV и добавьте приложение видеомагазина на главную страницу Smart TV.

Откройте приложение видеомагазина, создайте свою учетную запись, выберите фильм и запустите просмотр. Вам не придется ждать загрузки — показ фильма начнется незамедлительно\*.

Для получения более подробной информации выберите пункт Руководство, нажмите **\* Список** и найдите пункт Видео напрокат.

\* В зависимости от параметров службы потоковой передачи видео, используемой выбранным видеомагазином.

# 1.4 Интернет-телевидение

Приложения интернет-телевидения, доступные на телевизоре Smart TV (потоковая передача с телевизора), позволяют смотреть телепередачи, в том числе пропущенные, в удобное для вас время. Найдите логотип телеканала в галерее приложений.

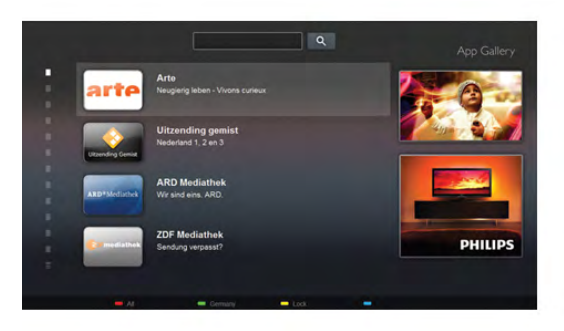

Для получения более подробной информации выберите пункт Руководство, нажмите **\* Список** и найдите пункт Интернет-телевидение.

# 1.5 Социальные сети

Для того чтобы проверить сообщения от друзей, вам не придется отрываться от телевизора и идти к компьютеру. Откройте Smart TV, выберите свою страницу в социальных сетях и отвечайте на сообщения, не вставая с дивана.

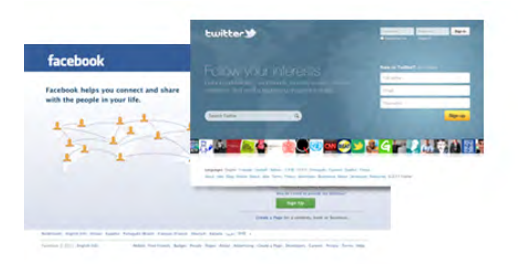

В Smart TV поддерживаются популярные социальные сети — Facebook и Twitter.

Для получения более подробной информации выберите пункт Руководство, нажмите **\* Список** и найдите пункт Галерея приложений.

# 1.6 Skype

Служба Skype™ позволяет совершать бесплатные видеовызовы непосредственно через телевизор.

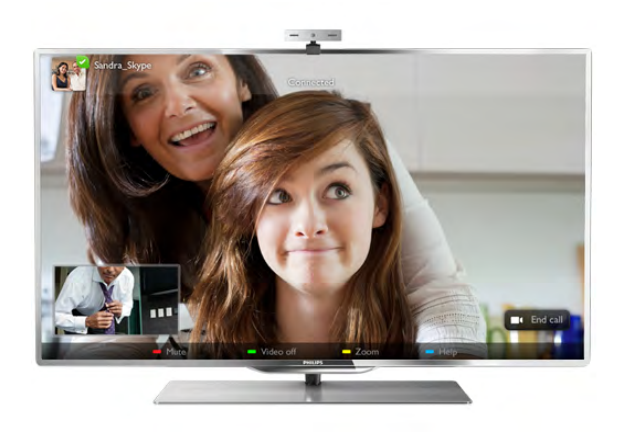

С ее помощью вы можете звонить друзьям в любую точку света и видеть их. Для этого вам потребуется камера со встроенным микрофоном и высокоскоростное подключение к Интернету.

Для получения более подробной информации выберите пункт Руководство, нажмите **DE Список** и найдите пункт Skype.

# 1.7 Смартфоны и планшетные ПК

Чтобы использовать смартфон или планшетный ПК в качестве пульта ДУ для телевизора или средства управления медиафайлами, загрузите приложение Philips **MyRemote** из магазина приложений для вашего смартфона или планшетного ПК.

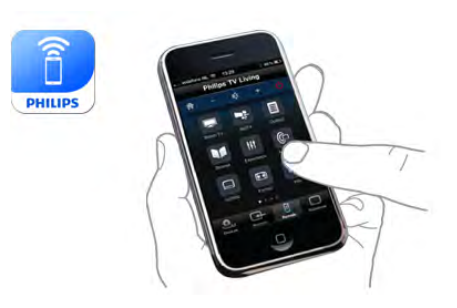

Телевизором можно управлять со смартфона или планшетного ПК, в том числе переключать каналы или регулировать уровень громкости. При помощи приложения MyRemote телефон или планшетный ПК можно использовать для передачи фотографий, музыки или видео с компьютера на телевизор. Приложение MyRemote, загруженное на планшетный ПК, позволяет просматривать гид телепередач, читать сведения о программах и переключать каналы простым нажатием кнопки. Приложение MyRemote доступно для устройств на базе iOS и Android.

Для получения более подробной информации выберите ПУНКТ РУКОВОДСТВО, НАЖМИТЕ **• Список** и найдите пункт Приложение MyRemote.

# 1.8 Приостановка просмотра и запись телепередач

Если к телевизору подключен жесткий диск USB, можно приостанавливать просмотр и записывать передачи с цифровых телеканалов.

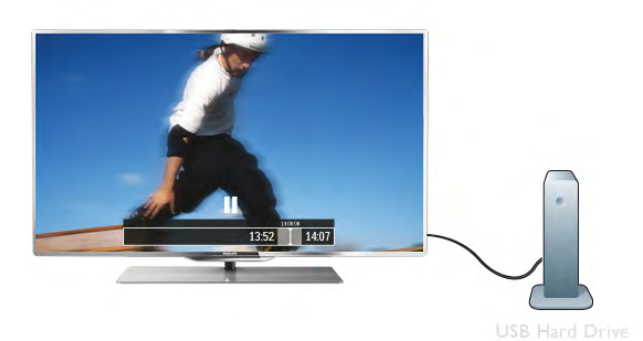

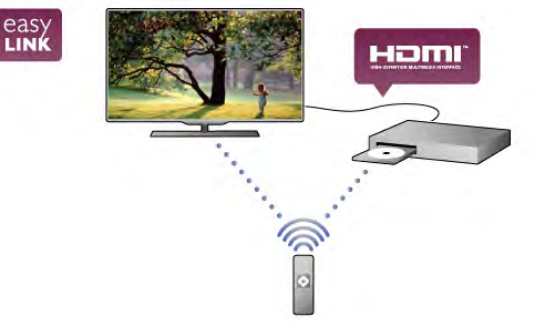

Приостановив просмотр, можно ответить на телефонный звонок или просто сделать перерыв во время спортивного матча. Телевизор сохранит передачу на жесткий диск USB, позволяя просмотреть ее позднее.

Кроме того, подключив жесткий диск USB, можно записывать цифровые передачи во время просмотра или запрограммировать запись по расписанию.

Для получения более подробной информации выберите пункт Руководство, нажмите **\* Список** и найдите пункт Приостановка просмотра или Запись.

# 1.9 Игры

Если в главном меню выбрать пункт Игровая приставка, телевизор автоматически установит настройки, которые оптимально подходят для игр.

В многопользовательских играх с разделенным экраном можно включить полноэкранный режим одновременно для обоих игроков, чтобы каждый из них смог полностью сосредоточиться на игре.

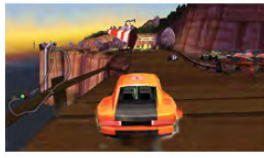

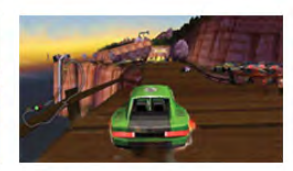

Оба экрана отображаются благодаря специальной 3Dтехнологии. Для того чтобы использовать эту функцию, каждому игроку понадобятся 3D-очки.

Для получения более подробной информации выберите пункт Руководство, нажмите **\* Список** и найдите пункт Игровая приставка или Игра для 2-х игроков.

# 1.10 EasyLink

Технология EasyLink позволяет управлять подключенными устройствами, например проигрывателем дисков Blu-ray, при помощи пульта ДУ телевизора.

Для обмена данными с подключенными устройствами в технологии EasyLink используется подключение HDMI CEC. Для получения более подробной информации выберите пункт Руководство, нажмите **и Список** и найдите пункт EasyLink.

# $\overline{2}$ Установка

# $2.1$

# Подставка для телевизора и настенный кронштейн

# Подставка для телевизора

Инструкции по креплению подставки для телевизора см. в Кратком руководстве, которое входит в комплект телевизора. Если найти руководство не удалось, его можно загрузить с веб-сайта www.philips.com.

Для поиска краткого руководства используйте номер модели телевизора.

# Настенный монтаж

Телевизор совместим с кронштейном для настенного крепления VESA (не входит в комплект). При покупке кронштейна для настенного монтажа используйте следующий код VESA:

# VESA MIS-F 400x400, M6

Чтобы надежно закрепить кронштейн, используйте винты такой длины, как показано на рисунке.

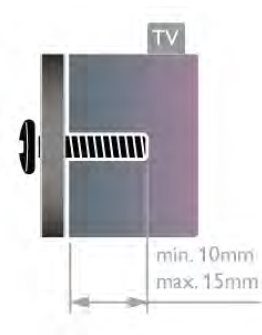

# Внимание!

Настенный монтаж телевизора требует специальных навыков и должен выполняться только квалифицированным специалистом. Во время настенного монтажа необходимо соблюдать требования техники безопасности в соответствии с весом телевизора. Перед установкой телевизора внимательно ознакомьтесь с мерами безопасности.

Компания TP Vision Netherlands B.V. не несет ответственности за неправильно выполненный монтаж или за монтаж, повлекший несчастный случай или травму.

# $22$

# Рекомендации по выбору места для установки

- Установите телевизор так, чтобы на него не попадали прямые солнечные лучи.
- Фоновую подсветку Ambilight лучше использовать в помещении с приглушенным освещением.
- Расположите телевизор на расстоянии не более 15 см от стены.

• Идеальное расстояние для просмотра телевизора равно значению размера диагонали экрана, умноженному на три. Телевизор должен быть расположен таким образом, чтобы глаза зрителя находились на уровне середины экрана.

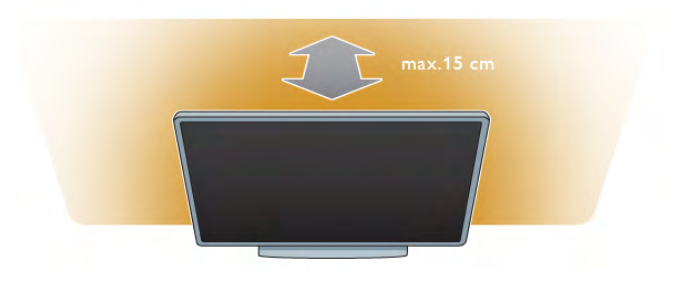

# $\overline{2}$ Кабель питания

Подключите кабель питания к разъему питания телевизора. Убедитесь, что кабель питания подключен к разъему телевизора до упора.

Убедитесь в наличии постоянного доступа к сетевой вилке в розетке электросети.

При отключении кабеля питания от сети всегда тяните за вилку, а не за шнур.

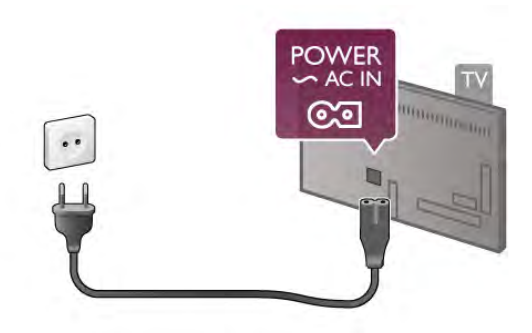

Хотя данный телевизор отличает крайне низкое энергопотребление в режиме ожидания, для экономии энергии отключите кабель питания от сети, если вы не собираетесь пользоваться телевизором в течение длительного времени.

Для получения более подробной информации о включении и отключении телевизора выберите пункт Руководство, нажмите **• Список** и найдите пункт Режим ожидания.

# $2.4$ Антенна

Найдите разъем антенны на задней панели телевизора. Вставьте до упора кабель антенны в разъем антенны  $\neg\neg$ .

Телевизор можно подключить к отдельной или общей антенне (используются в отдельных регионах). Для этого служит коаксиальный высокочастотный кабель с разъемом IEC 75 Ом.

С помощью этой антенны принимаются сигналы DVB-T и DVB-C.

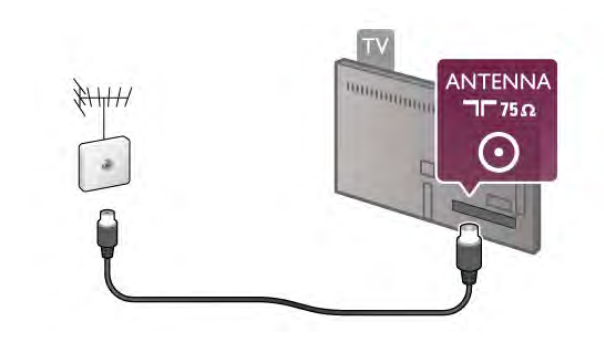

# $\overline{2.5}$ Спутниковая антенна

На задней панели телевизора найдите разъем F-типа для спутниковой приставки. Вставьте в этот разъем кабель спутниковой антенны (или разветвитель Unicable).

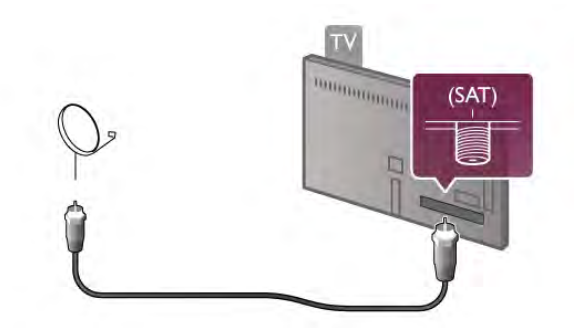

# $2.6$ Сеть

# Беспроводное соединение

# Что требуется

Для беспроводного подключения телевизора к Интернету потребуется беспроводной маршрутизатор. Рекомендуется использовать высокоскоростное (широкополосное) соединение.

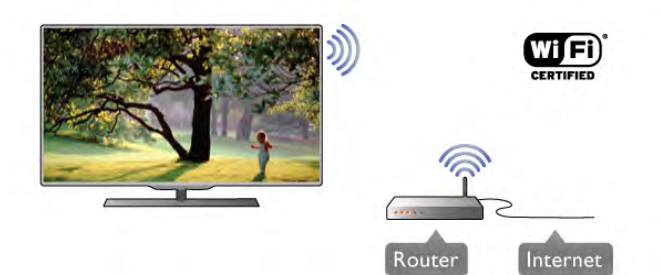

# Совместный доступ к файлам

На телевизоре можно находить и открывать файлы, хранящиеся на других устройствах в вашей беспроводной сети (например, на компьютере или в сетевом хранилище). Поддерживаются компьютеры с OC Microsoft Windows XP, Vista или Windows 7, ОС Mac OSX или на базе Linux.

# ПО медиасервера

Если на компьютере установлено ПО медиасервера, можно открывать на экране телевизора фотографии, музыку и видеозаписи, которые хранятся на ПК.

Рекомендуется использовать последнюю версию ПО медиасервера, например Windows Media Player 11, Twonky™ или аналогичные приложения\*.

Установите программное обеспечение на компьютер и настройте доступ к мультимедийным файлам с компьютера. Дополнительные сведения см. в руководстве пользователя ПО медиасервера.

Для того чтобы файлы можно было открывать с телевизора, ПО медиасервера должно быть запущено на компьютере.

\* Для получения информации о поддерживаемых медиасерверах выберите пункт Руководство, нажмите Список и найдите пункт ПО медиасервера, поддерживаемые.

# Установка подключения

Выполните действия 1 – 5.

1. Убедитесь, что маршрутизаторбеспроводной сети включен.

2. Нажмите **n**, выберите пункт  $\ddot{\mathbf{\bullet}}$  Конфигурация и нажмите OK.

3. Выберите пункт Подключение к сети и нажмите OK.

4. Выберите пункт Беспроводное и нажмите OK.

5. Выберите пункт Сканировать, чтобы найти

беспроводную сеть. Если используется маршрутизатор с функцией WPS, можно выбрать пункт WPS. Выберите нужный пункт и нажмите OK.

# - Сканировать

Выберите пункт Сканировать, чтобы найти беспроводную сеть (беспроводной маршрутизатор). Телевизор может обнаружить несколько беспроводных сетей в зоне действия.

# - WPS

Если используется маршрутизатор с функцией WPS, подключиться к нему можно без сканирования. Нажмите на маршрутизаторе кнопку WPS и через две минуты вернитесь к настройкам телевизора. Затем нажмите Подключить, чтобы установить соединение.

Если в подключенных к беспроводной сети устройствах используется система безопасности на основе шифрования WEP, применять WPS нельзя.

Если для подключения необходимо использовать PIN-код WPS, вместо пункта WPS выберите пункт Сканировать.

6. В списке найденных сетей выберите нужную беспроводную сеть и нажмите OK.

Если нужная сеть в списке не отображается, поскольку имя сети скрыто (в маршрутизаторе отключена передача SSID), выберите пункт Ввод вручную и введите имя сети самостоятельно.

7. В зависимости от типа маршрутизатора после этого можно будет ввести ключ шифрования (WEP, WPA или WPA2). Если ключ шифрования для этой сети уже вводился ранее, нажмите кнопку Далее, чтобы незамедлительно установить подключение.

Если маршрутизатор поддерживает WPS или PIN-код WPS, выберите пункт WPS, PIN-код WPS или Стандартный. Выберите нужный пункт и нажмите OK.

# - Стандартный

Выберите пункт Стандартный, чтобы вручную ввести ключ шифрования (пароль, кодовую фразу или ключ безопасности). Для ввода ключа шифрования можно использовать клавиатуру компьютера. Введите ключ и выберите пункт Подключить.

# - PIN-код WPS

Чтобы установить WPS-подключение по PIN-коду, выберите пункт PIN-код WPS и нажмите OK. На экране отобразится 8-значный PIN-код. Запишите его, а затем введите на странице управления маршрутизатором на компьютере. Вернитесь к настройкам телевизора и нажмите Подключить. Сведения о том, в каком разделе страницы управления маршрутизатором вводится PIN-код, см. в руководстве пользователя маршрутизатора.

8. После установки подключения на экран будет выведено сообщение.

# Конфигурация сети

Если установить подключение не удается, проверьте в маршрутизаторе настройки DHCP. Функция DHCP должна быть включена.

Опытные пользователи могут настроить в сети и в телевизоре статические IP-адреса.

Чтобы установить в телевизоре статический IP-адрес, нажмите  $\bigstar$ , выберите пункт  $\bigstar$  Конфигурация и нажмите OK. Выберите пункт Настройки сети > Конфигурация сети > Статический IP-адрес. Затем в разделе Конфигурация статического IP-адреса укажите IPадрес и другие настройки.

# Неполадки сети

# Беспроводная сеть не обнаружена или подключение отсутствует.

• Микроволновые печи, телефоны стандарта DECT и другие устройства, использующие сеть Wi-Fi стандарта 802.11b/g/n и расположенные в зоне действия сети, могут стать источниками электромагнитных помех.

• Убедитесь, что брандмауэры в сети не блокируют беспроводное подключение на телевизоре.

• Если беспроводная сеть работает со сбоями, попытайтесь установить проводное подключение.

## Отсутствует подключение к Интернету

• Если подключение к маршрутизатору выполнено успешно, проверьте подключение маршрутизатора к Интернету.

# Низкая скорость соединения с компьютером и Интернетом

• Информацию о диапазоне действия внутри помещения, скорости передачи и факторах, оказывающих влияние на качество сигнала, см. в руководстве пользователя маршрутизатора.

• Для работы маршрутизатора необходимо

высокоскоростное (широкополосное) интернет-соединение.

# Проводное подключение

# Что требуется

Для подключения телевизора к Интернету необходим сетевой маршрутизатор. Рекомендуется использовать маршрутизатор с высокоскоростным (широкополосным) подключением к Интернету.

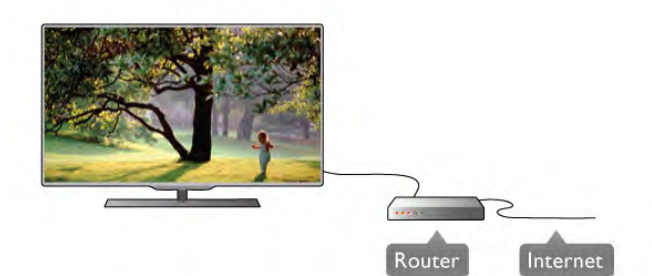

# Установка

Выполните действия 1 – 5.

1. Подключите маршрутизатор к телевизору при помощи сетевого кабеля (кабеля Ethernet\*\*).

2. Убедитесь, что маршрутизатор включен.

3. Нажмите  $\bigcap$ , выберите пункт  $\bigcirc$  Конфигурация и нажмите OK.

4. Выберите пункт Подключение к сети и нажмите OK.

5. Выберите пункт Проводное и нажмите OK.

Телевизор начнет поиск сетевого подключения. После установки подключения на экран будет выведено сообщение.

# Конфигурация сети

Если установить подключение не удается, проверьте в маршрутизаторе настройки DHCP. Функция DHCP должна быть включена.

Опытные пользователи могут настроить в сети и в телевизоре статические IP-адреса.

Чтобы установить в телевизоре статический IP-адрес, нажмите  $\bigcap$ , выберите пункт  $\bigotimes$  Конфигурация и нажмите OK.

Выберите пункт Настройки сети > Конфигурация сети > Статический IP-адрес. Затем в разделе Конфигурация статического IP-адреса укажите IP-адрес и другие настройки.

# Совместный доступ к файлам

На телевизоре можно находить и открывать файлы, хранящиеся на других устройствах в вашей сети, например, на компьютере. Поддерживаются компьютеры с OC Microsoft Windows XP, Vista или Windows 7, ОС Mac OSX или на базе Linux.

# ПО медиасервера

Если на компьютере установлено ПО медиасервера, на экране телевизора можно просматривать фотографии и воспроизводить музыку и видеозаписи, которые хранятся на ПК.

Рекомендуется использовать последнюю версию ПО медиасервера, например Windows Media Player 11, Twonky™ или аналогичные приложения\*.

Установите программное обеспечение на компьютер и настройте доступ к мультимедийным файлам с компьютера. Дополнительные сведения см. в руководстве пользователя ПО медиасервера.

Для того чтобы файлы можно было открывать с телевизора, ПО медиасервера должно быть запущено на компьютере.

\* Для получения информации о поддерживаемых медиасерверах выберите пункт Руководство, нажмите Список и найдите пункт ПО медиасервера, поддерживаемые.

\*\*В целях соблюдения требований по ЭМС используйте экранированный FTP кабель Ethernet категории 5E.

# Настройки сети

Чтобы открыть раздел Настройки сети, нажмите  $\spadesuit$ , выберите пункт  $\clubsuit$  Конфигурация и нажмите ОК. Выберите пункт Настройки сети и нажмите OK.

# Просмотр настроек сети

В этом разделе отображаются все настройки сети: IP-адрес и MAC-адрес, уровень сигнала, скорость передачи данных метод шифрования и т. д.

# Тип сети

Выбор типа сети: проводная или беспроводная.

#### Конфигурация сети

Установка конфигурации сети: DHCP с автоназначением IPадреса или статический IP-адрес.

#### Конфигурация статического IP-адреса

Если выбран пункт Статический IP-адрес, в этом разделе можно установить все настройки статического IP-адреса.

# Обработчик мультимедиа – DMR

Чтобы передавать на телевизор мультимедийные файлы со смартфонов или планшетных ПК, включите функциюDMR.

# Wi-Fi Miracast

Для получения подробной информации о стандарте передачи мультимедийного сигнала Wi-Fi Miracast нажмите на кнопку **\*В Список** и выберите пункт Wi-Fi Miracast™.

#### Подключения Wi-Fi Miracast

Для получения подробной информации о стандарте передачи мультимедийного сигнала Wi-Fi Miracast нажмите на кнопку **«В Список** и выберите пункт Wi-Fi Miracast<sup>™</sup>.

# Wi-Fi Smart Screen

Для получения более подробной информации о функции Wi-Fi Smart Screen нажмите на кнопку **•• Список** и найдите пункт Приложение MyRemote, WiFi Smart Screen.

# Сетевое имя телевизора

Если в домашней сети несколько телевизоров, их можно переименовать в этом разделе.

## Очистка хранилища интернет-файлов

Функция Очистка хранилища интернет-файлов позволяет удалить все интернет-файлы, которые хранятся в телевизоре. При этом удаляются данные о регистрации в Philips Smart TV и настройки родительского рейтинга, данные для входа в приложения интернет-магазинов, все избранные приложения Smart TV, закладки и журнал Интернета. Кроме того, интерактивные приложения MHEG также могут сохранять в телевизоре cookie-файлы. Эти файлы также будут удалены.

# $\overline{27}$ Подключение устройств

# Советы по подключению

# Руководство по подключению

Для подключения устройств к телевизору рекомендуется всегда использовать наиболее высокоскоростное подключение. Кроме того, для надежной передачи изображения и звука рекомендуется использовать высококачественные кабели.

Справочную информацию по подключению нескольких устройств к телевизору см. в руководстве по подключению телевизоров Philips. В этом руководстве содержатся рекомендации по способам установки подключения и выбору кабелей.

#### Посетите веб-сайт www.connectivityguide.philips.com

# Антенна

Если у вас имеется телеприставка (цифровой ресивер) или устройство записи, то антенну необходимо подключить сначала к ресиверу и/или устройству записи и лишь после этого к телевизору. В этом случае устройство записи сможет записывать дополнительные каналы через антенну и телеприставку.

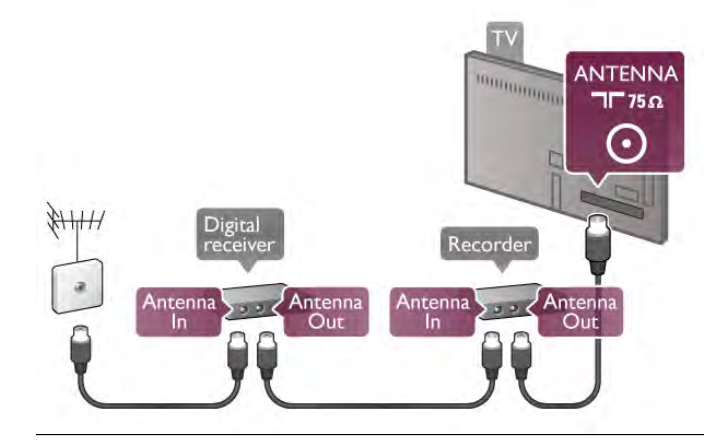

# **HDMI**

# HDMI CEC

Подключение HDMI обеспечивает наилучшее качество изображения и звучания. Один кабель HDMI передает видео- и аудиосигнал. Для передачи сигнала высокой четкости (HD) используйте HDMI-кабель. Для передачи сигнала высокого качества используйте высокоскоростной HDMI-кабель, длина которого не превышает 5 м.

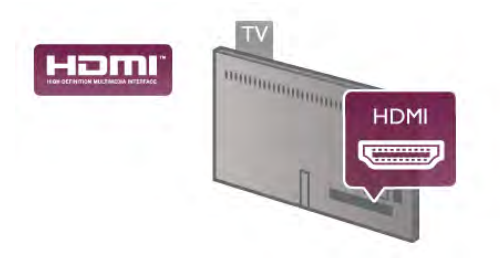

# EasyLink HDMI CEC

Если устройства подключены через HDMI и поддерживают технологию EasyLink, ими можно управлять при помощи пульта ДУ телевизора. Для этого необходимо включить в телевизоре и на подключенных устройствах функцию EasyLink HDMI CEC.

Для получения более подробной информации о технологии EasyLink выберите пункт Руководство, нажмите Список и найдите пункт EasyLink HDMI CEC.

# DVI — HDMI

Используйте адаптер DVI – HDMI, если устройство оснащено только разъемом DVI. Используйте одно из подключений HDMI; для воспроизведения звука используйте кабель Audio L/R (мини-разъем 3,5 мм), подключив его к входу Audio VGA/DVI на задней панели телевизора.

# Защита от копирования

Кабели DVI и HDMI поддерживают технологию HDCP (широкополосная защита цифрового содержимого). HDCP представляет собой сигнал защиты от копирования содержимого с диска DVD или Blu-ray. Другое название этой технологии — DRM (управление правами на цифровые данные).

# HDMI ARC

Все HDMI-подключения на телевизоре поддерживают функцию HDMI ARC (Канал возврата аудиосигнала). Если устройство (например, система домашнего кинотеатра) поддерживает технологию HDMI ARC, его можно подключить к любому HDMI-разъему в телевизоре. Благодаря технологии HDMI ARC вам не придется использовать дополнительные аудиокабели подключения телевизора к системе домашнего кинотеатра, т. к. через разъем HDMI ARC передается не только видеосигнал, но и звук.

Систему домашнего кинотеатра можно подключить через любой HDMI-разъем в телевизоре, однако функция ARC может одновременно использоваться только на одном устройстве/разъеме.

Чтобы отключить функцию ARC для HDMI-разъемов, нажмите  $\bigcap$ , выберите пункт  $\bigotimes$  Конфигурация и нажмите OK. Выберите пункт Настройки ТВ > Звук > Дополнительно > HDMI ARC.

# разъем Y Pb Pr

Компонентный видеоразъем YPbPr позволяет создавать высококачественное подключение к устройствам. Подключение YPbPr может использоваться для приема телесигналов высокой четкости (HD). Помимо разъемов Y, Pb и Pr, кабели необходимо подключить к аудиоразъемам левого и правого звуковых каналов.

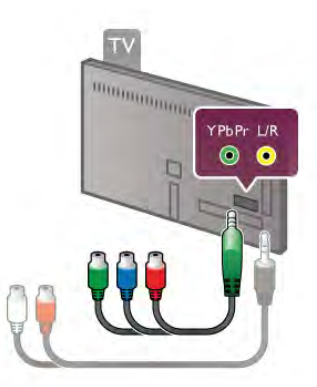

Для подключения устройств рекомендуется использовать кабель адаптера YPbPr, входящий в комплект поставки телевизора. Цвета разъемов YPbPr (зеленый, синий, красный) должны соответствовать кабельным вилкам. Если устройство также поддерживает передачу звука, используйте кабель адаптера Audio L/R (cinch) на миништекер 3,5 мм (не входит в комплект).

# Разъем SCART

Разъем SCART обеспечивает хорошее качество подключения. Разъем SCART может использоваться для передачи видеосигналов CVBS и RGB, но не позволяет принимать телесигналы высокой четкости (HD). Видео- и аудиосигнал передается по одному и тому же кабелю.

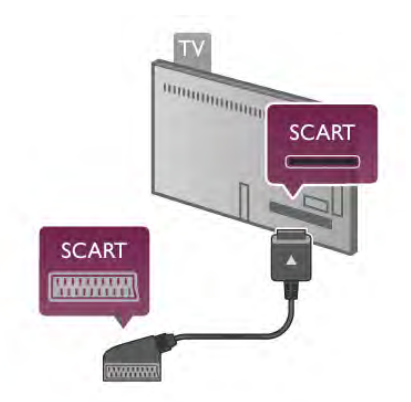

Используйте входящий в комплект поставки кабель-адаптер SCART для подключения устройств.

# Аудиовыход – оптический

Оптический аудиовыход обеспечивает высокое качество передачи звука. Через оптическое подключение может передаваться 5.1-канальный аудиосигнал. Если на аудиоустройстве (например, на системе домашнего кинотеатра) нет разъема HDMI ARC, то аудиокабель можно подключить к оптическому аудиовходу на домашнем кинотеатре. Через этот кабель аудиосигнал передается с телевизора на домашний кинотеатр.

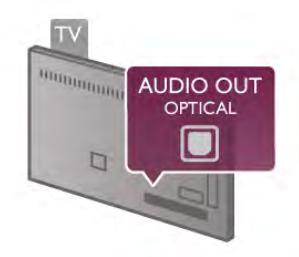

В телевизоре можно указать тип выходного аудосигнала, чтобы он соответствовал возможностям системы домашнего кинотеатра.

Для получения более подробной информации выберите пункт Руководство, нажмите **\* Список** и найдите пункт Настройки аудиовыхода.

Если звук не совпадает с изображением на экране, можно скорректировать синхронизацию аудио- и видеосигнала. Чтобы ознакомиться с дополнительной информацией, выберите пункт Справка, нажмите **\* Список** и найдите пункт Синхронизация аудио- и видеосигнала.

# EasyLink HDMI CEC

#### EasyLink

Технология EasyLink позволяет управлять подключенными устройствами при помощи пульта ДУ телевизора. Для взаимодействия с устройствами в технологии EasyLink используется подключение HDMI CEC\*. Устройства должны поддерживать технологию HDMI CEC и подключаться через HDMI-разъем.

*\* Consumer Electronics Control (*Управление бытовой электроникой*)*

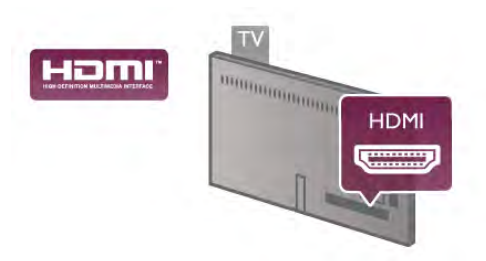

#### Настройка EasyLink

По умолчанию все настройки EasyLink в телевизоре включены. Проверьте, что все параметры HDMI CEC на подключенных устройствах настроены правильно. Работа функции EasyLink с устройствами других марок не гарантируется.

# HDMI CEC на устройствах других марок

В зависимости от производителя названия функции HDMI CEC различаются. Примеры некоторых названий: Anynet, Aquos Link, Bravia Theatre Sync, Kuro Link, Simplink и Viera Link. Не все устройства других марок полностью совместимы с EasyLink.

Приведенные в качестве примеров названия технологий, соответствующих стандарту HDMI CEC, являются собственностью владельцев.

#### Управление устройствами

Для управления устройством с технологией EasyLink, которое было подключено через HDMI, выберите устройство (или его функцию) в списке подключений  $T$ елевизора. Нажмите  $\bigoplus$  SOURCE, выберите устройство, подключенное через HDMI-разъем, и нажмите OK.

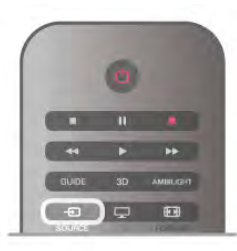

Когда устройство будет выбрано, им можно будет управлять при помощи пульта ДУ телевизора. При этом  $\overline{C}$ сигналы с кнопок  $\bigoplus$  (Главное меню) и  $\bigoplus$  OPTIONS (а также некоторых других, предназначенных исключительно для телевизора, например Ambilight) на устройство не передаются.

Если нужной кнопки на пульте ДУ телевизора нет, ее можно выбрать в меню "Опции". Нажмите **III OPTIONS** и выберите на панели меню пункт **В Элементы управления**. Выберите на экране нужную кнопку устройства и нажмите OK.

Часть специальных кнопок устройства может отсутствовать в меню "Элементы управления".

#### Настройки EasyLink

По умолчанию все настройки EasyLink в телевизоре включены. Любые настройки EasyLink можно отключать независимо друг от друга.

# EasyLink

Чтобы полностью отключить технологию EasyLink, нажмите  $\bigcap$ , выберите пункт  $\bigotimes$  Конфигурация и нажмите ОК. Выберите пункт Настройки ТВ > Общие настройки > EasyLink > EasyLink. Выберите пункт Выкл. и нажмите ОК.

# Функция EasyLink Remote Control

Если требуется, чтобы телевизор взаимодействовал с устройствами, но для управления ими нежелательно использовать пульт ДУ телевизора, можно отключить только функцию пульта ДУ EasyLink. В меню настроек EasyLink выберите пункт Пульт ДУ EasyLink, а затем пункт Выкл.

# Pixel Plus link

Некоторые устройства и проигрыватели дисков DVD или Blu-ray могут быть оснащены своей собственной технологией обработки изображения. Во избежание плохого качества изображения, обусловленного наложением обработки изображения телевизором, функцию обработки изображения этих устройств следует отключить. По умолчанию функция Pixel Plus link в телевизоре включена. Она автоматически выключает функции обработки изображения подключенного устройства. Чтобы отключить эту функцию, в меню настроек EasyLink выберите пункт Pixel Plus link, а затем пункт Выкл.

# Функция автоматического смещения субтитров

При просмотре диска DVD или Blu-ray на проигрывателе Philips, поддерживающем субтитры, можно сдвинуть субтитры вверх. Таким образом, субтитры будут доступны при любом выбранном формате изображения. По умолчанию функция Автоматическое смещение субтитров в телевизоре включена.

Чтобы отключить эту функцию, в меню настроек EasyLink выберите пункт Автоматическое смещение субтитров, а затем пункт Выкл.

# Общий интерфейс CAM

# $Cl<sup>+</sup>$

Телевизор поддерживает систему условного доступа CI+.

Система CI+ позволяет просматривать программы в формате HD, например фильмы и спортивные передачи, которые передают компании цифрового вещания в вашем регионе. Сигнал при этом шифруется телекомпанией, а затем расшифровывается специально подготовленным модулем CI+.

При приобретении подписки на такие программы компании предоставляют модуль CI+ (модуль условного доступа, CAM). Такие программы транслируются с высоким уровнем защиты от копирования.

Дополнительные сведения об условиях обслуживания можно получить в компании цифрового вещания.

Для получения более подробной информации о подключении модуля CAM выберите пункт Руководство, нажмите **\* Список** и найдите пункт Общий интерфейс CAM.

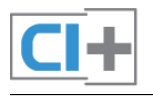

# **CAM**

# Установка модуля CAM

Перед тем как вставить в разъем модуль CAM, выключите телевизор.

Найдите правильное положение CAM для установки в слот. Неверная установка CAM может привести к повреждению модуля или телевизора.

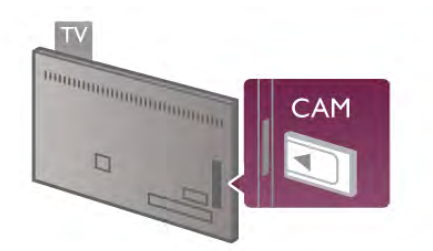

Осторожно вставьте карту CAM в разъем общего интерфейса на телевизоре\* до упора и оставьте ее в разъеме. Активация карты CAM может занять несколько минут. Если карта CAM будет извлечена из телевизора, услуги телекомпании будут недоступны.

\* В разъем общего интерфейса можно установить карту PCMCIA, в которую вставлена смарт-карта. Обе карты должны быть предоставлены телекомпанией.

Если карта CAM вставлена, а подписка оплачена (методы подключения могут отличаться), можно просматривать телепередачи этой компании. Вставленная карта CAM может использоваться только с вашим телевизором.

# Настройки CAM

Чтобы установить пароли или PIN-коды для телепередач САМ, нажмите  $\bigtriangleup$ , выберите пункт  $\bigtriangleup$  Конфигурация и нажмите OK.

Выберите пункт Настройки каналов > Общий интерфейс. Выберите телекомпанию и нажмите OK.

# Телеприставка (STB)

Для подключения антенны к телеприставке (цифровому ресиверу) и телевизору используйте 2 антенных кабеля.

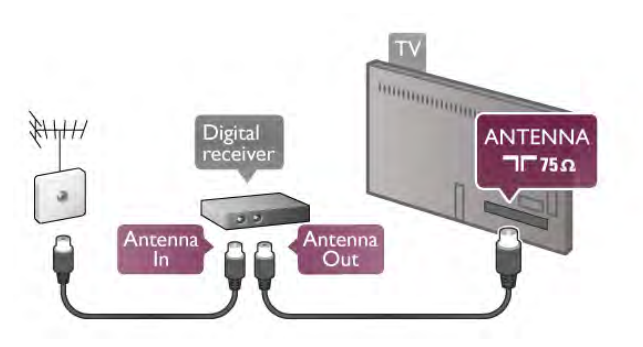

Затем подключите телеприставку к телевизору при помощи HDMI-кабеля. Кроме того, если на телеприставке нет HDMI-разъема, можно использовать кабель SCART.

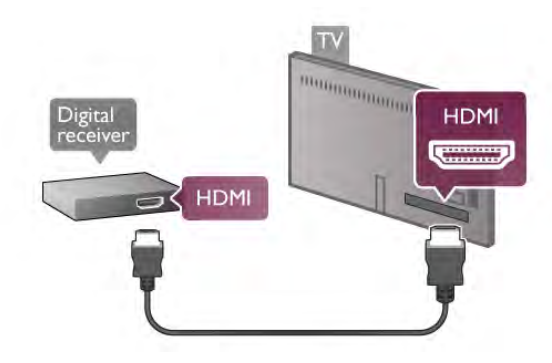

# Таймер выключения

Отключать этот таймер рекомендуется только в том случае, если используется отдельный пульт ДУ от телеприставки. В этом случае телевизор не будет автоматически отключаться по истечении 4 часов с момента последнего нажатия кнопки на пульте ДУ телевизора.

Чтобы отключить таймер выключения, нажмите  $\bigcap$ , выберите пункт **\* Конфигурация** и нажмите ОК. Выберите пункт Настройки ТВ > Общие настройки > Таймер выключения и переместите ползунок в положение 0.

# Спутниковый ресивер

Подключите кабель спутниковой антенны к спутниковому ресиверу.

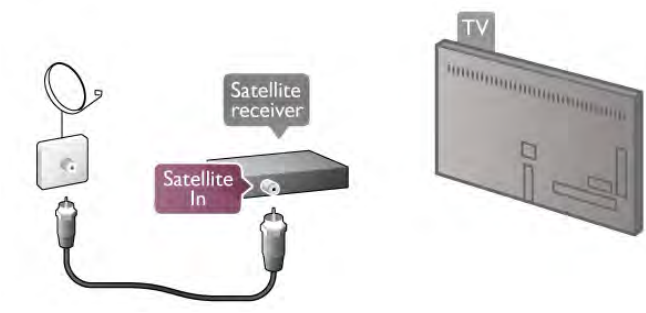

После подключения антенны подключите устройство к телевизору при помощи HDMI-кабеля. Либо, если на устройстве нет HDMI-разъема, можно использовать кабель SCART.

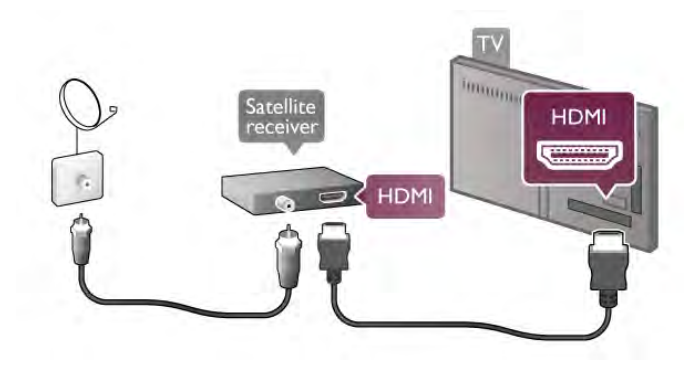

# Таймер выключения

Отключать этот таймер рекомендуется только в том случае, если используется отдельный пульт ДУ от спутникового ресивера. В этом случае телевизор не будет автоматически отключаться по истечении 4 часов с момента последнего нажатия кнопки на пульте ДУ телевизора.

Для отключения нажмите  $\bigstar$ , выберите пункт  $\bigstar$ Конфигурация и нажмите OK. Выберите пункт Настройки ТВ > Общие настройки > Таймер выключения и переместите ползунок в положение 0.

# Система домашнего кинотеатра

# **Connect**

Для подключения системы домашнего кинотеатра к телевизору используйте HDMI-кабель. Можно использовать систему Philips Soundbar или домашний кинотеатр со встроенным проигрывателем дисков.

Кроме того, если на устройстве нет HDMI-разъема, можно использовать кабель SCART.

# HDMI ARC

Если на системе домашнего кинотеатра имеется разъем HDMI ARC, для подключения можно использовать любой HDMI-разъем в телевизоре. Все HDMI-разъемы в телевизоре поддерживают канал возврата аудиосигнала (ARC). Однако если к телевизору подключена система домашнего кинотеатра, сигнал ARC будет передаваться только на этот разъем.

Благодаря функции HDMI ARC вам не потребуется использовать дополнительный аудиокабель. Через разъем HDMI ARC передается не только видеосигнал, но и звук.

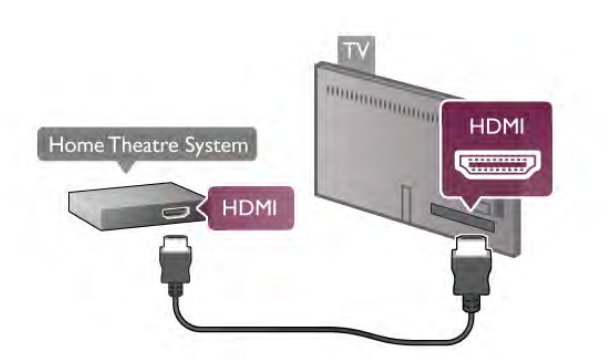

Если в системе домашнего кинотеатра нет разъема HDMI ARC, для передачи звука с телевизора к системе домашнего кинотеатра рекомендуется использовать оптический аудиокабель.

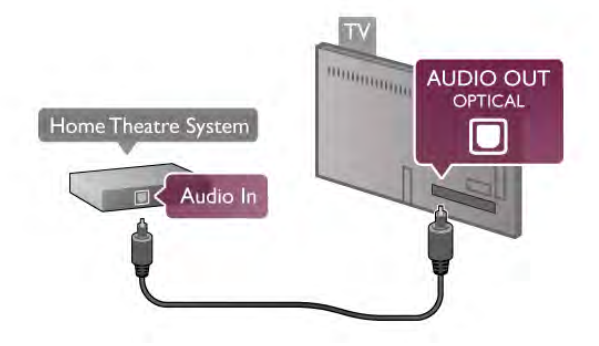

## Синхронизация аудио- и видеосигнала

Если звук не совпадает с изображением на экране, в большинстве систем домашних кинотеатров с DVDпроигрывателями можно настроить задержку аудиосигнала. Нарушение синхронизации особенно заметно в диалогах, когда движение губ не совпадает с аудиопотоком. Чтобы ознакомиться с дополнительной информацией, выберите пункт Справка, нажмите **\* Список** и найдите пункт Синхронизация аудио- и видеосигнала.

#### Настройки аудиовыхода

# Задержка аудиовыхода

При подключении к телевизору системы домашнего кинотеатра (HTS) изображение на экране телевизора и звук в системе необходимо синхронизировать. Нарушение синхронизации особенно заметно в диалогах, когда движение губ не совпадает с аудиопотоком.

#### Автоматическая синхронизация аудио и видео

В системах домашнего кинотеатра Philips последнего поколения синхронизация аудио- и видеосигнала осуществляется автоматически.

#### Задержка звука

Для некоторых систем домашних кинотеатров может потребоваться ручная настройка синхронизации аудио- и видеосигнала. Увеличивайте значение задержки звука на системе HTS до тех пор, пока не добьетесь совпадения видеоряда с аудиопотоком. Может потребоваться установка значения задержки звука 180 мс. Подробнее см. в руководстве пользователя системы домашнего кинотеатра. Если задержка настроена на домашнем кинотеатре, необходимо отключить задержку аудиовыхода на телевизоре.

Чтобы выключить задержку аудиовыхода, выполните следующие действия.

1. Нажмите кнопку **п**, выберите пункт  $\bullet$  **Конфигурация** и нажмите OK.

2 - Выберите пункт Настройки ТВ > Звук > Расширенные

> Задержка аудиовыхода.

3. Выберите пункт Выкл. и нажмите OK.

4. Нажмите  $\blacktriangleleft$ , (несколько раз, если потребуется), чтобы закрыть меню.

## Смещение аудио

Если не удается настроить задержку звука на системе домашнего кинотеатра, можно включить синхронизацию звука на телевизоре. Вы можете установить значение смещения, которое будет компенсировать соответствующее время, необходимое домашнему кинотеатру для обработки звука. Шаг коррекции смещения аудио составляет 5 мс, а максимальное значение составляет -60 мс. При этом функция задержки аудиовыхода должна быть включена.

Чтобы синхронизировать звук на телевизоре, выполните следующие действия.

1. Нажмите кнопку  $\bigcap$ , выберите пункт  $\bigcirc$  Конфигурация и нажмите OK.

2 - Выберите пункт Настройки ТВ > Звук > Расширенные > Смещение аудио.

3 - Для установки смещения аудио переместите ползунок и нажмите OK.

4. Нажмите  $\blacktriangleleft$ , (несколько раз, если потребуется), чтобы закрыть меню.

# Формат аудиовыхода

Если система домашнего кинотеатра поддерживает многоканальный звук, например Dolby Digital, DTS® и т.п., установите для параметра "Формат аудиовыхода" значение .<br>"Многоканальный". При установке значения "Многоканальный" телевизор может выводить сжатый многоканальный звуковой сигнал с телевизора или подключенного плеера на систему домашнего кинотеатра. Если система домашнего кинотеатра не поддерживает многоканальный звук, выберите пункт "Стерео".

Чтобы установить формат аудиовыхода, выполните следующие действия.

1. Нажмите кнопку **п**, выберите пункт **Ф** Конфигурация и нажмите OK.

- 2 Выберите пункт Настройки ТВ > Звук > Расширенные
- > Формат аудиовыхода.
- 3 Выберите пункт Мультиканальный или Cтepeo.

4. Нажмите  $\blacktriangleleft$ , (несколько раз, если потребуется), чтобы закрыть меню.

# Выравнивание аудиовыхода

Выравнивание аудиовыхода позволяет выровнять громкость телевизора и системы домашнего кинотеатра при переключении с одного устройства на другое. Разница в громкости может быть вызвана различиями в способах обработки звука.

Чтобы выровнять уровень громкости, выполните

следующие действия.

1. Нажмите кнопку <del> $\bigcap$ </del>, выберите пункт  $\bigcirc$  Конфигурация и нажмите OK.

2 - Выберите пункт Настройки ТВ > Звук > Расширенные > Выравнивание аудиовыхода.

- 3 Если разница в громкости велика, выберите пункт
- Больше. В противном случае выберите пункт Меньше.

4. Нажмите  $\blacktriangleleft$ , (несколько раз, если потребуется), чтобы закрыть меню.

Выравнивание аудиовыхода влияет на аудиосигнал, передаваемый и через оптический аудиовыход, и через разъем HDMI-ARC.

#### Поиск и устранение неисправностей

# Нет звука

Если телевизор подключен к системе домашнего кинотеатра, но звук отсутствует, проверьте следующее: • HDMI-кабель подключен к выходу HDMI ARC на домашнем кинотеатре. Любое HDMI-подключение телевизора должно выполняться только через разъемы HDMI ARC.

• Для подключения **HDMI ARC** на телевизоре выбран параметр Вкл. Откройте меню Дом > Конфигурация > Настройки ТВ > Звук > Расширенный > HDMI ARC.

Если DVD-проигрыватель подключен через HDMI и поддерживает технологию EasyLink HDMI CEC, им можно управлять при помощи пульта ДУ телевизора. Чтобы ознакомиться с дополнительной информацией, выберите пункт Справка, нажмите **\* Список** и найдите пункт EasyLink HDMI CEC.

# Игровая приставка

# HDMI

К телевизору можно подключить игровую приставку. Вы можете использовать подключения HDMI, YPbPr или SCART.

Рекомендуется подключать игровую приставку к телевизору при помощи высокоскоростного HDMI-кабеля.

# Проигрыватель Blu-ray

Для подключения плеера Blu-ray к телевизору используйте высокоскоростной HDMI-кабель.

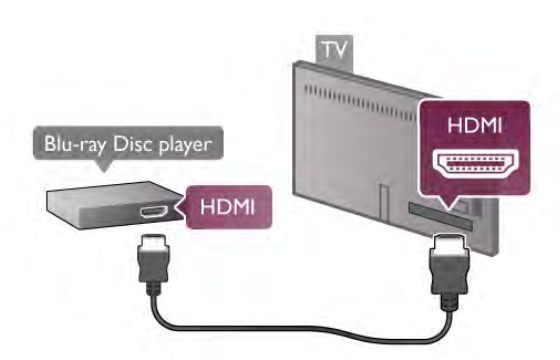

Если проигрыватель Blu-ray поддерживает технологию EasyLink HDMI CEC, им можно управлять при помощи пульта ДУ телевизора.

Чтобы ознакомиться с дополнительной информацией, выберите пункт Справка, нажмите **\*\*\*\*\*** Список и найдите пункт EasyLink HDMI CEC.

# DVD-проигрыватель

Для подключения DVD-проигрывателя к телевизору используйте HDMI-кабель.

Кроме того, если на устройстве нет HDMI-разъема, можно использовать кабель SCART.

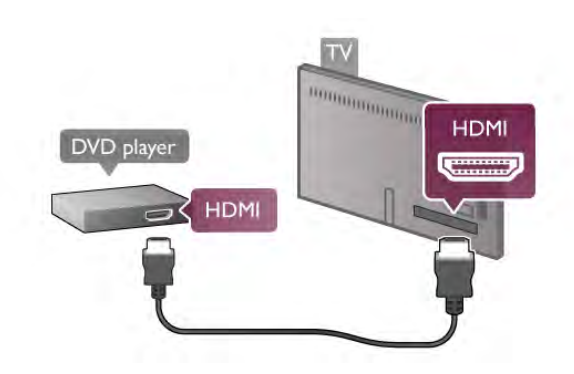

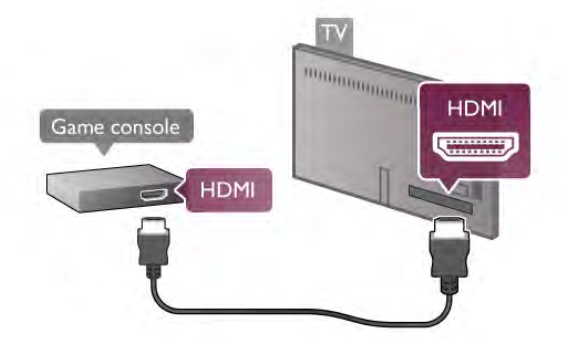

Если игровая приставка подключена через HDMI и поддерживает технологию EasyLink HDMI CEC, ею можно управлять при помощи пульта ДУ телевизора.

# Audio Video LR/Scart

К телевизору можно подключить игровую приставку. Если на игровой приставке имеются только выходы Video (CVBS) и Audio L/R, используйте адаптер Video Audio L/R — SCART для подключения к разъему SCART.

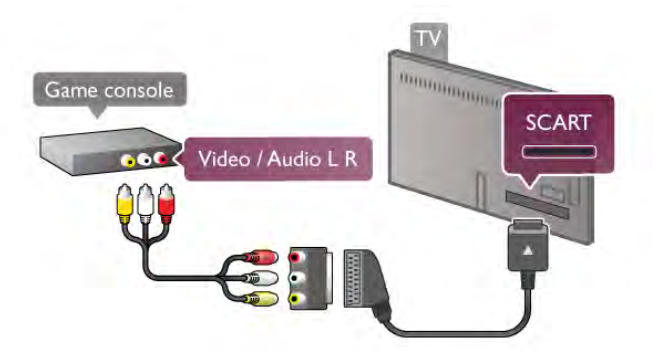

# Что требуется

Если к телевизору подключен жесткий диск USB, можно приостанавливать просмотр цифровых телепередач (DVB или аналогичных) или записывать их.

# Приостановка воспроизведения

Для приостановки вещания телепередачи необходим жесткий диск USB 2.0 со свободным пространством не менее 32 ГБ.

# Запись

Для записи и приостановки просмотра телепередач необходим жесткий диск емкостью не менее 250 ГБ.

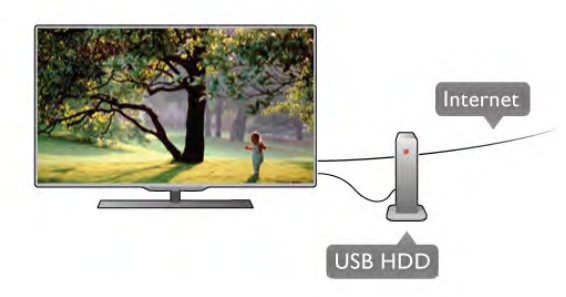

# Гид передач

Перед приобретением жесткого диска USB для записи телепередач рекомендуется проверить, возможна ли в вашей стране запись цифровых телеканалов. Нажмите на пульте ДУ кнопку GUIDE. Если на странице гида передач доступна кнопка "Запись", это значит, что запись передач с цифровых телеканалов возможна.

Для получения информации о подключении жесткого диска USB к этому телевизору выберите пункт Руководство, нажмите **•• Список** и найдите пункт Жесткий диск USB, установка.

# Установка

Функция приостановки вещания и функция записи доступны только при наличии подключенного и отформатированного жесткого диска USB. Чтобы записать из Интернета телепрограмму с информацией гида передач, установите на телевизоре интернет-подключение, прежде чем подключать жесткий диск USB.

1. Подключите жесткий диск USB к одному из портов USB на телевизоре. Во время форматирования не подключайте ко второму разъему USB другое устройство.

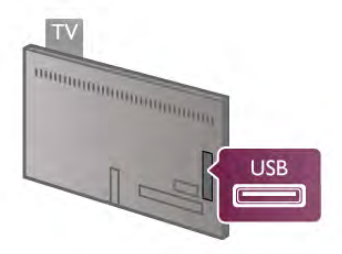

2. Включите жесткий диск USB и телевизор.

3. Когда телевизор будет настроен на цифровой телеканал, нажмите **II** (Пауза). При попытке приостановить просмотр будет запущено форматирование подключенного жесткого диска USB. При этом все данные с него будут удалены. Следуйте появляющимся на экране инструкциям. После того как форматирование жесткого диска USB будет завершено, оставьте его подключенным.

## Предупреждение

Форматирование жесткого диска USB выполняется только для данной модели телевизора, поэтому сохраненные записи невозможно воспроизвести на другом телевизоре или компьютере. Не копируйте и не изменяйте записанные файлы на жестком диске USB с помощью компьютерных приложений, так как это может привести к повреждению файлов. При форматировании другого жесткого диска USBконтент, сохраненный на предыдущем диске, будет удален. Для использования на компьютере жесткого диска, установленного на телевизоре, его потребуется отформатировать.

Для получения информации о приостановке просмотра и записи телепередачи выберите пункт Руководство, нажмите **\* Список** и найдите пункт Приостановка просмотра телепередачи или Запись.

# USB-клавиатура или мышь

# USB-клавиатура

Для ввода текста на телевизоре подключите к нему USBклавиатуру (типа USB-HID).

К телевизору можно подключить клавиатуру и мышь. Для подключения используйте один из USB-разъемов на телевизоре.

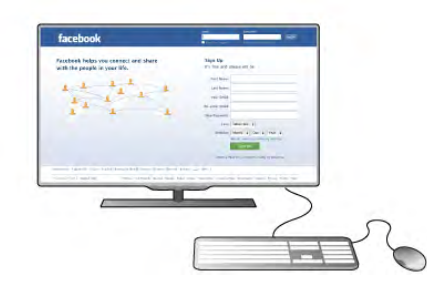

# Установка клавиатуры

Чтобы установить USB-клавиатуру, включите телевизор и подключите USB-клавиатуру к одному из USB-разъемов на телевизоре. При первом обнаружении клавиатуры телевизором можно выбрать раскладку клавиатуры и выполнить проверку.

Если сначала вы установили кириллицу или греческую раскладку клавиатуры, затем в качестве дополнительной раскладки можно выбрать латиницу.

Для того чтобы впоследствии изменить раскладку . .<br>клавиатуры, нажмите **个**, выберите пункт �

Конфигурация и нажмите OK.

Выберите пункт Настройки ТВ > Общие настройки > USB-мышь и клавиатура > Параметры клавиатуры и нажмите OK.

# Значения клавиш при переименовании каналов

- Enter  $\leftarrow$  = OK
- Backspace  $\leftarrow$  = удаление символа перед курсором

 $-$  Кнопки со стрелками  $=$  перемещение по текстовому полю

- Для переключения раскладок клавиатуры (если установлена дополнительная раскладка) одновременно нажмите клавиши Alt + Shift.

# Значения клавиш при использовании приложений Smart TV и интернет-страниц

- $-$  Tab и Shift Tab = Следующий и предыдущий
- $-$  Home  $=$  перемещение к верхней части страницы
- $-$  End = перемещение к нижней части страницы
- **Page**  $Up =$  перемещение на одну страницу вверх
- $-$  Page Down = перемещение на одну страницу вниз
- $+ =$  увеличение на одно деление
- - = уменьшение на одно деление
- $* =$  подгонка по ширине

Для получения информации о подключении USB-мыши выберите пункт Руководство, нажмите **\* Список** и найдите пункт USB-мышь.

# USB-мышь

# **Connect**

Можно подключить USB-мышь (типа USB-HID), чтобы перемещаться по страницам в Интернете. Можно легче выбирать и щелкать ссылки на страницах в Интернете.

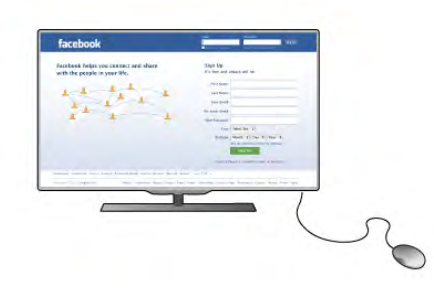

# Подключение мыши

Включите телевизор и подключите USB-мышь к одному из USB-разъемов на телевизоре. Кроме того, кабель USBмыши можно вставить в разъем на подключенной USBклавиатуре.

# Щелчки мыши

- $-$  Щелчок левой кнопкой  $=$   $\bigcirc$ K
- Шелчок правой кнопкой  $=$  Назад  $\triangle$

Для прокрутки страницы вверх/вниз можно использовать колесико прокрутки.

Для получения информации о подключении USB-клавиатуры выберите пункт Руководство, нажмите **\* Список** и найдите пункт USB-клавиатура.

# Скорость движения чистящих щетинок

Вы можете настроить скорость мыши, то есть скорость движения курсора мыши по экрану.

Чтобы настроить скорость, выполните следующие действия.

- 1 Нажмите кнопку  $\bigcap$ , выберите  $\bigotimes$ Конфигурация и нажмите OK.
- 2 Выберите пункт Настройки ТВ и нажмите OK.
- 3 Выберите пункт Общие настройки > Скорость мыши и указки и нажмите OK.
- .<br>**4 -** Для увеличения или уменьшения скорости нажимайте стрелку  $\triangle$  (Вверх) или  $\nabla$  (Вниз).
- 5 Для проверки установленной скорости нажмите стрелку  $\blacktriangleright$  (Вправо).
- 6 Для возврата к настройке нажмите стрелку  $\blacktriangleleft$  (Влево). Вы можете продолжить настройку.
- $7 \triangle$  ия сохранения установленного значения и завершения настройки нажмите OK.

8 - Нажмите кнопку  $\blacktriangleleft$ , (при необходимости несколько раз), чтобы выйти из меню.

# Флэш-накопитель USB

На телевизоре можно просматривать фотографии или воспроизводить музыку или видеозаписи с подключенного флэш-накопителя USB.

Подключите флэш-накопитель USB к USB-разъему телевизора. Телевизор должен быть включен.

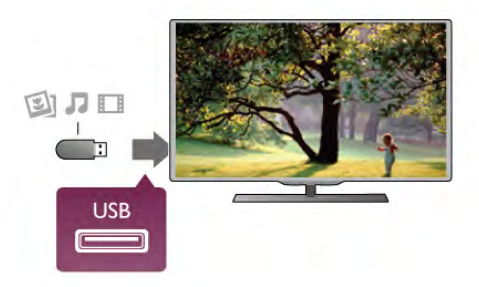

Телевизор обнаружит флэш-накопитель, и откроется список сохраненных на нем файлов.

Если список файлов не появится автоматически, нажмите **E** SOURCE, выберите пункт USB и нажмите OK.

Чтобы остановить просмотр файлов с флэш-накопителя USB, нажмите **TB** или выберите другую функцию. Чтобы отключить флэш-накопитель USB, его можно извлечь из разъема в любой момент.

Для получения информации о просмотре и прослушивании файлов с флэш-накопителя USB выберите пункт

Руководство, нажмите **\* Список** и найдите пункт Видеофайлы, фотографии и музыка.

# Фотокамера

Для того чтобы просматривать фотографии с цифровой фотокамеры, ее можно подключить непосредственно к телевизору.

Для подключения используйте один из USB-разъемов телевизора. После подключения включите камеру.

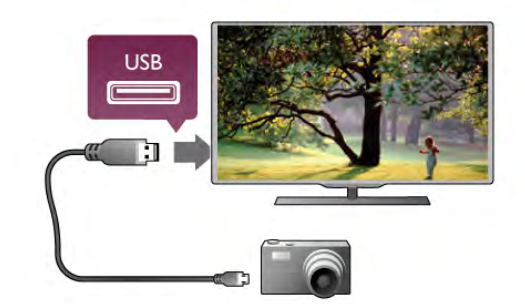

Если список файлов не появится автоматически, нажмите **E** SOURCE, выберите пункт USB и нажмите OK. Возможно, на камере придется включить передачу содержимого по протоколу PTP. Сведения об этом см. в руководстве пользователя цифровой камеры.

Для получения более подробной информации о просмотре фотографий выберите пункт Руководство, нажмите \* Список и найдите пункт Видеофайлы, фотографии и музыка.

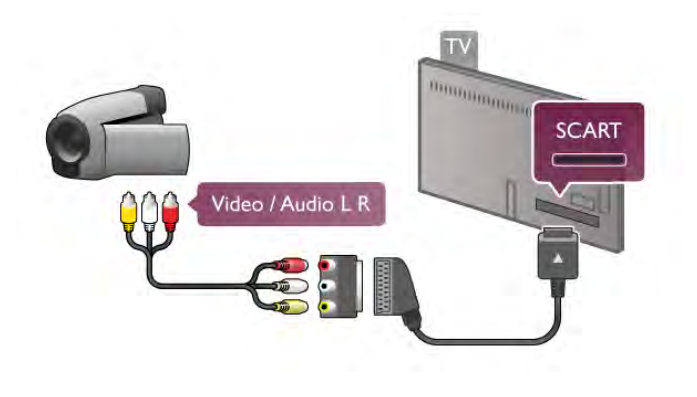

# Компьютер

Телевизор можно подключить к компьютеру и использовать его как монитор компьютера.

# Через разъем HDMI

Подключите компьютер к телевизору с помощью HDMIкабеля.

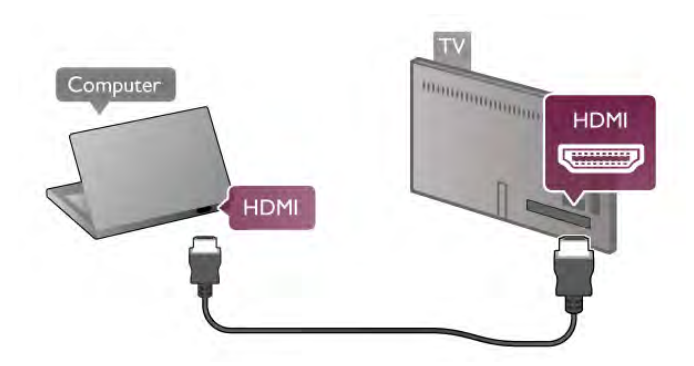

# Видеокамера

Для подключения видеокамеры можно использовать разъем HDMI, YPbPr или SCART. Если на видеокамере имеются только выходы Video (CVBS) и Audio L/R, используйте адаптер Video Audio L/R на SCART для подключения к разъему SCART.

Рекомендуется подключать видеокамеру к телевизору при помощи HDMI-кабеля.

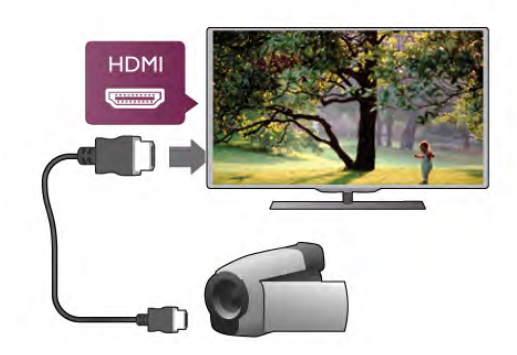

Кроме того, для подключения видеокамеры к телевизору можно использовать адаптер Scart.

# Через адаптер DVI на HDMI

Кроме того, компьютер можно подключить к HDMIразъему с помощью адаптера DVI на HDMI, а затем подключить аудиовыход VGA через кабель Audio L/R к разъему AUDIO IN L/R на задней панели телевизора.

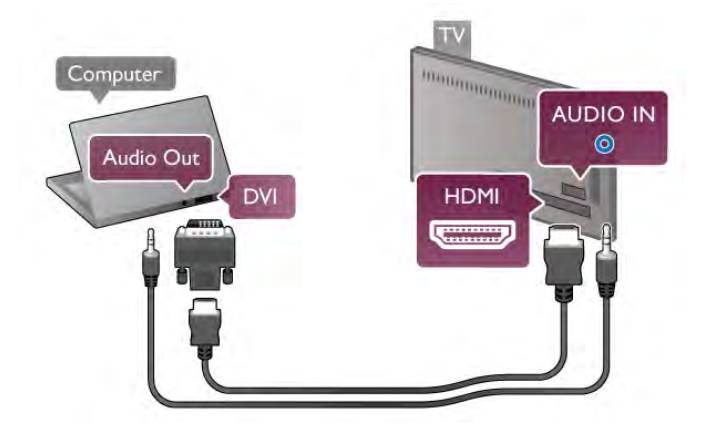

# Наиболее подходящие настройки монитора

Если при подключении компьютера в списке подключений в меню "Источник" выбран тип устройства Компьютер, то телевизор автоматически выберет наиболее подходящие настройки для вывода сигнала с компьютера.

Если компьютер используется для просмотра фильмов или игры в компьютерные игры, на телевизоре можно выбрать наиболее подходящие настройки для фильмов и игр.

Чтобы вручную выбрать наиболее подходящие настройки телевизора, выполните следующие действия.

1 - Нажмите кнопку  $\bigtriangleup$ , выберите  $\bigtriangleup$  Конфигурация и нажмите OK.

2. Выберите Настройки ТВ > Изображение > Игра или компьютер и нажмите OK.

3. Включите пункт Игровая приставка (для игр) или выключите его (параметр Выкл. - для фильмов) и нажмите OK.

4. Нажмите  $\blacktriangleleft$  (несколько раз, если потребуется), чтобы закрыть меню. По завершении игры не забудьте вновь установить для параметра Игра или компьютер значение Компьютер.

# Формат изображения – Не в масштабе

Для параметра "Формат изображения" также можно выбрать значение "Не в масштабе". При этом видеосигнал отображается с точностью до пикселя (могут появляться черные полосы).

1. Нажмите **III OPTIONS** и выберите на панели меню пункт **III Опции**.

2. Выберите пункт Формат изображения > Не в масштабе и нажмите OK.

Для получения информации о поддерживаемых разрешениях для ПК выберите пункт Руководство, нажмите **• Список** и найдите пункт Разрешение экрана.

# Наушники

Вы можете подключить наушники к разъему  $\prod$  на телевизоре. Это мини-разъем 3,5 мм. Громкость наушников можно настроить отдельно.

Чтобы настроить громкость, выполните следующие действия.

1. Нажмите кнопку **III OPTIONS** и выберите на панели меню пункт **и Изображение и звук.** 

2. Нажмите кнопку ▼ (вниз) и выберите пункт Громкость наушников, а затем нажмите OK.

**3.** Нажмите кнопку  $\triangle$  (вверх) или  $\blacktriangledown$  (вниз), чтобы

отрегулировать громкость.

4. Нажмите  $\blacktriangleleft$ , (несколько раз, если потребуется), чтобы закрыть меню.

# $2.8$ Меню настройки

# Быстрая настройка изображения

Параметры быстрой настройки изображения позволяют выбрать основные настройки, выполнив несколько простых действий. Выбранные параметры сохраняются в разделе "Стиль изображения" — **Пользовательский.** В случае изменения параметров можно вернуться к предпочтительной настройке изображения. Нужный параметр изображения можно настроить для каждой функции телевизора или отдельно для подключенного устройства.

Чтобы вернуться к предпочтительной настройке изображения, во время просмотра телеканала нажмите кнопку  $\mathsf{H}$  OPTIONS, на панели меню выберите Изображение и звук, а затем выберите пункты Стиль изображения и Пользовательский.

Для быстрой настройки изображения выполните следующие действия.

1. Нажмите  $\bigtriangleup$ , выберите функцию или подключенное устройство (или его соединение) и нажмите OK.

 $2.$  Снова нажмите кнопку  $\bigtriangleup$ , выберите  $\bigtriangleup$  Конфигурация и нажмите OK.

3. Выберите пункт Быстрая настройка изображения и нажмите OK. Выполните приведенные шаги и завершите настройку. Функция/соединение будут настроены в соответствии с вашими предпочтениями.

Для получения более подробной информации выберите пункт Руководство, нажмите **DI Список** и найдите пункт Стиль изображения.

# Настройки ТВ

В меню Настройки ТВ можно настроить любые параметры изображения, 3D, звука и подсветки Ambilight. Раздел Общие параметры этого меню включает такие параметры, как Язык меню, Таймер отключения, Таймер выключения, Универсальный доступ и др.

Выберите пункт Руководство, нажмите **• Список** и найдите необходимый раздел или параметр.

# Поиск каналов

Для получения более подробной информации выберите пункт Руководство, нажмите **и Список** и найдите пункт Канал, обновление или Каналы, переустановка.

# Настройки канала

Языки

Для получения более подробной информации выберите пункт Руководство, нажмите **\* Список** и найдите пункт Язык аудио или Субтитры.

# Универсальный доступ

Для получения более подробной информации о настройке телевизора для пользователей с нарушениями зрения и слуха выберите пункт Руководство, нажмите **\* Список** и найдите пункт Универсальный доступ.

## Настройка канала

В меню Руководство нажмите **\* Список** и найдите пункт Автоматическое обновление канала или Сообщение об обновлении каналов. Для настройки аналоговых каналов выберите пункт Ручная установка либо выберите пункт DVB для переключения антенного соединения.

# Блокировка от детей

Для получения более подробной информации выберите пункт Руководство, нажмите **\* Список** и найдите пункт Замок от ребенка.

# Поиск спутника

Для получения более подробной информации выберите пункт Руководство, нажмите **DE Список** и найдите пункт Спутник, установка.

# Настройки спутника

#### Языки

Для получения более подробной информации выберите пункт Руководство, нажмите **\* Список** и найдите пункт Язык аудио или Субтитры.

#### Настройка канала

Для получения более подробной информации выберите пункт Руководство, нажмите **• Список** и найдите пункт Спутниковый, автоматическое обновление канала, Спутниковый, сообщение об обновлении каналов или Спутниковый, параметры автоматического обновления.

#### Блокировка от детей

Для получения более подробной информации выберите пункт Руководство, нажмите **\* Список** и найдите пункт Спутниковый канал, блокировка.

# Подключение к сети

Для получения более подробной информации выберите пункт Руководство, нажмите **\* Список** и найдите пункт Сеть, беспроводная или Сеть, проводная.

# Настройки сети

Для получения более подробной информации выберите пункт Руководство, нажмите **\* Список** и найдите пункт Сеть, настройки.

# Обновление программного обеспечения

Для получения более подробной информации выберите ПУНКТ Руководство, нажмите **\* Список** и найдите пункт Программное обеспечение, обновление через Интернет или Программное обеспечение, обновление с помощью USB.

# Настройки ПО

Для получения более подробной информации выберите ПУНКТ Руководство, нажмите **\* Список** и найдите пункт Программное обеспечение, текущая версия.

# Просмотр демонстрационных роликов

Пункт Просмотр демонстрационных роликов в меню Конфигурация позволяет просмотреть некоторые демонстрационные видеоролики, где описываются некоторые параметры качества изображения телевизора.

#### Активное управление

Телевизор отслеживает качество входящего сигнала изображения, интенсивность движения в изображении, более яркие или темные оттенки, а также уровень освещенности в помещении. С учетом этих значений телевизор настраивает оптимальное изображение.

# 2.9 Безопасность и уход

# Безопасность

#### Read me

Перед включением телевизора ознакомьтесь со всеми инструкциями по безопасности. Гарантия не распространяется на случаи возникновения повреждения в результате несоблюдения инструкций.

## Риск короткого замыкания или возгорания!

• Не подвергайте телевизор воздействию влаги, а также не ставьте рядом с телевизором емкости с жидкостью, например вазы. В случае попадания жидкости на поверхность или внутрь телевизора немедленно отключите его от электросети. Перед дальнейшим использованием обратитесь в центр поддержки потребителей для проверки телевизора.

• Не подвергайте телевизор, пульт ДУ или батареи чрезмерному нагреву. Не помещайте их вблизи зажженных свечей, источников открытого пламени или других источников тепла, в том числе избегайте воздействия прямых солнечных лучей.

- Не вставляйте посторонние предметы в вентиляционные
- и другие отверстия в телевизоре.

• Не ставьте тяжелые предметы на шнур питания. • При обращении со шнуром питания не применяйте слишком большое усилие. Недостаточно плотно подключенный шнур питания может стать причиной

искрения или возгорания. Убедитесь, что при повороте телевизора шнур питания не натягивается.

• Для отключения телевизора от электросети отсоедините вилку шнура питания телевизора. При отключении от сети питания всегда тяните за вилку, а не за шнур. Обеспечьте беспрепятственный доступ к розетке электросети, вилке и шнуру питания.

# Риск нанесения повреждений телевизору!

• Чтобы поднять и перенести телевизор весом более 25 кг, необходимо участие двух человек.

• При установке телевизора на подставку используйте только подставку, которая входит в комплект устройства. Надежно закрепите телевизор на подставке. Телевизор следует поставить на прочную и ровную поверхность, которая может выдержать вес телевизора и подставки. • При креплении на стену убедитесь, что кронштейн

выдержит вес телевизора. TP Vision Netherlands B.V. не несет ответственности за несчастные случаи, повреждения или травмы, возникшие вследствие неправильно выполненного настенного монтажа.

• Некоторые части устройства изготовлены из стекла. Соблюдайте осторожность во избежание повреждений или травм.

## Риск нанесения повреждений телевизору

Перед подключением телевизора к розетке электросети убедитесь, что напряжение источника питания соответствует напряжению, указанному на задней панели телевизора. Не подключайте телевизор к источнику питания, если параметры электросети отличаются.

## Риск нанесения повреждений детям

Соблюдайте меры предосторожности, чтобы предотвратить падение телевизора и избежать травм у детей.

• Никогда не ставьте телевизор на поверхности, покрытые скатертью или другим скользящим материалом.

• Следите за тем, чтобы телевизор не находился у самого края поверхности.

• Никогда не размещайте телевизор на высокой мебели (например, на книжном шкафу) без крепления телевизора и мебели к стене или другой устойчивой поверхности.

• Объясните детям, что взбираться на мебель, чтобы дотянуться до телевизора, опасно.

## Опасность проглатывания батареи!

В пульт ДУ могут быть установлены батареи таблеточного типа, которые дети могут проглотить. Храните батарейки в недоступном для детей месте!

# Риск перегрева!

Запрещается устанавливать телевизор в ограниченном пространстве. Оставьте не менее 10 см свободного пространства вокруг телевизора для обеспечения вентиляции. Убедитесь, что занавески или другие предметы не закрывают вентиляционные отверстия телевизора.

# Грозы

Перед грозой отключите телевизор от электросети и антенны. Во время грозы не прикасайтесь к телевизору, сетевому шнуру или кабелю антенны.

## Угроза для слуха

Избегайте использования наушников на большой громкости в течение длительного времени.

# Низкие температуры

После транспортировки телевизора при температуре ниже 5 °С распакуйте его и подождите, пока его температура достигнет комнатной, а затем подключите телевизор к розетке электросети.

# Грозы

Перед грозой отключите телевизор от электросети и антенны. Во время грозы не прикасайтесь к телевизору, сетевому шнуру или кабелю антенны.

# Угроза для слуха

Избегайте использования наушников на большой громкости в течение длительного времени.

# Низкие температуры

После транспортировки телевизора при температуре ниже 5 °С распакуйте его и подождите, пока его температура достигнет комнатной, а затем подключите телевизор к розетке электросети.

# Уход за экраном

• Не касайтесь экрана, не нажимайте на него, не трите его

- и не ударяйте по нему какими-либо предметами.
- Перед очисткой отключайте телевизор от электросети.

• Очистите экран и корпус телевизора мягкой влажной тканью и аккуратно протрите их. Не прикасайтесь к светодиодам фоновой подсветки Ambilight на задней панели телевизора. Не используйте для очистки телевизора спирт, химические реагенты или бытовые чистящие средства и другие подобные вещества.

• Во избежание деформации и выцветания сразу стирайте с телевизора попавшие на него капли воды.

• Старайтесь избегать статичных изображений на экране. Статичные изображения — это изображения, которые отображаются на экране в течение длительного времени. Примеры статичных изображений: экранные меню, черные полосы, отображение часов и т.п. При необходимости использования таких изображений уменьшите контрастность и яркость для предотвращения повреждения экрана.

# Температура и влажность

В редких случаях при определенном сочетании температуры и влажности на передней панели телевизора может образоваться небольшое количество конденсата (это касается некоторых моделей). Чтобы избежать этого, не подвергайте телевизор воздействию прямых солнечных лучей, нагрева или излишней влажности. В случае образования конденсата он самопроизвольно исчезнет после того, как телевизор проработает несколько часов. Конденсат не приведет к повреждению телевизора или возникновению неисправности.

# 3 Телевизоры

# 3.1 Включение

# Включение и выключение

Перед включением телевизора обязательно подключите шнур питания (на задней панели телевизора) к электросети. Если красный индикатор отключен, нажмите кнопку  $\Phi$ справа на задней панели телевизора, чтобы переключить телевизор в режим ожидания. Загорится красный индикатор.

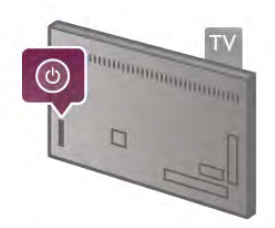

Если включен режим ожидания, нажмите кнопку  $\bigcirc$  на пульте ДУ, чтобы включить телевизор. Включить телевизор также можно с помощью кнопок CH+, CH- или  $\spadesuit$ .

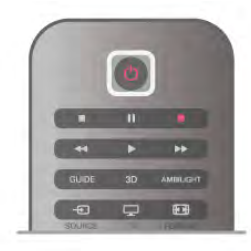

# Быстрое разгорание

Для того чтобы телевизор включался быстрее обычного, можно включить режим быстрого включения. Для получения более подробной информации выберите пункт Руководство, нажмите **\* Список** и найдите пункт Быстрое включение.

# Переключение в режим ожидания

Чтобы перевести телевизор в режим ожидания, нажмите кнопку  $\theta$  на пульте ДУ.

# Выключение

Чтобы выключить телевизор, нажмите кнопку  $\bigcirc$  в правой части задней панели телевизора. Красный индикатор погаснет. В этом случае энергопотребление телевизора будет минимальным, даже если он подключен к электросети. Чтобы полностью отключить телевизор, отсоедините вилку от электросети.

При отключении от сети питания всегда тяните за вилку, а не за шнур. Обеспечьте постоянный свободный доступ к розетке электросети, вилке и шнуру питания.

# Быстрое разгорание

В режиме быстрого включения телевизор включается быстрее обычного: при выводе телевизора из режима ожидания изображение на экране появляется всего лишь через несколько секунд.

Телевизор может запоминать привычное для вас время просмотра телепередач. Незадолго до того времени, когда вы обычно начинаете смотреть телевизор, функция быстрого включения активируется автоматически. Кроме того, вы можете самостоятельно выбрать до трех фиксированных периодов времени, в течение которых телевизор будет готов к быстрому включению.

При переключении телевизора в режим ожидания функция быстрого включения остается активной до завершения установленного периода времени.

# Активация

Для того чтобы настроить активацию функции быстрого включения, нажмите  $\bigstar$ , выберите пункт  $\bigstar$ Конфигурация и нажмите OK, чтобы открыть меню "Конфигурация".

Выберите пункт Настройки ТВ > Общие настройки > Быстрое включение > Активация. Можно выбрать значение "Автоматически" или "Вручную".

# - Автоматически

Для автоматической активации функции быстрого включения выберите пункт Автоматически. Телевизор будет запоминать привычное для вас время просмотра телепередач и активировать функцию быстрого включения в эти периоды времени. Если выбран пункт "Автоматически", телевизор может установить до 4 периодов времени продолжительностью 1 час.

# - Вручную

Чтобы установить 3 фиксированных периода времени для активации функции быстрого включения, выберите пункт Вручную. Например, один период можно установить на утро, еще один на дневное время, и третий — на вечер. Временной интервал в каждом случае вы можете установить самостоятельно.

Если выбран параметр "Вручную", вы можете также включить параметр Задержка режима ожидания. Если задержка режима ожидания включена, функция быстрого включения остается активной в течение определенного времени после переключения телевизора в режим ожидания. Максимальная продолжительность задержки составляет 1 час; шаг увеличения равен 15 минутам.

# Примечания

Для активации функции быстрого включения в телевизоре должны быть правильно установлены часы.

Функция быстрого включения не может активироваться более чем на 4 часа.

Функция быстрого включения увеличивает расход энергии в режиме ожидания.

# $\overline{32}$ Пульт ДУ

# Обзор кнопок

# Верхняя сторона

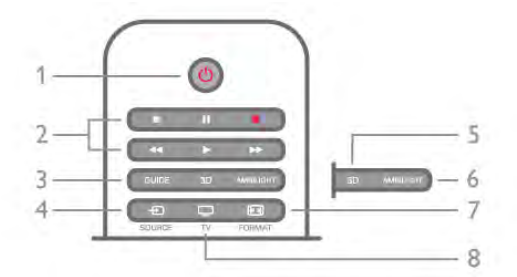

# 1. О Режим ожидания

Включение телевизора или переключение его в режим ожидания.

- 2. Воспроизведение и запись, кнопки
- $\bullet$   $\blacktriangleright$  воспроизведение
- $\cdot$   $\blacksquare$  пауза
- $\bullet$   $\blacksquare$   $\blacksquare$  стоп
- 44 перемотка назад
- • — перемотка вперед
- $\bullet$   $\bullet$  запись

# 3. GUIDE

Открытие и закрытие электронного гида передач.

# $4 - 1$  SOURCE

Открытие или закрытие списка подключений (источников воспроизведения).

# 5 - 3D

Переход к меню "3D".

# 6 - AMBILIGHT

Включение или отключение фоновой подсветки Ambilight. Включение подсветки Ambilight в режиме ожидания.

# 7 - **FED** FORMAT

Переход к меню "Формат".

# 8 - TV

Переход к просмотру телеканалов.

# Средние

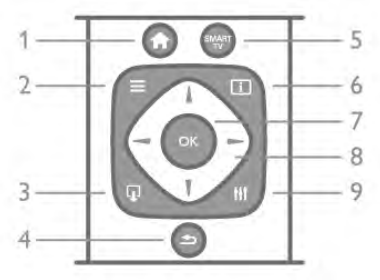

# 1 -  $\biguparrow$  Home

Вход или выход из главного меню.  $2 - \equiv$  LIST

Открытие или закрытие списка каналов или списка фотографий, аудиозаписей или фильмов.  $3 - \overline{u}$  EXIT

Выход из интерактивного ТВ-приложения, например Hbb TV.

# $4 - 5$  Back

Возврат к предыдущему выбранному каналу. Выход из меню без изменения настроек. Переход к предыдущей интернет-странице Smart TV.

# 5 - SMART TV

Открытие главной страницы Smart TV.

# $6 - 1$  INFO

Открытие или закрытие информации.

# 7. OK

Подтверждение выбора.

# 8 - Кнопки со стрелками

Перемещение вверх, вниз, влево или вправо.

# 8 - **III** OPTIONS

Вход в меню "Опции" или выход из него.

# На дне

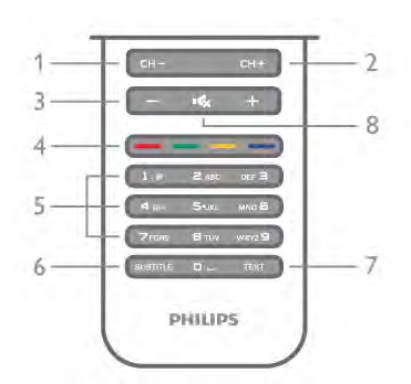

1 - CH-, Channel - / Previous page

Переход к предыдущему каналу в списке каналов, к предыдущей странице текста или предыдущему разделу диска.

 $2$  - CH+, Channel + / Next page

Переход к следующему каналу в списке каналов, к следующей странице текста или следующему разделу диска.

# 3. Громкость - и +

Регулировка громкости.

4. \*\*\*\*Цветные кнопки

Прямой выбор опций. Синяя кнопка **\* +** информация о выбранной опции и быстрый переход к Руководству.

# 5. Кнопки буквенно-цифровой клавиатуры

Выбор телеканала напрямую или ввод текста.

# 6. SUBTITLE

Включение или отключение субтитров. Включение

# субтитров в режиме без звука.

7. TEXT

Открытие или закрытие текста.

# 8.  $\mathbf{K}_{\mathbf{X}}$ , Выключение звука

Отключение или возобновление звука.

# Клавиатура

# Обзор

# Клавиатура QWERTY/AZERTY

Описание клавиатуры QWERTY/AZERTY.\*

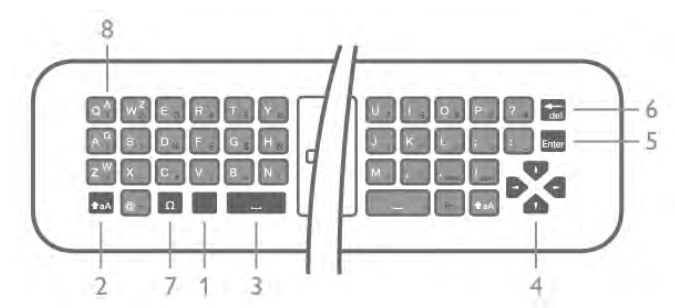

- 1 Клавиша Fn ввод цифры или знака препинания.
- $2 \text{A}$  Shift ввод букв в верхнем регистре.
- 3 у Пробел
- 4 Стрелки переход по меню.
- 5 Enter ввод, подтверждение введенного текста.
- 6 Backspace удаление знака перед текстовым курсором.

7 - Специальный символ  $\Omega$  — открытие экранной клавиатуры и выбор букв с надстрочными знаками или специальных символов.

8 - Буквы AZERTY — буквенные символы, используемые при выборе в меню раскладки AZERTY.

 $*$  В зависимости от региона клавиатура на пульте  $\Delta$ У имеет раскладки QWERTY/AZERTY или QWERTY/кириллическая.

# Клавиатура QWERTY/кириллическая

Описание клавиатуры QWERTY/кириллическая.\*

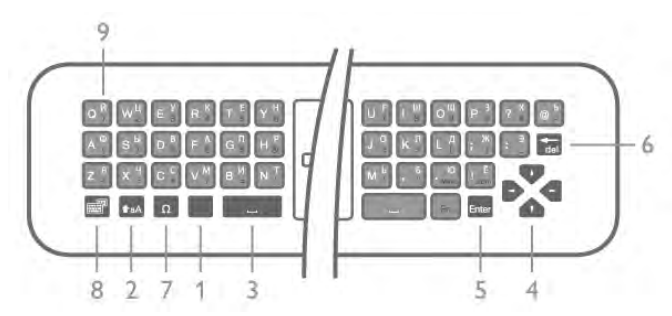

- 1 Клавиша Fn ввод цифры или знака препинания.
- $2 \text{A}$  Shift ввод букв в верхнем регистре.
- 3 y Пробел
- 4 Стрелки переход по меню.
- 5 Enter ввод, подтверждение введенного текста.
- 6 Backspace удаление знака перед текстовым курсором.
- 7 Специальный символ  $\Omega$  открытие экранной

клавиатуры и выбор букв с надстрочными знаками или специальных символов.

#### 8 -  $\circledS$  Переключатель кириллической раскладки —

переключение на кириллическую раскладку или обратно на клавиатуру QWERTY.

9 - Буквы Кириллицы — буквенные символы, используемые при выборе кириллической раскладки.

 $*$  В зависимости от региона клавиатура на пульте  $\Delta$ У имеет раскладки QWERTY/AZERTY или QWERTY/кириллическая.

#### Ввод текста

Клавиатура, расположенная на задней панели пульта ДУ, позволяет вводить текст в любые поля на экране. Для работы с клавишами переверните пульт клавиатурой вверх. Удерживая пульт ДУ двумя руками, вводите текст большими пальцами.

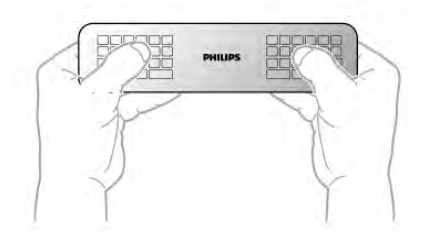

#### Ввод текста

Чтобы ввести текст в поле на экране, выберите текстовое поле и начните набор текста.

Нажмите Enter, чтобы подтвердить введенный текст.

#### Верхний и нижний регистр

Чтобы ввести символ в верхнем регистре, нажмите перед вводом этой буквы клавишу  $\triangle$ а $\overline{A}$  (Shift).

Если необходимо последовательно ввести несколько символов в верхнем регистре, нажмите и удерживайте клавишу  $\triangle$ аА во время ввода. Чтобы перевести клавиатуру в режим верхнего регистра, нажмите и удерживайте клавишу **<sup>а</sup>аА** 2 секунды.

Чтобы выйти из режима верхнего регистра, нажмите клавишу  $\triangle$ **аА** еще раз. Если в течение 20 секунд не будет нажата ни одна кнопка, режим верхнего регистра отключится. Если будет нажата другая кнопка переключения режима (Fn или  $\Omega$ ), режим верхнего регистра также отключится.

#### Цифры и знаки пунктуации

Чтобы ввести цифру или знак пунктуации, нажмите клавишу Fn, перед тем как начать ввод. Режим ввода Fn включается и выключается так же, как и режим верхнего регистра.

#### Интернет

Клавиша Fn используется для ввода буквосочетаний www. и .com.

#### Буквы и символы с надстрочными знаками

Клавиатура на пульте ДУ не поддерживает ввод букв с надстрочными знаками и специальных символов. Для их ввода используйте экранную клавиатуру.

Чтобы открыть экранную клавиатуру, нажмите клавишу  $\Omega$ . На экранной клавиатуре найдите нужный символ. Для переключения раскладки клавиатуры служат цветные кнопки. Для ввода нужного символа нажмите OK. При нажатии любой клавиши с символом на клавиатуре пульта ДУ экранная клавиатура будет скрыта.

Кроме того, вводить специальные символы можно при помощи SMS/текстовой клавиатуры, расположенной на лицевой стороне пульта ДУ.

# Раскладка QWERTY, AZERTY и кириллическая раскладка

Стандартной для клавиатуры пульта ДУ является раскладка QWERTY.

# Клавиатура AZERTY

В зависимости от региона на клавиатуре пульта ДУ может быть установлена раскладка AZERTY. Символы раскладки AZERTY указаны в верхнем правом углу соответствующих клавиш.

Чтобы выбрать на клавиатуре раскладку AZERTY, выполните следующие действия.

# 1 - Нажмите кнопку  $\bigcap$  и выберите пункт  $\bigcirc$

Конфигурация, затем нажмите OK и откройте меню настройки.

2 - Выберите пункт Настройки ТВ > Общие настройки > Клавиатура пульта ДУ.

3 - Выберите клавиатуру QWERTY или AZERTY.

# Кириллическая раскладка клавиатуры

В зависимости от региона на клавиатуре пульта ДУ может быть установлена кириллическая раскладка.

Кириллические символы указаны в верхнем правом углу соответствующих клавиш.

Для ввода кириллических символов нажмите на пульте ДУ кнопку  $\bigcirc$ 

Для переключения обратно на раскладку QWERTY нажмите кнопку  $\bigcirc$  еще раз.

# Указка

# Сведения об указке

Для навигации по экрану вместо кнопок со стрелками можно использовать указку. Перемещайте курсор указки (синяя стрелка) с помощью пульта ДУ, так же, как при использовании мыши компьютера.

Вы можете использовать указку для навигации по меню Приложений Smart TV\* и по интернет-страницам на экране телевизора. Некоторые приложения Smart TV не поддерживают указку. Если указка недоступна, по экрану можно перемещаться при помощи кнопок со стрелками. Вы можете настроить скорость указки или отключить ее.

\*В дальнейшем все больше приложений Smart TV будут поддерживать использование указки.

#### Использование указки

При запуске начальной страницы Smart TV указка отображается в середине экрана телевизора.

Поместите большой палец на клавишу OK, но не нажимайте на нее, и двигайте пультом ДУ, при этом достаточно движения запястья и рукой двигать не нужно. Вы можете убрать палец с клавиши OK и оставить курсор на экране. Чтобы снова воспользоваться указкой, подвигайте пультом ДУ, поместив большой палец на клавишу OK.

Если вы нажмете клавишу со стрелкой, курсор указки исчезнет. Чтобы снова воспользоваться указкой, поместите большой палец на клавишу OK и слегка потрясите пультом ДУ.

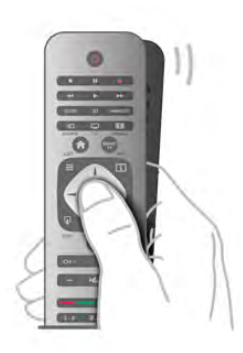

При наведении указки на ссылку . . .

1 - Указка начнет светиться.

2 - Чтобы перейти по ссылке, нажмите OK.

При наведении указки на текстовое поле . . . Чтобы ввести текст, нажмите OK.

# Скорость движения чистящих щетинок

Вы можете настроить скорость указки, то есть скорость движения курсора указки по экрану.

Чтобы настроить скорость, выполните следующие действия.

1 - Нажмите кнопку  $\bigcap$ , выберите  $\bigcirc$ Конфигурация и нажмите OK.

2 - Выберите пункт Настройки ТВ и нажмите OK.

3 - Выберите пункт Общие настройки > Скорость мыши и указки и нажмите OK.

4 - Для увеличения или уменьшения скорости нажимайте стрелку  $\blacktriangle$  (Вверх) или  $\nabla$  (Вниз).

5 - Для проверки установленной скорости нажмите стрелку  $\blacktriangleright$  (Вправо).

6 - Для возврата к настройке нажмите стрелку • (Влево).

Вы можете продолжить настройку.

7 - Для сохранения установленного значения и завершения настройки нажмите OK.

## Выключение

Если вы хотите использовать для навигации по страницам Smart TV и интернет-страницам только клавиши со стрелками, указку можно выключить.

Чтобы выключить указку, выполните следующие действия. 1 - Нажмите кнопку  $\bigcap$ , выберите  $\bigotimes$ Конфигурация и нажмите OK.

- 2 Выберите пункт Настройки ТВ и нажмите OK.
- 3 Выберите пункт Общие настройки > Указка пульта ДУ и выберите Выкл..

4. Нажмите  $\blacktriangleleft$ , (несколько раз, если потребуется), чтобы закрыть меню.

# ИК-датчик

Команды с пульта ДУ пересылаются на телевизор по радио. Благодаря этому направлять пульт на телевизор не требуется.

Тем не менее, телевизор совместим и с ИК-пультами (на основе инфракрасных лучей). Если вы пользуетесь таким пультом, следите за тем, чтобы он был направлен в сторону инфракрасного датчика на передней панели телевизора.

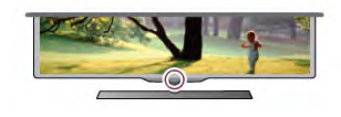

# Соединение

Этот пульт ДУ передает команды на телевизор по радиочастотному каналу (РЧ). В отличие от ИК-пультов, направлять его на телевизор не требуется.

Поскольку пульт ДУ может работать в любом направлении, посылать с него команды (например, переключать каналы или менять громкость) или вводить текст с клавиатуры можно даже из другой комнаты. Кроме того, когда элементы питания в пульте ДУ начнут садиться, телевизор сообщит об этом.

# Сопряжение пульта ДУ

Для того чтобы пульт ДУ мог взаимодействовать с телевизором, для них необходимо установить сопряжение. После этого управление другим телевизором при помощи этого пульта ДУ будет невозможно.

При первоначальной установке телевизора было предложено нажать кнопку OK. При этом было установлено сопряжение. При отключении телевизора сопряжение было сохранено. В телевизоре может храниться информация о сопряжении 5 пультов ДУ.

# Повторное сопряжение

В телевизоре можно установить сопряжение с другим пультом ДУ.

Если пульт ДУ уже был сопряжен с другим телевизором, то способ сопряжения будет отличаться от способа, используемого в том случае, если пульт ДУ еще не был сопряжен.

# • Пульт ДУ сопряжен с другим телевизором

Для установки сопряжения поместите пульт ДУ на небольшом расстоянии от логотипа Philips (ок. 10 см) и одновременно нажмите кнопки **\*\*** (красная) и \*\* (синяя). Отобразится сообщение об успешном сопряжении. • Пульт ДУ еще не сопряжен с телевизором

Для установки сопряжения расположите пульт ДУ на небольшом расстоянии от логотипа Philips (ок. 10 см) и нажмите OK. Отобразится сообщение об успешном сопряжении.

# Для магазинов

Чтобы выполнить сопряжение нового, не сопряженного ранее, телевизора с пультом ДУ, который уже был сопряжен с другим телевизором, одновременно нажмите на красную  $\blacksquare$  и синюю  $\blacksquare$  звездочки, держа пульт ДУ рядом с логотипом Philips на расстоянии примерно 10 см. Отобразится сообщение об успешном сопряжении.

# Батарейки

Когда батареи в пульте ДУ начнут разряжаться, телевизор сообщит об этом.

Для замены батарей откройте отсек, расположенный на боковой панели пульта ДУ с клавиатурой.

1. С помощью зубочистки или другого тонкого и неострого предмета нажмите квадратную кнопку, чтобы открыть крышку.

 $2$  - Нажмите на маленький рычажок рядом с синим фиксатором.

3. Извлеките старые батареи и установите две новые щелочные батареи типа AAA-LR03 1,5 В. Следите за соблюдением полярности (значки "+" и "-").

4 - Нажмите на синий фиксатор до щелчка.

5. Установите на место крышку отсека для батарей и закройте ее, нажав до щелчка.

Отложите пульт ДУ на 15 секунд, это необходимо для калибровки указки.

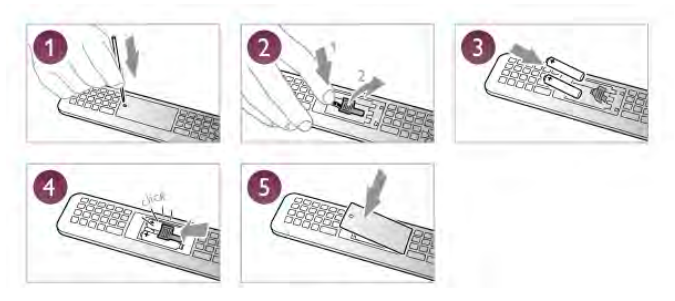

Если вы не планируете использовать пульт ДУ в течение длительного времени, извлеките батареи. Утилизируйте отслужившие батарейки в соответствии с

требованиями по утилизации.

Чтобы ознакомиться с дополнительной информацией, выберите пункт Справка, нажмите **\*\*\*\*\***Список и найдите пункт Утилизация.

# Очистка

Пульт ДУ оснащен специальным покрытием, устойчивым к образованию царапин.

Очищайте пульт ДУ мягкой влажной тканью. Не используйте для очистки пульта ДУ спирт, химические или другие бытовые чистящие средства.

# 3.3 Телеканалы

# Просмотр телеканалов

# Переключение каналов

Чтобы перейти в режим просмотра телевизора, нажмите t ТВ. При этом будет включен последний выбранный канал.

Кроме того, можно нажать  $\spadesuit$ , чтобы открыть главное меню, а затем выбрать пункт Просмотр телевизора и нажать OK.

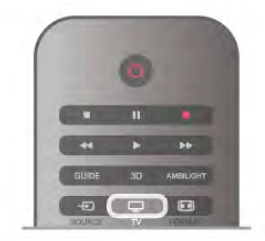

# Переключение каналов

Чтобы переключить каналы, нажмите CH+ или CH-. Если известен номер канала, введите его с помощью кнопок с цифрами. После ввода номера нажмите OK, чтобы переключиться на нужный канал.

Чтобы вновь вернуться к ранее выбранному каналу, нажмите  $\blacktriangle$ .

# Выбор канала из списка каналов

Чтобы открыть список каналов, нажмите **E LIST** во время просмотра любого телеканала. Выберите нужную строку в списке.

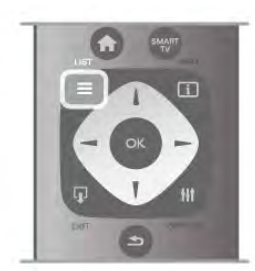

В списке каналов выберите нужный теле- или радиоканал. Когда будет выделен нужный значок, нажмите OK, чтобы переключиться на этот канал.

Список каналов может быть разбит на несколько страниц. Чтобы перейти к предыдущей или следующей странице, нажмите CH- или CH+.

Чтобы закрыть список каналов без выбора канала, повторно нажмите  $\equiv$  LIST.

# радиоканалы

Если существует возможность цифрового вещания, цифровые радиостанции будут настроены во время процесса установки. Переключение на радиостанцию происходит, так же как и переключение на телеканал. Обычно DVB-C сохраняет радиостанции под номерами, начиная с 1001.

# Опции при выборе каналов

В зависимости от типа просматриваемого канала (аналоговый или цифровой) или выбранных настроек телевизора, могут быть доступны различные опции.

# Открытие меню опций

При просмотре любого телеканала нажмите **III OPTIONS** и перейдите в меню на вкладку  $\mathsf{H}$  Опции.

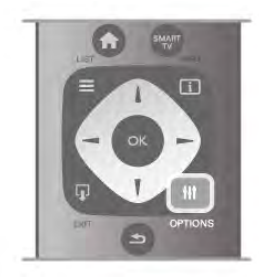

# Универсальный доступ

Если включен универсальный доступ, можно выбрать специальные опции для людей с ослабленным слухом и зрением.

Чтобы ознакомиться с дополнительной информацией, выберите пункт Руководство, нажмите **\* Список** и найдите пункт Универсальный доступ.

# Выбор видео

При просмотре цифровых каналов возможен прием телепередач с несколькими видеосигналами, просмотр съемок одних и тех же событий с различных точек и углов обзора, а также различных телепрограмм. При наличии таких каналов на экране телевизора отображается сообщение.

# Субтитры

Этот параметр имеет два значения: Субтитры вкл. или Субтитры выкл. Выберите пункт Вкл. в режиме без звука, чтобы субтитры отображались только при отключении звука кнопкой  $\mathbf{G}$ .

# Язык субтитров

В цифровых каналах можно выбрать один из доступных языков субтитров в качестве временного (если ни один из предпочитаемых языков субтитров не доступен). Для получения более подробной информации выберите ...<br>пункт Руководство, нажмите **и Список** и найдите пункт Субтитры.

# Язык аудио

В цифровых каналах можно выбрать один из доступных языков аудиосигнала в качестве временного (если ни один из предпочитаемых языков субтитров не доступен). Для получения более подробной информации выберите ПУНКТ Руководство, нажмите **\* Список** и найдите пункт Языки аудио.

# Двойной I-II.

Этот параметр доступен в том случае, если имеется аудиосигнал на двух языках, однако для одного (или двух) из них отсутствует обозначение языка.

# Общий интерфейс

Если через модуль CAM доступно платное содержимое, то этот параметр позволяет установить настройки поставщика.

# HbbTV на этом канале

На каналах с HbbTV можно заблокировать страницы HbbTV.

Для получения более подробной информации выберите пункт Руководство, нажмите **\* Список** и найдите пункт HbbTV.

# Состояние

Выберите пункт Состояние, чтобы просмотреть технические сведения о просматриваемом канале (аналоговый или цифровой) или подключенном устройстве.

# Списки каналов

#### Списки каналов

В списке каналов отображаются все сохраненные теле- и радиоканалы.

Помимо просмотра всех установленных каналов, можно просмотреть список Любимые программы, отдельный список радиостанций или найти недавно добавленные каналы в списке Новые.

#### Выбор канала из списка каналов

Чтобы открыть списки каналов, нажмите **E LIST** во время просмотра любого телеканала. Выберите один из списков каналов.

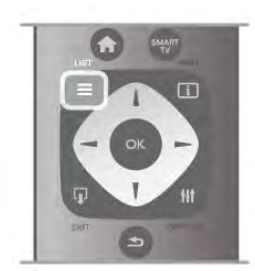

В списке каналов выберите нужный теле- или радиоканал. Когда будет выделен нужный значок, нажмите OK, чтобы переключиться на этот канал.

Список каналов может быть разбит на несколько страниц. Чтобы перейти к предыдущей или следующей странице, нажмите CH- или CH+.

Чтобы закрыть список каналов без выбора канала, повторно нажмите  $\equiv$  LIST.

# Отметить как избранное

Любой из каналов, доступных в списке Все, можно добавить в избранное.

Перейдите к каналу в списке и нажмите **•• Отметить как** избранное. После этого канал будет добавлен в список "Избранное".

# Опции списка каналов

Находясь в меню списка каналов, нажмите кнопку  $\bm{\mathsf{H}}\bm{\mathsf{I}}$ OPTIONS для доступа к следующим параметрам:

- Цифровые/аналоговые
- Без ограничений/зашифрованные
- Заблокировать/разблокировать

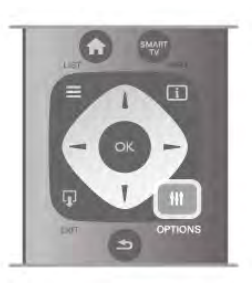

# Логотипы каналов

В некоторых странах на телевизоре отображаются логотипы каналов. Отображение логотипов каналов можно отключить.

Чтобы отключить логотипы каналов, выполните следующие действия.

...<br>1 - Нажмите кнопку  $\bigtriangleup$ , выберите  $\bigtriangleup$ Конфигурация и нажмите OK.

2. Выберите пункт Настройки ТВ > Общие настройки > Логотипы каналов и нажмите OK.

3. Выберите пункт Выкл. и нажмите ОК.

4. Нажмите  $\Rightarrow$ , (несколько раз, если потребуется), чтобы закрыть меню.

# Переименование каналов

Каналы в списке каналов можно переименовать.

1. В одном из списков каналов (Все, Любимые программы, Радио или Новые) выберите канал, который нужно переименовать.

2. Нажмите **• Переименовать**. Текст можно вводить непосредственно при помощи клавиатуры пульта ДУ или с экранной клавиатуры.

# При помощи клавиатуры пульта ДУ

Чтобы удалить символ, установите курсор за нужным символом и нажмите кнопку # del.

Чтобы ввести символ, нажмите кнопку с соответствующим символом на клавиатуре.

По завершении нажмите кнопку Enter, чтобы выбрать пункт Готово. Еще раз нажмите кнопку Enter, чтобы завершить переименование.

Чтобы ознакомиться с дополнительной информацией об использовании клавиатуры, нажмите кнопку **EXT** и найдите пункт Пульт ДУ, клавиатура.

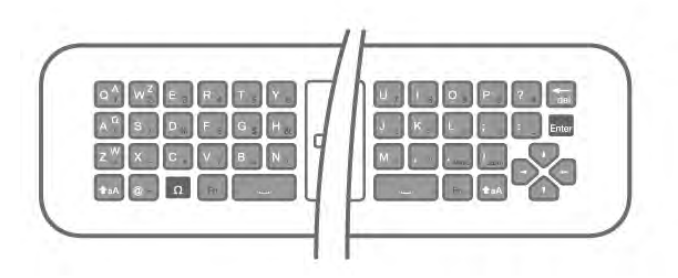

При помощи экранной клавиатуры.

Чтобы открыть экранную клавиатуру, установите курсор в текстовое поле "Имя", а затем нажмите OK.

Чтобы удалить символ, который находится перед курсором, нажмите кнопку **· Backspace**.

Чтобы ввести символ, выберите нужный символ при помощи кнопок со стрелками, а затем нажмите OK. Чтобы ввести символ в верхнем регистре, нажмите кнопку

\*. Чтобы ввести цифру или специальный символ, нажмите  $KH$ ОПКУ

По завершении нажмите кнопку  $\blacktriangle$ , чтобы закрыть экранную клавиатуру.

Чтобы завершить переименование, выберите пункт Готово, а затем нажмите OK.

## Изменение положения каналов в сетке

Порядок отображения каналов в списке избранного можно изменить.

Для получения более подробной информации выберите пункт Руководство, нажмите **\* Список** и найдите пункт Избранные каналы.

#### Избранные каналы

В телевизоре можно создать список избранных каналов, куда будут входить только те каналы, которые вы хотите просматривать. Если выбран этот список, то при переключении каналов вы будете переходить только по элементам избранного.

#### Создание списка избранных каналов

1. Во время просмотра любого телеканала нажмите  $\equiv$ 

- LIST, чтобы открыть списки каналов.
- 2. Выберите пункт Любимые программы.

3. Если список пуст, телевизор предложит добавить в него каналы. Нажмите OK.

4 - С помощью кнопок со стрелками выберите нужный канал и нажмите OK, чтобы добавить его в список избранного. Порядок отображения каналов в списке зависит от порядка их добавления.

5 - Чтобы завершить выбор каналов, нажмите **• Готово**.

Добавление и удаление каналов из списка избранного Для того чтобы добавить или удалить каналы из списка избранного, откройте этот список, нажмите  $\mathsf{H}$  OPTIONS, выберите пункт Добавить/удалить избранное и нажмите OK.

С помощью кнопок со стрелками выберите нужный канал и нажмите OK, чтобы добавить его в список избранного или удалить из списка.

# Переупоряд.

Порядок отображения каналов в списке избранного можно изменить.

1. В списке избранных каналов выделите канал, который необходимо переместить на другую позицию.

# 2. Нажмите **•Переместить**.

3 - С помощью кнопок со стрелками переместите канал на нужную позицию или введите номер позиции кнопками со стрелками.

4. Нажмите OK для подтверждения. Чтобы отменить перемещение, нажмите **\* Отмена**.

Можно выделить следующий канал и изменить его порядок таким же образом.

## Добавление и удаление каналов из списка избранного в других списках каналов

Добавлять каналы и радиостанции в список избранного можно в списках Все, Радио и Новые.

В любом из этих списков выделите нужный канал и нажмите **• Отметить как избранное**. Канал будет отмечен звездочкой  $\bigstar$  и добавлен в список избранных каналов.

Чтобы снять пометку с избранного канала, выделите нужный канал в списке и нажмите **\*\*\*** Удалить из избранного. Канал будет удален из списка избранного.

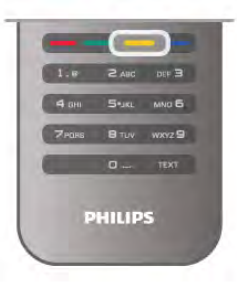

# Блокировка от детей

Чтобы ограничить просмотр телевизора детьми, можно заблокировать некоторые каналы или программы с возрастным ограничением на просмотр.

#### Блокировка канала

Для того чтобы дети не могли просматривать определенный канал, его можно заблокировать. Для этого необходимо ввести код блокировки от детей. Чтобы заблокировать канал, во время просмотра любого телеканала нажмите  $\equiv$  LIST и откройте списки каналов. В любом списке выберите нужный канал, нажмите  $\bm{\mathsf{III}}$ OPTIONS и выберите пункт Заблокировать канал. Заблокированный канал будет отображаться в списке значком  $\mathbf{\hat{n}}$ .

Чтобы разблокировать канал, выделите заблокированный канал в списке и выберите параметр Разблокировать канал. При этом потребуется ввести код блокировки от детей.

Функция блокировки программ с подключенных устройств недоступна.

# Родительский рейтинг

Некоторые станции вещания устанавливают для программ уровень возрастного ограничения. Если значение уровня возрастного ограничения равняется установленному или превышает его, программа будет заблокирована. Для просмотра заблокированной программы необходимо ввести код блокировки. Уровень возрастных ограничений устанавливается для всех каналов.

# Установить уровень возрастных ограничений

Нажмите  $\bigstar$ , выберите пункт  $\bigstar$  Конфигурация и нажмите OK.

Выберите пункт Настройки каналов > Блокировка от детей > Родительский рейтинг.

Чтобы выбрать уровень возрастного ограничения, необходимо сначала ввести четырехзначный код блокировки. Если код блокировки еще не установлен, можно настроить его сейчас.

После ввода кода можно выбрать уровень возрастного ограничения. Если значение уровня возрастного ограничения равняется установленному или превышает его, программа будет заблокирована. При попытке просмотра появится запрос на ввод кода. Некоторые операторы блокируют программы только с более высоким уровнем ограничения.

## Установка или изменение кода

Для выбора кода или изменения текущего кода блокировки нажмите клавишу  $\bigcap$ , выберите пункт  $\bigcirc$  Конфигурация и нажмите OK.

#### Выберите пункт Настройки каналов > Блокировка от детей > Сменить код.

Введите текущий код, а затем введите новый код дважды. После этого новый код будет установлен.

# Забыли код?

Если вы забыли код разблокировки, позвоните в службу поддержки покупателей в вашей стране. Номер телефона можно найти в документации, входящей в комплект телевизора, или на веб-сайте www.philips.com/support.

# Настройка канала

# Обновить каналы

# Автоматическое обновление

Если ведется прием цифровых каналов, в телевизоре можно настроить автоматическое обновление списка каналов. Кроме того, запустить обновление можно вручную.

# Автоматическое обновление канала

Один раз в день, в 6 часов утра, телевизор обновляет список каналов и сохраняет новые каналы. Новые каналы добавляются в список "Все", а также в список "Новые". Пустые каналы удаляются.

Если были обнаружены новые, а также изменившиеся или удаленные каналы, то при включении телевизора на экране появится сообщение. Для автоматического обновления каналов телевизор должен находиться в режиме ожидания.

Чтобы сообщение не отображалось во время запуска телевизора, нажмите кнопку  $\bigcap$ , выберите пункт Конфигурация и нажмите OK.

Выберите пункт Настройки каналов и нажмите OK. Выберите пункт Настройка канала > Сообщение об обновлении каналов > Выкл.

Чтобы отключить автоматическое обновление каналов, нажмите  $\bigstar$ , выберите пункт  $\bigstar$  Конфигурация и нажмите OK.

Выберите пункт Настройка каналов и нажмите OK. Выберите пункт Настройка канала > Автоматическое обновление канала > Выкл.

## Начать обновление

Чтобы запустить обновление вручную, нажмите  $\bigstar$ . выберите пункт  $\clubsuit$  Конфигурация и нажмите ОК. Выберите пункт Поиск каналов и нажмите OK. Выберите пункт Обновить каналы и следуйте инструкциям на экране. Обновление может занять несколько минут.

В некоторых странах автоматическое обновление каналов осуществляется при просмотре телевизора или когда он находится в режиме ожидания.

## Новые каналы

Новые каналы, добавленные во время автоматического обновления, находятся в списке Новые. Эти же каналы также сохраняются в списке Все или Радио.

Новые каналы остаются в списке "Новые" до тех пор, пока они не будут включены или отмечены как избранные.

Для получения информации о добавлении каналов в список избранного выберите пункт Руководство, нажмите Список и найдите пункт Избранные каналы.

# Переустановка каналов

С помощью этого параметра можно либо выполнить повторную установку всех настроек телевизора, либо найти и переустановить каналы, не затрагивая остальные настройки.

Если установлен код блокировки от детей, его потребуется ввести перед повторной установкой каналов.

# Переустановка каналов

Чтобы повторно установить каналы, выполните следующие действия.

н.<br>1 - Нажмите кнопку  $\bigtriangleup$ , выберите  $\bigtriangleup$ Конфигурация и нажмите OK.

2. Выберите пункт Поиск каналов > Переустановка каналов и нажмите OK.

3. Выберите пункт Антенна (DVB-T) или Кабель (DVB-C). Поиск каналов может занять несколько минут. Следуйте инструкциям на экране.

# Полная установка

Чтобы повторить полную установку телевизора, выполните следующие действия.

1 - Нажмите кнопку  $\bigstar$ , выберите  $\bigstar$ Конфигурация и нажмите OK.

2 - Выберите пункт Настройки ТВ > Общие настройки > Перезагрузка ТВ и нажмите OK. Установка может занять несколько минут. Следуйте инструкциям на экране.

# Заводские установки

Параметр "Заводские установки" восстанавливает исходные настройки изображения, звука и подсветки Ambilight. Чтобы восстановить исходные заводские настройки, выполните следующие действия.

1 - Нажмите кнопку  $\bigcap$ , выберите  $\bigotimes$ Конфигурация и нажмите OK.

2. Выберите пункт Настройки ТВ > Общие настройки > Заводские установки и нажмите OK.

3. Нажмите OK для подтверждения.

4. Нажмите  $\blacktriangleleft$ , (несколько раз, если потребуется), чтобы закрыть меню.

# Копирование списка каналов

# Введение

Функция копирования списка каналов предназначена для торговых представителей и опытных пользователей. В некоторых странах копирование списка каналов доступно только для спутниковых каналов.

Функция Копирование списка каналов позволяет скопировать каналы, настроенные на одном телевизоре, на другой телевизор Philips той же серии. Благодаря этой функции нет необходимости осуществлять поиск каналов повторно; достаточно лишь загрузить готовую настройку списка каналов. Для этого используйте флэш-накопитель USB емкостью не менее 1 ГБ.

# Условия

• Обе модели телевизоров относятся к одному году выпуска.

• Оба телевизора имеют одинаковый тип аппаратного обеспечения. Тип аппаратного обеспечения указан на табличке на задней панели устройства и обычно обозначается так: Q . . . LA

• На обоих телевизорах установлены поддерживаемые версии ПО.

# Текущая версия

Для проверки текущей версии выберите пункт Инфо. об установл. прогр. обеспеч. в меню Конфигурация > Настройки ПО.

#### Копирование списка каналов

## Копирование списка каналов

1. Включите телевизор, на котором имеются настроенные каналы. Подключите запоминающее устройство USB. 2. Нажмите  $\bigcap$ , выберите пункт  $\bigcirc$  Конфигурация и нажмите OK.

3. Выберите пункт Настройки ТВ > Общие настройки > Копирование списка каналов > Копировать на устройство USB и нажмите OK. Для копирования списка каналов с телевизора может потребоваться ввести код блокировки от детей, указанный во время настройки.

4. По завершении копирования отключите устройство USB.

После этого скопированный список каналов можно загрузить на другой телевизор Philips.

## Загрузка списка каналов

#### Загрузка скопированного списка каналов

Способ загрузки списка каналов зависит от того, была ли выполнена установка телевизора.

#### На ненастроенный телевизор

1. Для начала настройки подключите телевизор к сети питания, выберите язык и страну. Поиск каналов можно пропустить. Завершите настройку.

2. Подключите устройство USB со списком каналов с другого телевизора.

3. Чтобы начать загрузку списка каналов, нажмите  $\bigcap$ , выберите пункт  $\bullet$  **Конфигурация** и нажмите **OK**. 4. Выберите Настройки ТВ $\geq$  Общие настройки  $\geq$ Копирование списка каналов > Копировать на ТВ и нажмите OK. Возможно, потребуется ввести код блокировки от детей.

5. В случае успешного копирования списка каналов появится уведомление. Отключите запоминающее устройство USB.

# На настроенный ТВ

**1.** Проверьте настройки страны. Для этого нажмите  $\bigstar$ , выберите пункт  $\clubsuit$  Конфигурация и нажмите ОК. Выберите пункт Поиск каналов > Переустановка каналов и нажмите ОК. Нажмите  $\blacktriangleleft$ , а затем Отмена, чтобы выйти из поиска каналов.

Если страна выбрана верно, переходите к пункту 2. Если страна выбрана неправильно, необходимо запустить повторную установку. Для этого нажмите  $\bigcap$ , выберите пункт  $\clubsuit$  Конфигурация и ОК. Выберите пункты

Настройки ТВ  $>$  Общие настройки  $>$  Перезагрузка ТВ  $>$ OK. Выберите нужную страну и пропустите поиск каналов. Завершите настройку. По завершении перейдите к пункту 2.

2. Подключите устройство USB со списком каналов с другого телевизора.

3. Чтобы начать загрузку списка каналов, нажмите  $\bigcap$ , выберите пункт  $\ddot{\mathbf{w}}$  Конфигурация и нажмите ОК. 4. Выберите Настройки ТВ > Общие настройки > Копирование списка каналов > Копировать на ТВ и нажмите OK. Возможно, потребуется ввести код блокировки от детей.

5. В случае успешного копирования списка каналов появится уведомление. Отключите запоминающее устройство USB.

# DVB-T или DVB-C

# Прием сигнала DVB-T или DVB-C

Если в вашей стране доступны оба типа вещания — DVB-T и DVB-C — и телевизор поддерживает прием DVB-T и DVB-C, можно выбрать один из типов приема во время установки каналов при первом включении телевизора.

Если необходимо изменить настройки DVB, чтобы запустить установку новых каналов, нажмите  $\bigtriangleup$ , выберите пункт **\*** Конфигурация и нажмите ОК. Выберите пункт Настройки каналов и нажмите OK. Выберите пункт Настройка канала > Антенное соединение > Антенна (DVB-T) или Кабель (DVB-C) и нажмите OK. Выберите нужную настройку DVB.

# Настройка каналов DVB-C

Для простоты использования для всех настроек DVB-C выбрано значение "Автоматически". Если поставщик услуг DVB-C сообщил вам специальные настройки DVB-C (идентификатор сети или сетевую частоту), введите эти настройки, когда во время установки появится запрос.

Возможно, потребуется изменить настройки сканирования (полное или быстрое сканирование) или ввести определенную скорость передачи в меню Параметры. Для того чтобы можно было настроить скорость передачи, предварительно необходимо установить для параметра "Скорость передачи" значение Вручную.

## Конфликт номеров каналов

В некоторых странах разные телеканалы (телевещательные компании) могут иметь одинаковые номера каналов. Во время установки на экране телевизора отобразится список конфликтующих номеров каналов. В этом случае потребуется выбрать, какой канал будет отображаться под номером, которому сопоставлено несколько телеканалов.

# DVB-T + DVB-C

Если вы используете не только антенну DVB-T, но и DVB-C, в телевизоре можно настроить одновременный прием сигналов DVB-T и DVB-C. Установите сначала одну систему, а затем другую, указав все необходимые настройки. После того как обе системы будут установлены, для просмотра каналов потребуется переключить антенну на задней панели телевизора и включить в телевизоре соответствующую систему.

Сведения о выборе настроек DVB-T или DVB-C см. выше.

# Настройки DVB

# Режим скорости передачи

Если поставщик услуг кабельного телевидения не указал определенное значение скорости передачи для установки телеканалов, оставьте для параметра Режим скорости передачи значение Автоматически.

Если указано определенное значение скорости передачи, выберите пункт Вручную. Однако полученное значение может иметься в списке предустановок скорости передачи. Чтобы проверить, доступно ли значение автоматически, выберите Предустановки скорости передачи.

# Предустановленные значения

Если для параметра Режим скорости передачи выбран пункт Автоматически, телевизор будет использовать одну из предустановок скорости передачи, как и большинство поставщиков услуг кабельного телевидения в вашей стране.

## Значение 1

Если для параметра Режим скорости передачи выбран пункт Вручную, можно ввести значение скорости передачи, полученное от поставщика услуг кабельного телевидения. Для ввода значения используйте цифровые кнопки.

# Значение 2

Если для параметра Режим скорости передачи выбран пункт Вручную, можно ввести второе значение скорости передачи, полученное от поставщика услуг кабельного телевидения. Для ввода значения используйте кнопки с цифрами.

# Режим сетевой частоты

Если для поиска каналов будет использоваться способ Быстрое сканирование, выбранный в Сканирование частоты, выберите пункт Автоматически. Телевизор будет использовать одну из предустановок сетевой частоты (или HC — канал наведения), как и большинство поставщиков услуг кабельного телевидения в вашей стране. Если вам предоставлено определенное значение сетевой частоты для поиска каналов, выберите пункт Вручную.

# Сетевая частота

Если для параметра Режим сетевой частоты выбран пункт Вручную, можно ввести значение сетевой частоты, полученное от поставщика услуг кабельного телевидения. Для ввода значения используйте цифровые кнопки.

#### Сканирование частоты

Выберите способ поиска каналов. Можно выбрать способ Быстрое сканирование и использовать предустановки, используемые большинством поставщиков услуг кабельного телевидения в вашей стране.

Если при этом установка каналов не выполнена или некоторые каналы отсутствуют, можно выбрать Полное сканирование. При использовании данного способа поиск и установка каналов занимает больше времени.

# Шаг настройки частоты

Телевизор выполняет поиск каналов с шагом в 8 МГц. Если при этом установка каналов не выполнена или некоторые каналы отсутствуют, можно выполнить поиск с меньшим шагом в 1 МГц. При использовании шага в 1 МГц поиск и установка каналов занимает больше времени.

# Цифровые каналы

Если вам известно, что поставщик услуг кабельного не предоставляет цифровые каналы, поиск цифровых каналов можно пропустить. Выберите Выкл.

#### Аналоговые каналы

Если вам известно, что поставщик услуг кабельного не предоставляет аналоговые каналы, поиск аналоговых каналов можно пропустить. Выберите Выкл.

# Без ограничений/зашифрованные

При наличии подписки и модуля CAM (модуль условного доступа) для оплаты услуг телевидения выберите Без ограничений + зашифрованные. При отсутствии подписки для оплаты телевизионных каналов и услуг доступен выбор только бесплатных каналов.

Для получения более подробной информации выберите пункт Руководство, нажмите **• Список** и найдите пункт CAM — модуль условного доступа.

# Качество приема

При приеме цифрового телесигнала можно проверить его качество и устойчивость.

Если вы пользуетесь собственной антенной, для улучшения качества приема сигнала попробуйте переставить антенну. Чтобы проверить качество приема цифрового канала, включите этот канал.

Нажмите  $\bigtriangleup$ , выберите  $\bigtriangleup$  Конфигурация и нажмите ОК. Выберите пункт Настройки каналов и нажмите OK. Выберите пункт Настройка канала > Цифровой: тест приема и нажмите OK.

Отобразится частота цифрового сигнала данного канала. Если прием неустойчивый, попробуйте переставить антенну. Чтобы еще раз проверить качество сигнала на данной частоте, выберите Поиск и нажмите OK. Для ввода частоты цифрового сигнала используются кнопки с цифрами на пульте ДУ. Кроме того, можно выбрать частоту, установить стрелки напротив цифр при помощи кнопок w и x, и а затем изменить цифры при помощи кнопок ▲ и ▼. Чтобы проверить частоту, выберите пункт Поиск и нажмите OK.

Если для приема каналов используется DVB-C, будут доступны параметры Режим скорости передачи и Предустановки скорости передачи. Для режима скорости передачи выберите Автоматически, если поставщиком услуг не предоставлено определенное значение режима скорости. Для ввода значения режима скорости воспользуйтесь кнопками с цифрами.

# Установка вручную

Аналоговые телеканалы можно по очереди настроить вручную.

Чтобы вручную настроить аналоговые каналы, нажмите  $\spadesuit$ . выберите пункт  $\clubsuit$  Конфигурация и нажмите ОК. Выберите пункт Настройки каналов и нажмите OK. Выберите пункт Настройка канала > Аналоговый: установка вручную и нажмите OK.

# 1. Система

Чтобы установить телесистему, выберите пункт Система и нажмите OK.

Выберите страну или часть света, в которой находитесь. 2. Поиск каналов

Чтобы найти канал, выберите Поиск каналов и нажмите OK. Выберите Поиск и нажмите OK. Можно также ввести частоту самостоятельно. Если прием неустойчивый, нажмите Поиск еще раз. Если необходимо сохранить канал, выберите Готово и нажмите OK.

# 3. Тонкая настройка

Чтобы улучшить настройку канала, выберите пункт Тонкая настройка и нажмите ОК. Для тонкой настройки канала используются кнопки  $\blacktriangle$  и  $\nabla$ .

Чтобы сохранить найденный канал, выберите пункт Готово и нажмите OK.

# 4. Сохранение

Канал можно сохранить под текущим или под новым номером.

Выберите пункт Сохранить текущий канал или Сохранить как новый канал.

Повторите описанные действия для настройки остальных доступных аналоговых каналов.

# Формат изображения

Если сверху и снизу или по бокам от изображения отображаются черные полосы, можно настроить формат изображения по размеру экрана.

Во время просмотра любого телеканала нажмите  $\blacksquare$ FORMAT, чтобы открыть меню Формат изображения. Выберите в списке нужный формат и нажмите OK.

# Форматы изображений

В зависимости от изображения на экране доступны следующие форматы.

# • Автозаполнение

Автоматическое увеличение изображения на весь экран. Искажение минимально; отображение субтитров сохраняется. Эта функция не используется для отображения содержимого с ПК. В редких форматах изображения черные полосы могут сохраняться.

#### • Автоувеличение

Максимальное растяжение изображения до размера экрана без искажений. Возможно наличие черных полос. Эта функция не используется для отображения содержимого с ПК.

#### • Сверхувеличение

Удаление черных полос по бокам при вещании в формате 4:3. Настройка изображения по размеру экрана.

#### • Расширение формата 16:9

Масштабирование до формата 16:9.

# • Широкий экран

Растяжение до формата 16:9.

#### • Не в масштабе

Специальный режим для содержимого стандарта HD или содержимого с ПК. Пикселизация изображений на основе пиксельной структуры. При отображении содержимого с ПК могут появляться черные полосы.

# Текст

# Страницы телетекста

# Открыть текст

Для доступа к телетексту во время просмотра телевещания нажмите TEXT.

Для выхода из режима телетекста снова нажмите TEXT.

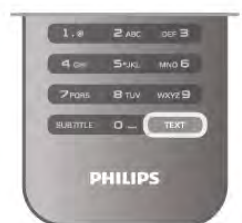

# Выбор страницы телетекста

# Для выбора страницы ...

- Введите номер страницы с помощью кнопок с цифрами.
- $\bullet$  Нажмите  $\bullet$  или  $\blacktriangleright$
- $\bullet$  Нажмите  $\blacktriangle$  или  $\blacktriangledown$ .

• Для выбора одного из цветных элементов в нижней части экрана нажмите цветную кнопку.

# Подстраницы телетекста

Страница телетекста может содержать несколько подстраниц. Номера подстраниц отображаются в строке рядом с номером основной страницы. Чтобы выбрать подстраницу, нажмите ◀ или ▶.

# Страницы телетекста T.O.P.

Некоторые станции вещания поддерживают функцию T.O.P. телетекста.

Чтобы получить доступ к телетексту T.O.P. из режима телетекста, нажмите **III OPTIONS** и выберите Обзор T.O.P.

# Избранные страницы

Телевизор создает список последних 10 открытых страниц телетекста. Вы можете с легкостью снова открыть их в списке избранных страниц телетекста.

1 - В меню "Телетекст" выберите звездочку в верхнем левом углу экрана, чтобы отобразился список избранных страниц.

2 - Нажмите клавишу • или ▲ для выбора номера страницы или нажмите OK, чтобы открыть страницу.

Список можно очистить, выбрав пункт Очистить список избранных страниц.

# Поиск текста

Можно выбрать слово и произвести поиск данного слова по всему тексту.

Откройте страницу телетекста и нажмите OK.

При помощи кнопок со стрелками выберите слово или число.

Затем еще раз нажмите OK, чтобы перейти к следующему месту, где встречается это слово или число.

Чтобы повторить поиск, нажмите OK еще раз.

Чтобы остановить поиск, нажимайте А, пока найденные варианты не закончатся.

# Текст с подключенного устройства

На некоторых подключенных устройствах, принимающих телеканалы, также существует поддержка телетекста. Чтобы открыть телетекст с подключенного устройства, нажмите  $\bigtriangleup$ , выберите устройство и нажмите  $OK$ . При просмотре канала на устройстве нажмите  $\bm{\mathsf{H}}$ OPTIONS, выберите пункт "Показать кнопки устройства", нажмите кнопку  $\blacksquare$  и ОК. Чтобы скрыть кнопки устройства, нажмите  $\blacktriangle$ .

, .<br>Чтобы закрыть телетекст, нажмите � повторно.

# Цифровой телетекст (только для Великобритании)

На некоторых цифровых телеканалах предлагаются специальные цифровые текстовые службы или интерактивное телевидение. Такие службы имеют вид обычного телетекста. Управление осуществляется цифровыми и цветными кнопками, а также кнопками со стрелками.

Чтобы закрыть цифровой телетекст, нажмите  $\blacktriangle$ .

# Опции телетекста

В режиме телетекста нажмите кнопку **III OPTIONS** для доступа к следующим параметрам.

- Остановка страницы
- Двойной экран
- Обзор T.O.P.
- Увеличить
- Показать
- Цикл подстраниц
- Скрыть избранные страницы
- Очистить список избранных страниц
- Язык

# Остановка страницы

Чтобы остановить автоматическое перелистывание подстраниц, нажмите кнопку **III OPTIONS** и выберите пункт Остановка страницы.

# Двойной экран/полноэкранный режим

. .<br>Чтобы передача и телетекст отображались рядом друг с другом, нажмите **III OPTIONS** и выберите пункт **Двойной** экран.

Чтобы вернуться к обычному режиму, выберите пункт Полноэкранный режим.

# T.O.P. oбзop

Чтобы открыть T.O.P. телетекст, нажмите **III OPTIONS** и выберите пункт Обзор T.O.P..

# Увеличить

Чтобы увеличить страницу телетекста для более комфортного просмотра, нажмите  $\mathsf{H}$  OPTIONS и выберите пункт Увеличить. Чтобы прокрутить страницу, нажмите  $\blacktriangledown$  или  $\blacktriangle$ .

# Показ.

Чтобы просмотреть информацию, скрытую на странице, нажмите **III OPTIONS** и выберите пункт **Показ.** 

# Цикл подстраниц

Для автоматического пролистывания подстраниц (при их  $\overline{a}$ наличии) нажмите  $\overline{m}$  OPTIONS и выберите пункт Цикл подстраниц.

# Язык

Чтобы выбрать набор символов для корректного отображения телетекста, нажмите **III OPTIONS** и выберите пункт Язык.

# Настройка телетекста

## Язык телетекста

Некоторые компании цифрового вещания предлагают несколько языков трансляции телетекста. Чтобы установить основной и дополнительный язык телетекста, нажмите  $\bigstar$ , выберите пункт  $\bigstar$ 

Конфигурация и нажмите OK.

Выберите пункт Настройки каналов, а затем Основной или Дополнительный текст и выберите предпочитаемые языки отображения телетекста.

# Телетекст 2.5

Функция Teлeтeкcт 2.5 обеспечивает улучшенную графику и цветопередачу. Функция Teлeтeкcт 2.5 включена по умолчанию в заводских установках.

Чтобы отключить эту функцию, нажмите  $\bigstar$ , выберите пункт  $\clubsuit$  Конфигурация и нажмите ОК.

Выберите пункт Настройки ТВ > Параметры > Телетекст 2.5.

# Интерактивное телевидение

# Что такое iTV?

Используя возможности интерактивного телевидения, некоторые станции вещания транслируют телесигнал, а также предоставляют информационные и развлекательные материалы. На некоторых страницах зрители могут участвовать в исследовании или голосовать, совершать покупки или оплачивать аренду фильма.

# HbbTV, MHEG и другие системы.

Станции вещания используют различные системы интерактивного телевидения: Hbb TV (Hybrid Broadcast Broadband TV) или iTV (Interactive TV — MHEG). Иногда интерактивное телевидение называют цифровым телетекстом или "красной кнопкой". Однако каждая система имеет свои особенности.

Для получения дополнительной информации посетите сайт станции вещания.

# Что требуется

Интерактивное телевидение доступно только на цифровых телеканалах. Для получения всех преимуществ интерактивного телевидения вам потребуется высокоскоростное (широкополосное) подключение телевизора к сети Интернет.

# **HhhTV**

Чтобы открыть на телеканале страницы HbbTV, сначала нужно включить функцию HbbTV в настройках телевизора. 1 - Снова нажмите  $\bigcap$ , выберите  $\bigcirc$  Конфигурация и нажмите OK.

# 2 - Выберите Настройки ТВ, затем — Общие настройки > HbbTV и нажмите OK.

3. Выберите пункт Вкл. и нажмите ОК.

4. Нажмите  $\blacktriangleleft$ , (несколько раз, если потребуется), чтобы закрыть меню.

При необходимости можно заблокировать страницы HbbTV на определенном канале.

1 - Включите канал, на котором вы хотите заблокировать страницы HbbTV.

2 - Нажмите **III OPTIONS**, выберите HbbTV на этом канале и нажмите OK.

3. Выберите пункт Выкл. и нажмите OK.

# Страницы iTV

# Просмотр страниц iTV

На большинстве каналов, предоставляющих поддержку стандарта HbbTV или iTV, для доступа к интерактивной программе необходимо нажать кнопку **\*\*** (красную) кнопку или кнопку OK.

# Перемещение по страницам iTV

Для перемещения по страницам iTV можно использовать кнопки со стрелками, цветные кнопки, кнопки с цифрами и кнопку  $\blacktriangle$ . Для управления воспроизведением видео на страницах iTV используйте кнопки > (Воспроизведение), 11  $($ Пауза) и  $\blacksquare$  (Стоп).

# Цифровой телетекст (только для Великобритании)

Для доступа к цифровому телетексту нажмите кнопку **TEXT.** Для выхода нажмите кнопку  $\blacktriangle$ .

## Выход со страниц iTV

На большинстве страниц iTV есть информация о том, какие кнопки использовать для выхода. Чтобы закрыть страницу iTV, выберите другой канал и переключитесь назад.

# 3.4 Гид передач

# Что требуется

В телегиде можно просматривать список текущих и будущих телепередач на настроенных каналах. В зависимости от того, откуда поступает информация (данные) для телегида, отображаются либо аналоговые и цифровые каналы, либо только цифровые. Некоторые каналы не предоставляют информацию для телегида.

Телевизор может собирать информацию телегида для установленных каналов (например, для каналов, просматриваемых через меню Watch TV (Просмотр телевизора)). Телевизор не получает информацию о каналах, транслируемых через цифровой ресивер.
### Использование телегида

#### Открытие телегида

#### Открытие телегида

Чтобы открыть телегид, нажмите GUIDE. Чтобы выйти из него, нажмите кнопку GUIDE еще раз.

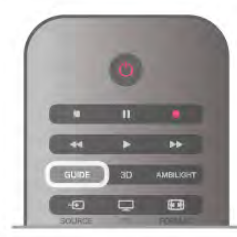

При первом открытии гида передач телевизор ищет информацию о передачах на телеканалах. Это может занять несколько минут. Затем телевизор сохраняет полученные данные.

#### Переключение на передачу

#### Переключение на передачу

Из гида передач можно переключиться на передаваемую в данный момент передачу.

Чтобы выбрать передачу, выделите ее название при помощи кнопок со стрелками.

Перейдите вправо, чтобы просмотреть передачи, которые будут показаны позже в этот же день.

Чтобы переключиться на передачу (канал), выберите нужную передачу и нажмите OK.

#### Просмотр сведений о передаче

Чтобы просмотреть сведения о выбранной передаче, нажмите $\overline{1}$  INFO.

#### Изменить день

#### Изменить день

В гиде передач можно просмотреть программу передач на несколько ближайших дней (до 8 дней).

Если информация для гида передач поступает от станции вещания, нажмите CH+, чтобы просмотреть программу передач на один из ближайших дней. Чтобы вернуться к предыдущему дню, нажмите CH-.

Кроме того, можно нажать  $\mathsf{H}$  OPTIONS и выбрать пункт Изменить день.

Выберите пункт Предыдущий день, Сегодня или Следующий день и нажмите OK, чтобы выбрать программу на определенный день. Если информация для гида передач поступает из

Интернета, нажмите • Выбрать день.

#### Установить напоминание

#### Установить напоминание

На телевизоре можно установить напоминания о начале передач, которые будут выводиться на экран.

Чтобы установить напоминание, выберите передачу в программе и нажмите цветную кнопку, соответствующую команде Установить напоминание. Эта передача будет отмечена значком часов  $\Theta$ .

Чтобы удалить напоминание, нажмите цветную кнопку, соответствующую команде Удалить напоминание. Чтобы просмотреть список всех установленных напоминаний, нажмите цветную кнопку, соответствующую команде Запланированные напоминания.

#### Поиск по жанру

#### Поиск по жанру

Если имеется соответствующая информация, передачи можно находить по жанрам: фильмы, спорт и т. д. Чтобы найти передачи определенного жанра, нажмите **\\\** OPTIONS и выберите пункт Поиск по жанру. Выберите жанр и нажмите OK. На экран будет выведен список найденных передач.

### Записи

В меню телегида можно записать или создать расписание для записи телепередачи. Подключите к телевизору жесткий диск USB для сохранения записей.

Для получения более подробной информации о записи нажмите **\* Список** и найдите пункт Запись.

## Прием информации для гида передач

Телевизор принимает информацию (данные) для телегида от станций вещания или из Интернета. В некоторых регионах и для некоторых каналов информация для .<br>телегида может быть недоступна. Телевизор может собирать информацию телегида для установленных каналов (например, для каналов, просматриваемых через меню Watch TV (Просмотр телевизора)). Телевизор не получает информацию для каналов, транслируемых через цифровой ресивер.

По умолчанию для получения информации на телевизоре установлен параметр Со станции вещания.

Если информация для гида передач поступает из Интернета, помимо цифровых каналов могут отображаться и аналоговые. В меню "Телегид" можно включить просмотр текущего канала в небольшом окне.

#### Настройка информации для гида передач

Если телевизор подключен к Интернету, в нем можно настроить получение информации для гида передач со станции вещания.

Чтобы настроить прием информации для гида передач, нажмите  $\bigstar$ , выберите пункт  $\bigstar$  Конфигурация и нажмите OK.

Выберите пункт Настройки ТВ > Общие настройки > Телегид.

Выберите пункт Со станции вещания или Из Интернета.

#### Недостающие записи

Если из списка записей исчезли некоторые записи, возможно, были изменены данные телегида. Записи, сделанные с настройкой Со станции вещания, могли стать невидимыми в списке, если вы изменили настройку на Из Интернета ли наоборот. Телевизор мог переключиться на настройку Из Интернета автоматически. Чтобы записи снова появились в списке записей,

переключитесь на настройку, которая была выбрана во время записи.

## 3.5 Переключение на устройства

### Список источников

В списке подключений (меню "Источник") отображаются все подключенные к телевизору устройства. Через меню "Источник" можно переключиться на любое устройство.

#### Меню Источник

Чтобы открыть меню "Источник", нажмите **D** SOURCE. Чтобы переключиться на подсоединенное устройство, выберите его при помощи стрелок  $\blacktriangleleft$  (влево) или  $\blacktriangleright$  (вправо) и нажмите OK.

На некоторых устройствах (HDMI CEC) можно напрямую выбирать те или иные функции из списка, расположенного под значком устройства.

Выберите устройство, а затем выберите функцию и нажмите OK.

Чтобы закрыть меню "Источник", не выбирая устройство, повторно нажмите  $\bigoplus$ .

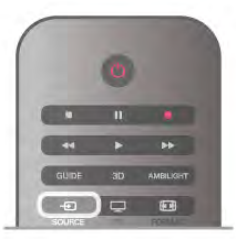

#### Автоматическое определение

При подключении нового устройства телевизор автоматически определяет его и вносит в список в меню "Источник". Для каждого устройства в списке отображается значок (тип устройства) и имя. Если тип устройства определен неверно, его можно изменить. Чтобы изменить тип устройства, нажмите **\*\*\* Тип** устройства, выберите нужный тип и нажмите OK. Если имя устройства определено неверно (или требуется изменить имя), нажмите **• Переименовать**. С помощью клавиатуры пульта ДУ введите новое имя.

Если тип устройства определен правильно, им удобнее пользоваться. От типа устройства зависит стиль звука и изображения, разрешение, часть настроек и местоположение в меню "Источник".

При подключении нового устройства к телевизору значок устройства переходит на переднюю панель меню Источник.

Если телевизор не определяет устройство автоматически, выберите соответствующее подключение и измените тип и имя устройства.

#### Исходное имя и значок

Чтобы восстановить исходное имя и значок устройства, нажмите **III OPTIONS**, перейдите на панели меню на вкладку Опции, выберите пункт Исходное имя и значок и нажмите OK.

#### Сканировать подключения

Чтобы выполнить повторное сканирование всех подключений телевизора и обновить меню "Источник", нажмите **III OPTIONS**, перейдите на панели меню на вкладку Опции, выберите пункт Сканировать подключения и нажмите OK.

### Из режима ожидания

Когда телевизор находится в режиме ожидания, при помощи пульта ДУ телевизора можно включить подключенное устройство.

#### Воспроизведение

Чтобы вывести проигрыватель дисков и телевизор из режима ожидания и запустить просмотр диска или передачи, нажмите на пульте  $\Delta$ У телевизора  $\blacktriangleright$ (воспроизведение).

Устройство должно быть подключено через HDMI-кабель; кроме того, на телевизоре и на устройстве должна быть включена функция HDMI CEC.

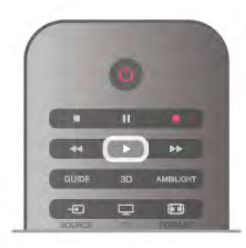

#### Система домашнего кинотеатра

Телевизор позволяет включить систему домашнего кинотеатра для прослушивания музыкального диска или радиостанции и оставить телевизор в режиме ожидания. Чтобы включить только систему домашнего кинотеатра, когда телевизор находится в режиме ожидания, на пульте ДУ телевизора нажмите **D** SOURCE.

## EasyLink

Технология EasyLink позволяет управлять подключенными устройствами при помощи пульта ДУ телевизора. Для взаимодействия с устройствами в технологии EasyLink используется подключение HDMI CEC. Устройства должны поддерживать технологию HDMI CEC и подключаться через HDMI-разъем.

Для получения более подробной информации выберите пункт Руководство, нажмите **\* Список** и найдите пункт EasyLink.

## 3.6 Субтитры и языки

## Субтитры

#### Включение субтитров

Чтобы открыть меню субтитров, нажмите SUBTITLE. Субтитры можно включить или выключить.

Для того чтобы субтитры отображались для передач, транслирующихся не на вашем языке (не на языке, настроенном на телевизоре), выберите пункт

Автоматически. Кроме того, здесь можно включить отображение субтитров, когда звук отключен при помощи  $KH$ ОПКИ  $\mathbf{f}_{\mathbf{X}}$ .

Субтитры аналоговых каналов должны быть доступны через телетекст.

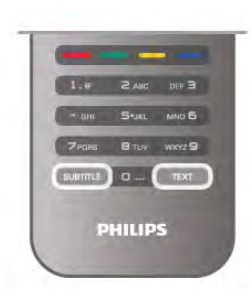

#### Субтитры аналоговых каналов

Субтитры каждого аналогового канала требуется включить вручную по отдельности.

1. Переключитесь на нужный канал и нажмите Телетекст, чтобы открыть телетекст.

2. Введите номер страницы телетекста с субтитрами (обычно 888).

3. Нажмите кнопку Текст повторно, чтобы закрыть телетекст.

Если при просмотре этого аналогового канала в меню "Субтитры" выбран пункт "Вкл.", субтитры будут

отображаться на экране (если они доступны).

Чтобы определить тип канала (цифровой или аналоговый), переключитесь на нужный канал и выберите в меню Опции пункт Состояние.

#### Субтитры цифровых каналов

Настраивать субтитры цифровых каналов в телетексте не требуется.

Субтитры для каждой передачи на цифровых каналах могут отображаться на разных языках. В телевизоре можно настроить предпочитаемые языки субтитров — основной и дополнительный. Если доступны субтитры на одном из этих языков, они будут отображаться на экране телевизора. Если субтитры на предпочитаемых языках недоступны, можно выбрать другой язык из числа доступных.

Чтобы установить основной и дополнительный языки субтитров, выполните следующие действия.

1. Нажмите  $\bigstar$ , выберите пункт Конфигурация и нажмите OK.

2. Выберите пункт Настройки каналов, а затем Языки > Основные субтитры или Дополнительные субтитры и нажмите OK.

3. Выберите язык и нажмите OK.

4. Нажмите  $\blacktriangleleft$ , (несколько раз, если потребуется), чтобы закрыть меню.

Чтобы выбрать язык субтитров при отсутствии нужного языка, выполните следующие действия.

1. Нажмите **III OPTIONS** 

2. Выберите временный язык субтитров и нажмите ОК.

## Язык аудио

Передачи на цифровых каналах могут транслироваться на нескольких языках. В телевизоре можно настроить основной и дополнительный языки аудио. Если звуковое сопровождение доступно на одном из этих языков, телевизор автоматически переключится на него. Если аудио на предпочитаемых языках недоступно, можно выбрать другой язык из числа доступных.

Чтобы установить основной и дополнительный языки аудио, выполните следующие действия.

1. Нажмите  $\bigcap$ , выберите пункт Конфигурация и нажмите OK.

2. Выберите пункт Настройки каналов, а затем Языки > Основное аудио или Дополнительное аудио и нажмите OK.

3. Выберите язык и нажмите OK.

4. Нажмите  $\blacktriangleleft$ , (несколько раз, если потребуется), чтобы закрыть меню.

Чтобы выбрать язык аудио для случаев, когда предпочитаемые языки недоступны, выполните следующие действия.

#### 1. Нажмите **III OPTIONS**

2. Выберите пункт Язык аудио и выберите временный язык, а затем нажмите ОК.

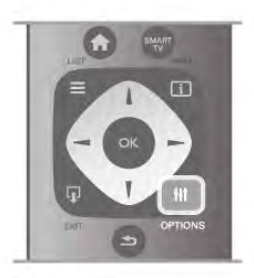

#### Язык оригинала

Если для передач или фильмов, транслирующихся на цифровом канале, доступно звуковое сопровождение на языке оригинала, в телевизоре можно настроить автоматическое переключение на этот язык. Чтобы просматривать фильмы с дубляжем на языке оригинал (если он доступен), установите для параметра "Язык оригинала" значение "Вкл.

Чтобы настроить переключение на язык оригинала, выполните следующие действия.

1. Нажмите  $\hat{\mathbf{m}}$ , выберите пункт Конфигурация и нажмите OK.

2. Выберите пункт Настройки каналов, а затем пункт Языки > Язык оригинала и нажмите OK.

3. Выберите пункт Вкл. или Выкл. и нажмите OK.

4. Нажмите  $\blacktriangleleft$ , (несколько раз, если потребуется), чтобы закрыть меню.

#### Языки аудио для людей с ослабленным слухом и зрением

Некоторые цифровые телеканалы поддерживают специальное аудиосопровождение и субтитры, предназначенные для людей с ослабленным слухом и зрением.

Чтобы ознакомиться с дополнительной информацией, выберите пункт Руководство, нажмите **\* Список** и найдите пункт Универсальный доступ.

## Язык меню

Чтобы изменить язык экранных меню и сообщений, выполните следующие действия.

1 - Нажмите кнопку  $\bigtriangleup$ , выберите  $\bigtriangleup$  Конфигурация и нажмите OK.

2. Выберите пункт Настройки ТВ > Общие настройки > Язык меню и нажмите OK.

3. Выберите требуемый язык и нажмите OK.

4. Нажмите  $\blacktriangleleft$ , (несколько раз, если потребуется), чтобы закрыть меню.

## 3.7 Таймеры и часы

## Таймер отключения

При активации таймера отключения телевизор переключается в режим ожидания по истечении установленного периода времени.

Чтобы установить таймер отключения, нажмите  $\bigcap$ , выберите пункт  $\clubsuit$  Конфигурация и нажмите ОК. Выберите пункт Настройки ТВ > Общие настройки > Таймер отключения. С помощью ползунка можно установить таймер с шагом 5 минут (максимальное время 180 минут). При выборе значения 0 минут таймер отключается.

В любое время можно выключить телевизор или сбросить время отключения.

### Часы

Чтобы отобразить часы в гиде передач, нажмите на кнопку GUIDE.

В некоторых странах станции цифрового телевещания не используют UTC — информацию о всемирном скоординированном времени. В связи с этим может не выполняться обновление часов при переходе на сезонное время, и телевизор будет показывать неправильное время.

Чтобы настроить часы, нажмите  $\bigstar$ , выберите пункт  $\bigstar$ Конфигурация и нажмите OK.

Выберите пункт Настройки ТВ > Общие настройки > Часы, а затем пункт Зависит от страны.

Выберите пункт Переход на летнее время и выберите нужную настройку.

Чтобы настроить время и дату вручную, выберите Ручная. Затем выберите пункт Время или Дата.

При записи программ с помощью функции Smart TVне рекомендуется изменять время и дату вручную.

## Таймер выключения

Если в течение 4 часов не будет нажата ни одна кнопка на пульте ДУ или если телевизор не получает входной сигнал и команды с пульта ДУ в течение 10 минут, для экономии энергии телевизор будет автоматически отключен.

Если телевизор используется в качестве монитора или для просмотра телеканалов подключен цифровой ресивер (телеприставка) и пульт ДУ телевизора не используется, функцию автоотключения следует выключить.

Чтобы отключить эту функцию, нажмите  $\bigstar$ , выберите пункт **\*** Конфигурация и нажмите ОК. Выберите пункт Настройки ТВ > Общие настройки > Таймер выключения и переместите ползунок в положение 0.

Для получения более подробной информации об эконастройках телевизора выберите пункт Руководство, нажмите **• Список** и найдите пункт Энергосбережение.

## 3.8

# Параметры изображения

## Стиль изображения

Для быстрой настройки изображения можно выбрать установленные настройки в меню Стиль изображения.

1. Во время просмотра любого телеканала нажмите **\\\\** OPTIONS, чтобы открыть меню параметров. 2 - Выберите пункт **в Изображение и звук** на панели в меню, а затем выберите пункт Стиль изображения. 3 - Выберите стиль и нажмите OK.

Кроме того, здесь можно изменить определенные настройки выбранного стиля изображения, например яркость или контрастность. Внесенные изменения будут сохранены в телевизоре.

#### Настройка стиля изображения

Чтобы настроить стиль изображения, выполните следующие действия.

1. Выберите стиль и нажмите OK.

2. Нажмите кнопку  $\bigtriangleup$ , выберите  $\bigtriangleup$  Конфигурация и нажмите OK.

3. Выберите пункт Настройки ТВ, перейдите к нужной настройке и измените ее.

4. Нажмите э, чтобы закрыть меню.

Чтобы восстановить исходные настройки стиля изображения, выполните следующие действия.

1. Нажмите  $\bigstar$ , выберите пункт  $\bigstar$ Конфигурация и нажмите OK.

2. Выберите пункт Настройки ТВ > Изображение > Стиль изображения и выберите стиль, исходные настройки которого необходимо восстановить.

3. Нажмите • Сброс. Будут восстановлены исходные настройки этого стиля.

Для получения информации об изменении отдельных настроек изображения выберите пункт Руководство, нажмите **\* Список** и найдите пункт Изображение.

В телевизоре доступны следующие стили изображения. • Пользовательский — настройки, выбранные в меню "Быстрая настройка изображения"

• Ярко — оптимальный вариант для просмотра при дневном свете

• Естественный — естественные настройки изображения.

• Кино — оптимальный вариант для просмотра фильмов

• Энергосбережение — настройки, позволяющие оптимизировать энергопотребление

• Стандартный — заводские установки

• Фото — оптимальный вариант для просмотра фотографий

#### Яркий

Если при каждом включении телевизора устанавливается стиль изображения Яркое, вероятнее всего, это

происходит из-за того, что для телевизора включен режим Магазин, предназначенный для демонстрации в магазинах. Чтобы установить на телевизоре режим "Дом", выполните следующие действия.

1 - Нажмите кнопку  $\bigtriangleup$ , выберите  $\bigtriangleup$ Конфигурация и нажмите OK.

2. Выберите пункт Настройки ТВ > Общие настройки > Местоположение и нажмите OK.

3. Выберите пункт Дом и нажмите OK.

4. Нажмите  $\Rightarrow$ , (несколько раз, если потребуется), чтобы закрыть меню.

#### Контрастность подсветки

С помощью параметра Контрастность подсветки можно настроитьконтрастность изображения. Для изображения в 3D для этого параметра установлено значение Контрастность подсветки 3D.

Чтобы настроить контрастность, выполните следующие действия.

1 - Нажмите кнопку  $\bigtriangleup$ , выберите  $\bigtriangleup$ Конфигурация и нажмите OK.

2 - Выберите пункт Настройки ТВ > Изображение > Контрастность подсветки.

 $3$  - Нажмите кнопку  $\blacktriangleright$  (Вправо) и настройте значение с помощью кнопок  $\blacktriangle$  (Вверх) или  $\nabla$  (Вниз).

4. Нажмите  $\blacktriangleleft$ , (несколько раз, если потребуется), чтобы закрыть меню.

#### Цвет

Параметр Цвет позволяет настроить уровень цветовой насыщенности изображения.

Чтобы настроить цвет, выполните следующие действия. 1 - Нажмите кнопку  $\bigtriangleup$ , выберите  $\bigtriangleup$ Конфигурация и

нажмите OK.

2 - Выберите пункт Настройки ТВ > Изображение > Цвет.

3 - Нажмите кнопку ► (Вправо) и настройте значение с помощью кнопок  $\blacktriangle$  (Вверх) или  $\nabla$  (Вниз).

4. Нажмите  $\blacktriangleleft$ , (несколько раз, если потребуется), чтобы закрыть меню.

#### Четкость

Параметр Четкость позволяет настроить уровень четкости для мельчайших деталей изображения.

Чтобы настроить четкость, выполните следующие действия.

1 - Нажмите кнопку  $\bigcap$ , выберите  $\bigotimes$ Конфигурация и нажмите OK.

2 - Выберите пункт Настройки ТВ > Изображение > Четкость.

3 - Нажмите кнопку ► (Вправо) и настройте значение с помощью кнопок  $\blacktriangle$  (Вверх) или  $\nabla$  (Вниз).

4. Нажмите  $\blacktriangleleft$ , (несколько раз, если потребуется), чтобы закрыть меню.

#### Шумоподавление

Параметр Подавление помех позволяет скорректировать и уменьшить помехи изображения.

Чтобы настроить подавление помех, выполните следующие действия.

1 - Нажмите кнопку ��, выберите �� Конфигурация и нажмите OK.

2 - Выберите пункт Настройки ТВ > Изображение > Подавление помех.

3 - Нажмите кнопку ► (Вправо) и выберите пункт Maкcимум, Умеренно, Минимум или Выкл..

4. Нажмите  $\blacktriangleleft$ , (несколько раз, если потребуется), чтобы закрыть меню.

#### Снижение дефектов MPEG

Параметр Снижение дефектов MPEG позволяет сгладить переходы в цифровом изображении. Дефекты изображения MPEG обычно выглядят как мелкие "квадратики" или зазубренные края.

Для коррекции дефектов MPEG выполните следующие действия.

1 - Нажмите кнопку  $\bigtriangleup$ , выберите  $\bigtriangleup$ Конфигурация и нажмите OK.

2 - Выберите пункт Настройки ТВ > Изображение > Коррекция дефектов MPEG.

3 - Нажмите кнопку • (Вправо) и выберите пункт

Maкcимум, Умеренно, Минимум или Выкл..

4. Нажмите  $\blacktriangleleft$ , (несколько раз, если потребуется), чтобы закрыть меню.

#### Pixel Precise HD

#### Perfect Natural Motion

Функция Perfect Natural Motion позволяет уменьшить эффект "дрожания", появляющийся в движущемся изображении на телевизоре. Благодаря функции Perfect Natural Motion движущееся изображение выглядит четким и плавным.

Для коррекции помех движущегося изображения выполните следующие действия.

1 - Нажмите кнопку  $\bigtriangleup$ , выберите  $\bigtriangleup$ Конфигурация и нажмите OK.

2 - Выберите пункт Настройки ТВ > Изображение > Pixel Precise HD > Perfect Natural Motion.

3 - Нажмите кнопку > (Вправо) и выберите пункт

Maкcимум, Умеренно, Минимум или Выкл..

4. Нажмите  $\blacktriangleleft$ , (несколько раз, если потребуется), чтобы закрыть меню.

#### Clear LCD

Функция Clear LCD обеспечивает превосходную четкость динамичных сцен, улучшенный уровень черного, высокую контрастность без мерцания, стабильность изображения и расширенный угол просмотра.

Включение и выключение:

1 - Нажмите кнопку  $\bigcap$ , выберите  $\bigotimes$ Конфигурация и нажмите OK.

2 - Выберите пункт Настройки ТВ > Изображение > Pixel Precise HD > Clear LCD.

3 - Нажмите ▶ (Вправо) и выберите Вкл. или Выкл..

4. Нажмите  $\blacktriangleleft$ , (несколько раз, если потребуется), чтобы закрыть меню.

#### Улучшенная четкость

Параметр Улучшенная четкость позволяет установить максимальную четкость для линий и контуров изображения.

Включение и выключение: 1 - Нажмите кнопку  $\bigcap$ , выберите  $\bigcirc$  Конфигурация и нажмите OK. 2 - Выберите пункт Настройки ТВ > Изображение > Pixel Precise HD > Улучшенная четкость. 3 - Нажмите ▶ (Вправо) и выберите Вкл. или Выкл.. 4. Нажмите  $\blacktriangleleft$ , (несколько раз, если потребуется), чтобы закрыть меню.

#### Динамическая контрастность

Параметр Динамическая контрастность позволяет установить режим, при котором телевизор автоматически улучшает темные, средние и светлые участки изображения.

Для настройки выполните следующие действия. 1 - Нажмите кнопку  $\bigtriangleup$ , выберите  $\bigtriangleup$ Конфигурация и нажмите OK.

2 - Выберите пункт Настройки ТВ > Изображение > Perfect Pixel HD > Динамическая контрастность. 3 - Нажмите кнопку  $\blacktriangleright$  (Вправо) и выберите пункт Maкcимум, Умеренно, Минимум или Выкл.. 4. Нажмите  $\blacktriangleleft$ , (несколько раз, если потребуется), чтобы закрыть меню.

#### Динамическая подсветка

В режиме Динамическая подсветка можно установить более низкий уровень энергопотребления, так как приглушается яркость экрана. Этот режим используется для достижения оптимального энергопотребления при максимальной яркости изображения.

Для настройки выполните следующие действия. 1 - Нажмите кнопку  $\bigtriangleup$ , выберите  $\bigtriangleup$ Конфигурация и нажмите OK.

2 - Выберите пункт Настройки ТВ > Изображение > Perfect Pixel  $HD$  > Динамическая подсветка. 3 - Нажмите кнопку > (Вправо) и выберите пункт Наилучшее изображение, Оптимальное энергопотребление, Стандарт или Выкл.. 4. Нажмите  $\blacktriangleleft$ , (несколько раз, если потребуется), чтобы закрыть меню.

#### Улучшение цвета

Параметр Улучшение цвета позволяет повысить интенсивность цвета и улучшить отображение мелких деталей в ярких областях.

Для настройки выполните следующие действия. 1 - Нажмите кнопку  $\bigcap$ , выберите  $\bigotimes$ Конфигурация и нажмите OK.

2 - Выберите пункт Настройки ТВ > Изображение > Pixel Precise HD > Улучшение цвета.

3 - Нажмите кнопку  $\blacktriangleright$  (Вправо) и выберите пункт Maкcимум, Умеренно, Минимум или Выкл..

4. Нажмите  $\blacktriangleleft$ , (несколько раз, если потребуется), чтобы закрыть меню.

#### Расширенные настройки изображения

#### Световой датчик

С помощью светового датчика настройки изображения и фоновой подсветки автоматически регулируются в соответствии с уровнем освещенности в помещении. Этот датчик можно включить или выключить.

Включение и выключение:

1 - Нажмите кнопку  $\bigcap$ , выберите  $\bigotimes$ Конфигурация и нажмите OK.

2 - Выберите пункт Настройки ТВ > Изображение > Расширенные > Световой датчик.

3 - Нажмите ► (Вправо) и выберите Вкл. или Выкл.. 4. Нажмите  $\blacktriangleleft$ , (несколько раз, если потребуется), чтобы закрыть меню.

#### Гамма

Параметр Гамма позволяет установить нелинейные значения для яркости и контрастности изображения. Этот параметр предназначен только для опытных пользователей.

Для настройки выполните следующие действия.

 $1$  - Нажмите кнопку  $\bigcap$ , выберите  $\bigotimes$ Конфигурация и нажмите OK.

2 - Выберите пункт Настройки ТВ > Изображение > Расширенные  $>$  Гамма.

3 - Нажмите кнопку  $\blacktriangleright$  (Вправо) и настройте значение с помощью кнопок  $\blacktriangle$  (Вверх) или  $\nabla$  (Вниз).

4. Нажмите  $\blacktriangleleft$ , (несколько раз, если потребуется), чтобы закрыть меню.

#### Цветовая температура

Параметр Цветовая температура позволяет выбрать предустановленную настройку цветовой температуры или Установку пользователя с помощью параметра

Пользовательская цветовая температура. Настройки "Цветовая температура" и "Пользовательская цветовая температура" предназначены для опытных пользователей.

Чтобы выбрать предустановку, выполните следующие действия.

1 - Нажмите кнопку  $\bigtriangleup$ , выберите  $\bigtriangleup$ Конфигурация и нажмите OK.

2 - Выберите пункт Настройки ТВ > Изображение > Расширенные > Цветовая температура.

 $3$  - Нажмите кнопку  $\blacktriangleright$  (Вправо) и выберите значение Hopмaльный, Теплый или Xoлoдный. Чтобы установить свою настройку цветовой температуры, выберите пункт Установка пользователя.

4. Нажмите  $\blacktriangleleft$ , (несколько раз, если потребуется), чтобы закрыть меню.

#### Пользовательская цветовая температура

Параметр Пользовательская цветовая температура

позволяет установить свое значение цветовой температуры. чтобы выбрать пункт Установка пользователя для цветовой температуры, сначала выберите пункт Установка пользователя в меню Цветовая температура, после чего отобразится меню "Пользовательская цветовая

температура". Параметр "Пользовательская цветовая температура" предназначен для опытных пользователей.

Чтобы установить пользовательскую цветовую температуру, выполните следующие действия.

1 - Нажмите кнопку  $\bigtriangleup$ , выберите  $\bigtriangleup$ Конфигурация и нажмите OK.

2 - Выберите пункт Настройки ТВ > Изображение > Расширенные > Пользовательская цветовая температура.  $3$  - Нажмите кнопку  $\blacktriangleright$  (Вправо).

4 - Выберите настройку с помощью клавиш со стрелками. (WP — точка белого, BL — уровень черного.)

5 - Для подтверждения настройки выберите ОК. Вы также можете выбрать одну из предустановок в этом меню. 6. Нажмите  $\blacktriangleleft$ , (несколько раз, если потребуется), чтобы закрыть меню.

#### Контрастность видео

Параметр Контрастность видео позволяет уменьшить диапазон контрастности видео. При просмотре 3Dизображения этот параметр переключается на Контрастность видео 3D. Параметры "Контрастность видео" и "Контрастность видео 3D" предназначены для опытных пользователей.

Для настройки выполните следующие действия.

1 - Нажмите кнопку  $\bigtriangleup$ , выберите  $\bigtriangleup$ Конфигурация и нажмите OK.

2 - Выберите пункт Настройки ТВ > Изображение > Расширенные > Контрастность видео.

3 - Нажмите кнопку ► (Вправо) и настройте значение с помощью кнопок  $\blacktriangle$  (Вверх) или  $\blacktriangledown$  (Вниз).

4. Нажмите  $\blacktriangleleft$ , (несколько раз, если потребуется), чтобы закрыть меню.

#### Яркость

Параметр Яркость позволяет установить для изображения уровень яркости. Этот параметр предназначен только для опытных пользователей. Неопытным пользователь рекомендуется регулировать яркость в меню Контрастность подсветки.

Для настройки выполните следующие действия.

1 - Нажмите кнопку  $\bigcap$ , выберите  $\bigcirc$  Конфигурация и нажмите OK.

#### 2 - Выберите пункт Настройки ТВ > Изображение > Расширенные > Яркость.

3 - Нажмите кнопку ► (Вправо) и настройте значение с помощью кнопок  $\triangle$  (Вверх) или  $\nabla$  (Вниз).

4. Нажмите  $\blacktriangleleft$ , (несколько раз, если потребуется), чтобы закрыть меню.

#### Игра или компьютер

На телевизоре можно выбрать оптимальные настройки изображения для игры или для режима монитора (для компьютера). Существует две настройки — Игра и Компьютер. Если в меню "Источник" для устройства установлен правильный тип ("Игровая консоль" или "Компьютер"), телевизор автоматически переключается на оптимальные настройки при включении устройства. Если вы выберите настройку сами, не забудьте выключить ее, когда будете смотреть телевизор или подключите другое устройство.

Для переключения настройки вручную выполните следующие действия.

1 - Нажмите кнопку  $\bigcap$ , выберите  $\bigotimes$ Конфигурация и нажмите OK.

2. Выберите пункт Настройки ТВ > Изображение > Игра или компьютер.

3 - Выберите пункт Игра, Компьютер или Выкл.. При выборе пункта Выкл. для изображения снова включится режим просмотра телевизора.

4. Нажмите  $\blacktriangleleft$ , (несколько раз, если потребуется), чтобы закрыть меню.

#### Формат и края

#### Формат изображения

Для получения дополнительной информации о формате изображения нажмите **b LIST** и найдите пункт Формат изображения.

#### Края экрана

Параметр Края экрана позволяет немного расширить изображение, чтобы скрыть искажение краев.

Для настройки краев экрана выполните следующие действия.

1 - Нажмите кнопку  $\bigtriangleup$ , выберите  $\bigtriangleup$  Конфигурация и нажмите OK.

2. Выберите пункт Настройки ТВ > Изображение > Формат и края > Края экрана.

3 - Нажмите кнопку ▶ (Вправо) и настройте значение с помощью кнопок  $\blacktriangle$  (Вверх) или  $\nabla$  (Вниз).

4. Нажмите  $\blacktriangleleft$ , (несколько раз, если потребуется), чтобы закрыть меню.

#### Сдвиг изображения

Параметр Сдвиг изображения позволяет смещать изображение вверх или вниз по экрану на небольшое расстояние. Если субтитры видны лишь наполовину, изображение можно сдвинуть вверх, чтобы они отображались полностью.

Чтобы сместить изображение, выполните следующие действия.

1 - Нажмите кнопку  $\bigcap$ , выберите  $\bigotimes$ Конфигурация и нажмите OK.

#### 2. Выберите пункт Настройки ТВ > Изображение > Формат и края > Сдвиг изображения.

3 - Нажмите кнопку ► (Вправо) и настройте значение с помощью кнопок  $\triangle$  (Вверх) или  $\nabla$  (Вниз).

4. Нажмите  $\blacktriangleleft$ , (несколько раз, если потребуется), чтобы закрыть меню.

### Местоположение

Если телевизор находится в магазине, то на нем можно отображать рекламный баннер магазина. Для параметра Стиль изображения автоматически устанавливается значение Яркий. Таймер автоматического отключения выключается.

Чтобы указать местоположение магазина в параметрах телевизора, выполните следующие действия.

1 - Нажмите кнопку  $\bigtriangleup$ , выберите  $\bigtriangleup$  Конфигурация и нажмите OK.

2. Выберите пункт Настройки ТВ > Общие настройки > Местоположение и нажмите OK.

3. Выберите пункт Магазин и нажмите OK.

4. Нажмите  $\blacktriangleleft$ , (несколько раз, если потребуется), чтобы закрыть меню.

## 3.9 Установки звука

### Стиль звука

Для быстрой настройки звука можно выбрать установленные настройки в меню Стиль звука. Во время просмотра любого телеканала нажмите **III OPTIONS**, чтобы открыть меню "Опции", и выберите пункт Стиль звука. Выберите стиль звука и нажмите OK.

#### Стили звука

В меню "Стиль звука" можно выбрать наиболее подходящие настройки для воспроизведения речи (стиль "Новости") или просмотра фильмов.

Кроме того, здесь можно изменить определенные настройки выбранного стиля звука, например высокие или низкие частоты. Внесенные изменения будут сохранены в телевизоре.

#### Настройка стиля звука

Чтобы настроить стиль звука, выполните следующие действия.

1. Выберите стиль и нажмите OK.

2. Нажмите кнопку  $\bigtriangleup$ , выберите  $\bigtriangleup$  Конфигурация и нажмите OK.

3. Выберите пункт Настройки ТВ, перейдите к нужной настройке и измените ее.

4. Нажмите  $\blacktriangleleft$ , чтобы закрыть меню.

Чтобы восстановить исходные настройки стиля звука, выполните следующие действия.

1. Нажмите  $\bigoplus$ , выберите пункт  $\bigoplus$  Конфигурация и нажмите OK.

2. Выберите пункт Настройки ТВ > Звук > Стиль звука и выберите стиль, исходные настройки которого необходимо восстановить.

З. Нажмите • Сброс. Будут восстановлены исходные настройки этого стиля.

Чтобы ознакомиться с дополнительной информацией об изменении отдельных настроек звука, выберите пункт Руководство, нажмите **\* Список** и найдите пункт Звук.

В телевизоре доступны следующие стили звука.

• Пользов. — выбор настроек в меню "Собств. фото и звуки"

• Оригинальный — стандартные заводские установки • Новости — оптимальный вариант для просмотра

новостей

- Кино оптимальный вариант для просмотра фильмов
- Игра оптимальный вариант для игр
- Музыка оптимальный вариант для прослушивания музыки

### Установки звука

#### Низкие частоты

Параметр Низкие частоты позволяет настроить звучание в нижнем диапазоне частот.

Для настройки выполните следующие действия.

1 - Нажмите кнопку  $\bigtriangleup$ , выберите  $\bigtriangleup$ Конфигурация и нажмите OK.

2. Выберите пункт Настройки ТВ > Звук > Низкие частоты.

3 - Нажмите кнопку • (Вправо) и настройте значение с помощью кнопок ▲ (Вверх) или ▼ (Вниз).

4. Нажмите  $\blacktriangleleft$ , (несколько раз, если потребуется), чтобы закрыть меню.

#### ВЧ

Параметр Высокие частоты позволяет настроить звучание в верхнем диапазоне частот.

Для настройки выполните следующие действия.

1 - Нажмите кнопку  $\bigcap$ , выберите  $\bigotimes$ Конфигурация и нажмите OK.

2. Выберите пункт Настройки ТВ > Звук > Высокие частоты.

3 - Нажмите кнопку ► (Вправо) и настройте значение с помощью кнопок  $\blacktriangle$  (Вверх) или  $\nabla$  (Вниз).

4. Нажмите  $\blacktriangleleft$ , (несколько раз, если потребуется), чтобы закрыть меню.

#### Peжим surround

Настройка Режим surround позволяет настроить звуковые эффекты встроенных динамиков. Если при просмотре обычного изображения выбран параметр Incredible surround, то при просмотре 3D-изображения телевизор автоматически переключится в режим Incredible surround 3D. Чтобы отключить эту функцию, выберите пункт Выкл. для параметра Авто incredible surround 3D.

Чтобы установить режим surround, выполните следующие действия.

1 - Нажмите кнопку  $\bigtriangleup$ , выберите  $\bigtriangleup$ Конфигурация и нажмите OK.

2. Выберите пункт Настройки ТВ > Звук > Pежим surround.

3. Нажмите кнопку ► (вправо) и выберите пункт Стерео, Incredible surround или Incredible surround 3D.

4. Нажмите  $\blacktriangleleft$ , (несколько раз, если потребуется), чтобы закрыть меню.

#### Авто Incredible Surround 3D

Параметр Авто Incredible Surround 3D позволяет запретить автоматическое переключение телевизора в режим Incredible Surround 3D при просмотре 3Dизображения.

Включение и выключение:

1 - Нажмите кнопку  $\bigtriangleup$ , выберите  $\bigtriangleup$ Конфигурация и нажмите OK.

2. Выберите пункт Настройки ТВ > Звук > Авто incredible surround 3D.

3 - Нажмите ► (Вправо) и выберите Вкл. или Выкл..

4. Нажмите  $\blacktriangleleft$ , (несколько раз, если потребуется), чтобы закрыть меню.

#### Громкость наушников

Параметр Громкость наушников позволяет регулировать громкость подключенных наушников.

Чтобы настроить громкость, выполните следующие действия.

1. Нажмите кнопку **III OPTIONS** и выберите на панели меню пункт **изображение и звук.** 

2. Нажмите кнопку ▼ (вниз) и выберите пункт Громкость наушников, а затем нажмите OK.

**3.** Нажмите кнопку  $\triangle$  (вверх) или  $\blacktriangledown$  (вниз), чтобы отрегулировать громкость.

4. Нажмите  $\blacktriangleleft$ , (несколько раз, если потребуется), чтобы закрыть меню.

#### Moнo/Cтepeo

#### Функция Моно/стерео позволяет включать

монофоническое или стереофоническое воспроизведение звука. Эта настройка доступна только при просмотре аналоговых каналов. Такая возможность может оказаться полезной при низком качестве цифрового стереосигнала, который сопровождает аналоговое изображение.

Чтобы включить монофоническое или стереофоническое воспроизведение звука, выполните следующие действия.

1 - Нажмите кнопку  $\bigcap$ , выберите  $\bigotimes$ Конфигурация и нажмите OK.

2. Выберите пункт Настройки каналов > Моно/стерео.

3. Нажмите кнопку • (вправо) и выберите пункт Моно или Стерео.

4. Нажмите  $\blacktriangleleft$ , (несколько раз, если потребуется), чтобы закрыть меню.

Если в телевизоре имеется встроенный спутниковый тюнер, то при просмотре аналогового канала со спутника выберите в меню Настройка пункт Настройки спутника.

#### Дополнительные настройки звука

#### Авторегулировка громкости

#### Функция Автоматическая регулировка громкости

позволяет телевизору автоматически выравнивать уровень звука при резком изменении громкости. Чаще всего такая необходимость возникает при показе рекламы или переключении каналов.

Включение и выключение:

1 - Нажмите кнопку  $\bigtriangleup$ , выберите  $\bigtriangleup$ Конфигурация и нажмите OK.

2. Выберите пункт Настройки ТВ > Звук > Расширенный > Автоматическая регулировка громкости.

3 - Нажмите ► (Вправо) и выберите Вкл. или Выкл..

4. Нажмите  $\blacktriangleleft$ , (несколько раз, если потребуется), чтобы закрыть меню.

#### Акустические системы ТВ

Звук с телевизора можно передавать на подключенные устройства: систему домашнего кинотеатра или усилитель звука. Параметр Акустические системы ТВ позволяют выбрать устройство, через которое будет

воспроизводиться звук с телевизора, и способ его регулировки.

Если выбран параметр Выкл., акустические системы телевизора будут постоянно отключены.

Если выбран параметр Вкл., то акустические системы телевизора будут постоянно включены.

Если к разъему HDMI CEC подключено аудиоустройство, можно использовать одну из настроек EasyLink.

Если выбран параметр EasyLink, то звук с телевизора будет передаваться на аудиоустройство. При воспроизведении звука через устройство акустические системы телевизора будут отключены.

Если выбран параметр Автозапуск EasyLink, то телевизор будет включать аудиоустройство и передавать на него звук, а акустические системы телевизора будут отключаться. Если включена функция "EasyLink" или "Автозапуск EasyLink", вы по-прежнему сможете включать акустические системы телевизора или устройства в меню "Изображение и звук".

Чтобы настроить акустические системы ТВ, выполните следующие действия.

1 - Нажмите кнопку  $\bigtriangleup$ , выберите  $\bigtriangleup$ Конфигурация и нажмите OK.

2. Выберите пункт Настройки ТВ > Звук > Расширенный

> Акустические системы ТВ.

3. Нажмите кнопку  $\blacktriangleright$  (вправо) и выберите пункт Вкл.,

Выкл., EasyLink или Автозапуск EasyLink. 4. Нажмите  $\blacktriangleleft$ , (несколько раз, если потребуется), чтобы

закрыть меню.

Чтобы включить акустические системы в меню "Изображение и звук", выполните следующие действия. 1. При просмотре телевизора нажмите кнопку **III OPTIONS** и выберите пункт **от Изображение и звук.** 2. Выберите пункт Акустические системы и выберите пункт ТВ или Усилитель (аудиоустройство). 3. Нажмите  $\blacktriangleleft$ , (несколько раз, если потребуется), чтобы закрыть меню.

#### Чистый звук

Функция "Чистый звук" повышает качество звучания речи. Этот режим оптимально подходит для просмотра новостных передач. Улучшение качества звучания речи можно как включить, так и отключить.

Включение и выключение:

1 - Нажмите кнопку  $\bigtriangleup$ , выберите  $\bigtriangleup$  Конфигурация и нажмите OK.

2. Выберите пункт Настройки ТВ > Звук > Расширенный > Чистый звук.

3 - Нажмите ▶ (Вправо) и выберите Вкл. или Выкл..

4. Нажмите  $\blacktriangleleft$ , (несколько раз, если потребуется), чтобы закрыть меню.

#### Формат аудиовыхода

Параметр "Формат аудиовыхода" позволяет настраивать выходной аудиосигнал телевизора таким образом, чтобы он соответствовал возможностям системы домашнего кинотеатра.

Чтобы ознакомиться с дополнительной информацией, нажмите кнопку **\* LIST** и найдите пункт Формат аудиовыхода.

#### Выравнивание аудиовыхода

Параметр "Выравнивание аудиовыхода" позволяет сопоставлять громкость системы домашнего кинотеатра с громкостью телевизора при переключении с одного устройства на другое.

Чтобы ознакомиться с дополнительной информацией, нажмите кнопку **DET** и найдите пункт Выравнивание аудиовыхода.

### HDMI ARC

Если вам не требуется канал возврата аудиосигнала (ARC) или HDMI-подключения, сигнал ARC можно отключить. Чтобы ознакомиться с дополнительной информацией, нажмите кнопку  $\blacksquare$  LIST и найдите пункт HDMI ARC.

#### Задержка аудиовыхода

Если в домашнем кинотеатре настроена задержка звука для синхронизации звука с изображением, в телевизоре необходимо отключить функцию задержки аудиовыхода. Чтобы ознакомиться с дополнительной информацией, нажмите кнопку **· LIST** и найдите пункт Задержка аудиовыхода.

#### Смещение аудио

Если настроить задержку звука в системе домашнего кинотеатра невозможно, в телевизоре можно изменить настройки смещения аудио.

Чтобы ознакомиться с дополнительной информацией, нажмите кнопку **• LIST** и найдите пункт Смещение аудио.

## Установка ТВ

При первоначальной установке телевизора для этого параметра устанавливается значение На подставке для телевизора или На стене.

Если впоследствии телевизор был установлен другим способом, для оптимального воспроизведения звука измените значение этого параметра.

1 - Нажмите кнопку  $\bigcap$ , выберите  $\bigotimes$ Конфигурация и нажмите OK.

2. Выберите пункт Настройки ТВ > Общие настройки > Установка ТВ и нажмите OK.

3. Выберите пункт На подставке для телевизора или На стене и нажмите OK.

4. Нажмите  $\blacktriangleleft$ , (несколько раз, если потребуется), чтобы закрыть меню.

## 3.10 Настройки Ambilight

## Включение или отключение Ambilight

Нажмите кнопку AMBILIGHT на пульте ДУ, чтобы открыть меню "Режим Ambilight". В этом меню можновключить или отключить подсветку Ambilight, а также выбрать режим ее работы: Динамический или Статический.

## Яркость Ambilight

Функция Яркость позволяет настроить уровень яркости Ambilight.

Для настройки выполните следующие действия. 1 - Нажмите кнопку **п**, выберите **ФКонфигурация** и нажмите OK.

2. Выберите пункт Настройки ТВ > Ambilight > Яркость. **3** - Нажмите кнопку ▶ (Вправо) и настройте значение с

помощью кнопок  $\blacktriangle$  (Вверх) или  $\nabla$  (Вниз).

4. Нажмите  $\blacktriangleleft$ , (несколько раз, если потребуется), чтобы закрыть меню.

## Режим Ambilight

Подсветка Ambilight может работать в двух режимах: динамическом и статическом. В динамическом режиме подсветка повторяет цвета изображения на экране. Телевизор позволяет настроить скорость реакции Ambilight на изменение цветов.

В статическом режиме подсветка Ambilight светится одним постоянным цветом, который вы можете создать самостоятельно. Прежде всего необходимо выбрать желаемый режим работы Ambilight.

Чтобы выбрать режим работы Ambilight, выполните следующие действия.

1 - Нажмите кнопку  $\bigstar$ , выберите  $\bigstar$ Конфигурация и нажмите OK.

2. Выберите пункт Настройки ТВ > Ambilight > Режим.

3. Выберите пункт Динамический, Статический или Выкл.

4. Нажмите  $\blacktriangleleft$ , (несколько раз, если потребуется), чтобы закрыть меню.

## Динамическая скорость

Параметр Динамический позволяет настроить скорость реакции Ambilight на изменение цветов. Настройка может находиться между значениями "Слабее" или "Динамичный". Перед тем как настраивать скорость в динамическом режиме, необходимо выбрать в меню "Режим Ambilight" пункт "Динамический".

Чтобы настроить скорость, выполните следующие действия.

1 - Нажмите кнопку  $\bigtriangleup$ , выберите  $\bigtriangleup$  Конфигурация и нажмите OK.

2. Выберите пункт Настройки  $TB$  > Ambilight > Динамический.

 $3$  - Нажмите кнопку  $\blacktriangleright$  (Вправо) и настройте значение с помощью кнопок  $\blacktriangle$  (Вверх) или  $\nabla$  (Вниз).

4. Нажмите  $\blacktriangleleft$ , (несколько раз, если потребуется), чтобы закрыть меню.

## Цвет в статическом режиме

Параметр Статический позволяет настраивать цвет статической подсветки Ambilight. Вы можете создать цвет самостоятельно или выбрать один из вариантов белого цвета. Перед тем как создавать цвет подсветки в статическом режиме, необходимо выбрать в меню "Режим Ambilight" пункт "Статический".

Чтобы самостоятельно создать цвет, выполните следующие действия.

1 - Нажмите кнопку  $\bigcap$ , выберите  $\bigotimes$ Конфигурация и нажмите OK.

2. Выберите пункт Настройки  $TB$  > Ambilight > Статический, а затем нажмите OK.

3. Выберите пункт Палитра, чтобы настроить цвет. Выберите пункт Насыщенность, чтобы изменить интенсивность цвета. Выберите и настройте значение при помощи стрелок. Для подтверждения нажмите кнопку OK. 4. Если вы предпочитаете использовать один из готовых вариантов, выберите пункт Теплый белый или Холодный белый, а затем нажмите OK.

5. Выберите пункт Закрыть, а затем нажмите OK.

6. Нажмите  $\blacktriangleleft$ , (несколько раз, если потребуется), чтобы закрыть меню.

## Дополнительные настройки Ambilight

#### Цвет стены

Параметр Цвет стены позволяет нейтрализовать влияние цвета стены на цвета подсветки Ambilight. Выберите цвет стены, перед которой расположен телевизор, и искажение цветов Ambilight будет устранено.

Чтобы выбрать цвет стены, выполните следующие действия.

1 - Нажмите кнопку  $\bigcap$ , выберите  $\bigotimes$ Конфигурация и нажмите OK.

2. Выберите пункт Настройки ТВ > Ambilight > Расширенный > Цвет стены.

3. Выберите образец, соответствующий цвету стены, перед которой расположен телевизор, а затем нажмите OK. 4. Нажмите  $\blacktriangleleft$ , (несколько раз, если потребуется), чтобы закрыть меню.

#### Выключение телевизора

Параметр Выключение телевизора позволяет настроить, как будет отключаться подсветка Ambilight при выключении телевизора: постепенно или мгновенно. Если подсветка будет гаснуть постепенно, у вас останется время, чтобы включить обычное освещение.

Чтобы выбрать режим выключения телевизора, выполните следующие действия.

1 - Нажмите кнопку  $\bigcap$ , выберите  $\bigotimes$ Конфигурация и нажмите OK.

#### 2. Выберите пункт Настройки  $TB$  > Ambilight > Расширенный > Выключение телевизора.

3. Выберите пункт Убавить или Немедленно выключить.

4. Нажмите  $\blacktriangleleft$ , (несколько раз, если потребуется), чтобы закрыть меню.

#### Lounge light

В режиме ожидания можно включить функцию Ambilight и создать в комнате атмосферу Lounge light. Этот режим недоступен, если активирована функция быстрого включения.

Чтобы включить функцию Ambilight, в режиме ожидания нажмите кнопку AMBILIGHT.

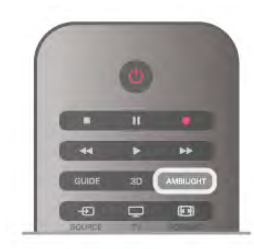

Чтобы изменить цветовую схему Lounge Light, снова нажмите AMBILIGHT.

Чтобы отключить эффект Lounge light, нажмите и удерживайте кнопку AMBILIGHT в течение нескольких секунд.

Цветовую схему можно также задать в меню "Настройки ТВ".

При включенном телевизоре нажмите  $\bigcap$ , выберите пункт SКонфигурация и нажмите OK.

Выберите пункт Настройки ТВ > Ambilight >

Дополнительно > Режим Lounge light. Выберите цветовую схему, для которой будет включаться функция Lounge light.

## 3.11 Универсальный доступ

### Включение

При включении функции универсального доступа телевизор настраивается на работу в специальном режиме, предназначенном для людей с ограниченными возможностями зрения и слуха.

#### Включение

Если функция Универсальный доступ не была включена при первой настройке телевизора, вы можете включить ее позже в меню конфигурации.

Чтобы включить универсальный доступ, нажмите  $\bigcap$ , выберите пункт  $\clubsuit$ Конфигурация и нажмите ОК. Выберите пункт Настройки ТВ > Общие настройки > Универсальный доступ. Выберите пункт Вкл. и нажмите OK.

## Нарушения слуха

Некоторые телеканалы поддерживают специальное аудиосопровождение и субтитры, предназначенные для людей с нарушениями слуха. При включении функции для людей с нарушением слуха телевизор автоматически переходит на специальное аудиосопровождение и субтитры, предназначенные для людей с нарушениями слуха. Для того чтобы можно было включить функцию "Нарушения слуха", необходимо включить Универсальный доступ.

#### Включение

Чтобы включить режим для людей с нарушением слуха, нажмите **III OPTIONS**, выберите пункт Универсальный доступ и нажмите OK.

Выберите пункт Нарушения слуха, выберите пункт Вкл. и нажмите OK.

Чтобы проверить, доступно ли аудиосопровождение для людей с нарушением слуха, нажмите кнопку  $\sharp\sharp$  OPTIONS, выберите пункт Язык аудио и проверьте наличие в списке языка аудиосопровождения со значком  $\mathbb{S}^1$ .

Если пункт "Универсальный доступ" не отображается в меню "Опции", включите в меню "Конфигурация" параметр Универсальный доступ.

Чтобы ознакомиться с дополнительной информацией, выберите пункт Руководство, нажмите **\* Список** и найдите пункт Универсальный доступ.

## С ослабленным зрением

#### Включение

На цифровых каналах могут транслироваться передачи со специальным аудиосопровождением, в котором описывается, что происходит на экране. Чтобы можно было включить аудиосопровождение для людей с ослабленным зрением, необходимо выбрать параметр "Аудиоописание". Чтобы можно было включить аудиоописание, должен быть активирован параметр Универсальный доступ.

#### Аудиоописание

В режиме Аудиоописание помимо обычного звукового сопровождения воспроизводятся комментарии диктора. Чтобы включить аудиосопровождение для людей с ослабленным зрением (если данная функция поддерживается), выполните следующие действия.

1. При включенном параметре Универсальный доступ нажмите **III OPTIONS** и перейдите на панели меню на вкладку Опции.

2. Выберите Аудиоописание и нажмите OK.

3. Выберите пункт Вкл. и нажмите OK.

Наличие аудиосопровождения можно проверить.

В меню "Опции" выберите пункт Язык аудио и проверьте наличие в списке языка аудиосопровождения со значком Ï.

#### Динамики/наушники

В телевизоре можно включать или отключать аудиосопровождение через динамики телевизора, через наушники и через оба устройства воспроизведения.

Чтобы включить параметр Динамики/наушники, выполните следующие действия.

1 - Нажмите кнопку  $\bigtriangleup$ , выберите  $\bigtriangleup$ Конфигурация и нажмите OK.

2. Выберите пункт Настройки канала > Языки > Аудиоописание > АС/наушники и нажмите OK. 3. Выберите пункт Динамики, Наушники или Динамики +

Наушники и нажмите OK.

4. Нажмите  $\blacktriangleleft$ , (несколько раз, если потребуется), чтобы закрыть меню.

#### Смешанные каналы

В телевизоре можно изменить громкость обычного звука и аудиосопровождения.

Чтобы изменить громкость, выполните следующие действия.

1. Нажмите **III OPTIONS** и перейдите на панели меню на вкладку Опции.

2. Выберите пункт Смешанные каналы и нажмите OK.

3. С помощью кнопок со стрелками вверх и вниз

переместите ползунок.

4. Нажмите ОК для подтверждения.

#### Аудиоэффекты

В некоторых случаях в аудиоспровождении могут встречаться дополнительные аудиоэффекты, например стереозвучание или постепенное уменьшение громкости.

Чтобы включить аудиоэффекты (если данная функция поддерживается), выполните следующие действия. 1 - Нажмите кнопку <del>П</del>, выберите **ФКонфигурация** и нажмите OK.

2. Выберите пункт Настройки канала > Языки >

- Аудиоописание > Аудиоэффекты и нажмите OK.
- 3. Выберите пункт Вкл. или Выкл. и нажмите OK.

4. Нажмите  $\blacktriangleleft$ , (несколько раз, если потребуется), чтобы закрыть меню.

#### Речь

При воспроизведении речи в аудиосопровождении могут также включаться субтитры произносимых слов.

Чтобы включить субтитры (если данная функция поддерживается), выполните следующие действия. 1 - Нажмите кнопку **п**, выберите **ФКонфигурация** и нажмите OK.

2. Выберите пункт Настройки канала > Языки > Аудиоописание > Речь и нажмите OK.

3. Выберите пункт Описание (аудио) или Субтитры и нажмите OK.

4. Нажмите  $\blacktriangleleft$ , (несколько раз, если потребуется), чтобы закрыть меню.

### Сигнал клавиши

Сигнал клавиш позволяет убедиться в том, что клавиша на пульте ДУ была нажата. Громкость сигнала клавиш не регулируется.

#### Включение

Чтобы включить сигнал клавиш, нажмите **HIOPTIONS**, выберите пункт Универсальный доступ и нажмите OK. Выберите пункт Сигнал клавиши, а затем пункт Вкл.

Если пункт "Универсальный доступ" не отображается в меню "Опции", включите в меню "Конфигурация" параметр Универсальный доступ.

Чтобы ознакомиться с дополнительной информацией, выберите пункт Руководство, нажмите **\*\*** Список и найдите пункт Универсальный доступ.

# 4 Спутниковые каналы

### 4.1

# Просмотр спутниковых каналов

Чтобы включить просмотр спутниковых каналов, нажмите h, выберите пункт Спутниковый и нажмите OK. При этом будет включен последний выбранный канал.

#### Переключение каналов

Чтобы переключить канал, нажмите кнопку CH+ или CH-. Телевизор будет настроен на следующий по списку канал. Если вам известен номер канала, можно нажать кнопки с цифрами на пульте ДУ. Чтобы повторно включить ранее просматривавшийся канал, нажмите кнопку  $\blacktriangle$ .

Кроме того, можно напрямую настроить канал из списка спутниковых каналов.

## $42$ Список спутниковых каналов

### Список каналов

По завершении настройки спутников все спутниковые каналы записываются в список каналов. Вы можете просмотреть список всех каналов или отфильтровать его, чтобы на экране отображались только избранные каналы или только радиостанции. Кроме того, каналы, добавленные после обновления, можно найти в списке новых каналов. Из любого списка можно напрямую настроить нужный канал. От того, какой именно список каналов выбран, зависит, на какой канал вы переключитесь при нажатии кнопок CH+ и CH-.

Изменять порядок следования можно только в списке избранных каналов.

## Выбор списка каналов

От того, какой именно список каналов выбран, зависит, на какой канал вы переключитесь при нажатии кнопок CH+ и CH-.

Чтобы выбрать список каналов, выполните следующие действия.

1. Нажмите кнопку  $\spadesuit$ , выберите пункт Спутник и нажмите OK.

2. Нажмите кнопку  $\equiv$  LIST, чтобы открыть список каналов. На экран будет выведен список, в котором будет выделен текущий канал.

3. Перейдите вверх экрана и выберите пункт Все или один из фильтров: Любимые программы, Радио, ТВ или Новые.

Списки "Радио" и "Новые" отображаются только в том случае, если доступны радиостанции или при обновлении каналов были добавлены новые пункты.

### Настройка канала из списка

Чтобы настроить канал из списка каналов, выполните следующие действия.

**1.** На панели меню в списке каналов выберите пункт или  $\mathbb{X}$ , чтобы выбрать список спутниковых или телеканалов.

#### 2. Выберите список: Все, Любимые программы, Радио или Новые.

3. Выберите канал из любого списка, а затем нажмите OK. Телевизор будет настроен на выбранный канал.

### Опции списка каналов

Чтобы просмотреть параметры списка каналов для текущего канала, выполните следующие действия. 1. Откройте список каналов "Все", выберите канал, а затем нажмите кнопку **III OPTIONS**.

2. Выберите нужный вариант и нажмите OK.

Для спутниковых каналов доступны следующие параметры. • Спутник

Отфильтруйте список каналов, чтобы на экране отображались каналы только с определенного спутника или со всех спутников.

#### • Бесплатный/зашифрованный

Отфильтруйте список каналов, чтобы на экране отображались только бесплатные, только зашифрованные каналы или и те, и другие. Зашифрованные каналы помечены значком ключа  $\equiv$ .

#### • Заблокировать

Любой канал можно заблокировать. Прежде всего выберите нужный канал в списке, а затем нажмите кнопку **III OPTIONS** и выберите пункт Блокировка. После этого вам потребуется ввести 4-значный код блокировки от детей. Заблокированные каналы помечены значком замка  $\blacksquare$ . • Разблокировать

Чтобы снять блокировку с канала, выберите пункт заблокированный канал, нажмите кнопку **III OPTIONS** и выберите пункт Разблокировать. При этом потребуется ввести 4-значный код блокировки от детей.

### Копирование списка каналов

Функция копирования списка каналов предназначена для продавцов и специалистов по настройке. Эта функция позволяет скопировать каналы с одного телевизора Philips на другой телевизор из той же линейки. При этом копируются каналы как наземного, так и спутникового вещания.

Чтобы ознакомиться с дополнительной информацией о копировании списка каналов, нажмите кнопку **EXT** и найдите пункт Копирование списка каналов.

## 4.3 Избранные спутниковые каналы

## Избранные каналы

Канал можно добавить в избранное. Такие каналы отображаются в списке спутниковых каналов Любимые программы.

#### Просмотр избранных каналов

Список избранных каналов помогает быстро переключаться между интересными вам программами. Изменять порядок следования каналов можно только в этом списке. Для того чтобы при нажатии кнопок CH+ и CH- телевизор переключался только между избранными каналами, выберите в списке каналов пункт "Любимые программы" и закройте этот список.

Телевизионные и спутниковые каналы добавляются в два разных списка избранного.

## Настройка списка избранного

Чтобы создать список избранных каналов, выполните следующие действия.

1. Во время просмотра любого телеканала нажмите кнопку  $\equiv$  LIST, чтобы открыть список каналов.

2. На панели меню нажмите кнопку  $\Box$  (телевизионные каналы) или  $\mathbb{X}$  (спутниковые каналы).

3. Выберите список Любимые программы.

4. На экране появится запрос на добавление каналов. Нажмите кнопку ОК. Для того чтобы вам не пришлось впоследствии менять порядок расположения каналов в списке, постарайтесь добавлять их в той

последовательности, в какой они должны отображаться. 5. Чтобы добавить канал в список "Любимые программы", выберите нужный канал, а затем нажмите OK. После этого можно выбрать следующий канал для добавления в избранное.

6. Для завершения нажмите кнопку **\*\*** Готово.

### Добавление или удаление избранных каналов

После того как список избранных каналов будет составлен, вы можете добавлять и удалять по одному каналу за раз. Кроме того, в меню "Добавить/удалить избранное" можно добавить или удалить несколько каналов одновременно.

#### Добавление и удаление одного канала

Откройте список каналов Все, Радио или Новые, выберите канал, а затем нажмите кнопку **\***, чтобы установить или снять пометку "Избранное". Канал будет добавлен или удален из списка "Любимые программы", соответственно.

#### Добавление или удаление нескольких каналов

Чтобы открыть меню "Добавить/удалить избранное", выполните следующие действия.

1. Откройте список "Любимые программы" и выберите канал.

2. Нажмите кнопку **III OPTIONS** и выберите пункт Добавить/удалить избранное, а затем нажмите OK. В этом списке отображаются все каналы. Выберите нужный пункт, а затем нажмите OK, чтобы установить или снять пометку "Избранное". Использовать цветные кнопки необязательно. Выберите следующий канал для установки или снятия пометки.

З. Для завершения нажмите кнопку **в Готово**. Каналы будут добавлены или удалены из списка "Любимые программы".

### Изменение порядка отображения каналов в списке избранного

Изменить порядок следования каналов можно только в списке "Любимые программы".

Чтобы изменить порядок следования каналов, выполните следующие действия.

1. В списке "Любимые программы" выберите канал, который необходимо переместить на другое место в списке.

2. Нажмите кнопку **•• Переместить**.

3. С помощью кнопок со стрелками переместите канал на нужную позицию. Или введите номер позиции кнопками со стрелками.

4. Нажмите кнопку ОК для подтверждения позиции или нажмите кнопку **\* Отмена**. Затем можно выбрать еще один канал для перемещения.

#### 4.4

# Блокировка спутниковых каналов

### Блокировка канала

Для того чтобы не допустить просмотра определенных каналов детьми, эти каналы можно заблокировать. Для просмотра таких каналов потребуется ввести 4-значный код блокировки от детей.

Чтобы заблокировать канал, выполните следующие действия.

1. Во время просмотра любого телеканала нажмите кнопку  $\equiv$  LIST, чтобы открыть список каналов.

2. В любом списке каналов выделите нужный канал, нажмите кнопку **III OPTIONS** и выберите пункт Заблокировать канал. Заблокированный канал отмечен в списке значком замка  $\hat{\mathbf{n}}$ .

Чтобы разблокировать канал, выделите его в списке и выберите пункт Разблокировать. Вам потребуется ввести код блокировки от детей. Разблокирование каналов с подключенного устройства (например, с цифрового ресивера) невозможно.

### Использование возрастных ограничений на просмотр

Для того чтобы дети не могли просматривать программы, не подходящие для их возраста, можно использовать функцию возрастных ограничений на просмотр. Некоторые станции цифрового вещания устанавливают для своих программ уровень возрастного ограничения. Если это значение равняется установленному или превышает его, программа будет заблокирована. Некоторые операторы блокируют программы только с более высоким уровнем ограничения.

Для просмотра заблокированной программы необходимо ввести 4-значный код блокировки от детей. Уровень возрастных ограничений устанавливается для всех каналов.

#### Чтобы установить возрастные ограничения на просмотр, выполните следующие действия.

1 - Нажмите кнопку  $\bigcap$ , выберите  $\bigotimes$ Конфигурация и нажмите OK.

2. Выберите пункт Настройки спутника > Замок от ребенка > Ограничение просмотра, а затем нажмите OK. 3. Введите 4-значный код блокировки от детей. Если код еще не установлен, выберите пункт Установить код, а затем нажмите OK. Введите и подтвердите 4-значный код блокировки от детей. После этого можно установить возрастные ограничения на просмотр.

4. Укажите возраст своего ребенка, а затем нажмите OK. 5. Нажмите  $\blacktriangleleft$ , (несколько раз, если потребуется), чтобы закрыть меню.

Чтобы отключить возрастные ограничения на просмотр, выберите в настройках ограничений пункт Нет.

## Код блокировки от детей

Вы можете установить или изменить код блокировки от детей.

Чтобы установить или изменить код, выполните следующие действия.

1 - Нажмите кнопку  $\bigcap$ , выберите  $\bigotimes$ Конфигурация и нажмите OK.

2. Выберите пункт Настройки спутника > Замок от ребенка > Установить код или Сменить код, а затем нажмите OK.

3. Если код блокировки от детей уже установлен, введите его, а затем дважды введите новый код. После этого будет действовать новый код.

#### Забыли код блокировки от детей?

Если вы забыли код, вы можете установить новый.

1 - Нажмите кнопку  $\bigtriangleup$ , выберите  $\bigtriangleup$ Конфигурация и нажмите OK.

2. Выберите пункт Настройки спутника > Замок от ребенка > Сменить код, а затем нажмите OK.

3. Введите универсальный код 8888.

4. Введите новый код блокировки от детей, а затем повторите его для подтверждения.

## 4.5 Настройка спутниковых каналов

### Установка спутниковых каналов

В этом телевизоре имеется встроенный спутниковый ресивер DVB-S/DVB-S2. Кабель от спутниковой антенны .<br>можно подключать непосредственно к телевизору. Для этого используется коаксиальный кабель с соответствующим разъемом. Перед началом установки проверьте ориентацию .<br>спутниковой антенны.

#### До 4 спутников

Этот телевизор позволяет установить до 4 спутников (4 LNB). Выберите точное количество добавляемых спутников и запустите процесс установки. Это позволит быстрее завершить настройку.

#### Unicable

Для подключения спутниковой антенны можно использовать систему Unicable. Перед началом установки через систему Unicable укажите количество спутников: 1 или 2.

#### MDU – Multi-Dwelling-Unit

Спутниковый ресивер этого телевизора поддерживает блок MDU для спутников Astra, а также Digiturk для спутников Eutelsat. Блок MDU для спутников Türksat не поддерживается.

## Установка спутников

Установить спутники можно при первоначальной настройке телевизора. Установка спутников выполняется после настройки телеканалов. Если вы планируете смотреть только спутниковые каналы, настройку телеканалов можно пропустить.

Установку каналов можно в любой момент запустить в меню "Настройка".

Чтобы установить спутниковые каналы, выполните следующие действия.

1 - Нажмите кнопку  $\bigtriangleup$ , выберите  $\bigtriangleup$ Конфигурация и нажмите OK.

2. Выберите пункт Поиск спутника, а затем нажмите OK. 3. Выберите пункт Установить спутники, а затем нажмите

OK. 4. На экране телевизора отобразятся текущие настройки

установки. Если они вам подходят, можно запустить поиск спутников. Выберите пункт Поиск, а затем нажмите OK. Перейдите к п. 5. Если текущие настройки вас не

устраивают, выберите пункт Настройки, а затем нажмите OK. Перейдите к п. 4b.

4b. В меню "Настройки" укажите точное количество устанавливаемых спутников. Если используется система Unicable, выберите пункт Unicable, 1 спутник или Unicable, 2 спутника (в зависимости от количества устанавливаемых спутников). Выберите нужный параметр, а затем нажмите OK.

4c. Указав точное количество спутников или вариант настройки Unicable, выберите пункт Поиск, а затем нажмите OK.

5. Телевизор найдет спутники, доступные при текущей ориентации спутниковой антенны. На это может уйти несколько минут. Если спутник найден, его имя и сила сигнала будут показаны на экране.

6. Если для найденных спутников доступен пакет каналов, вы можете выбрать нужный пакет.

7. Чтобы установить каналы с найденных спутников, выберите пункт Установить, а затем нажмите OK. На экране будет показано количество найденных каналов и радиостанций.

8. Чтобы сохранить настройки спутника, все спутниковые каналы и радиостанции, выберите пункт Завершить, а затем нажмите OK.

### Пакеты каналов

#### Пакеты каналов

Через спутники могут передаваться пакеты каналов, в которые входят бесплатные каналы (Free-to-Air), отсортированные по правилам вашей страны. Некоторые спутники предлагают пакеты каналов по подписке, т. е. несколько платных каналов.

Если вы выбрали пакет каналов по подписке, телевизор может предложить указать один из способов установки: быстрая или полная. Выберите пункт Быстрое, чтобы установить только каналы из пакета, или пункт Полное, чтобы установить пакет и все остальные доступные каналы. Для просмотра пакетов каналов по подписке мы рекомендуем использовать быстрое сканирование. Если вы намереваетесь просматривать программы с других спутников, которые не входят в пакет каналов по подписке, лучше всего использовать полное сканирование. Все установленные каналы добавляются в список каналов "Все".

#### Обновление пакета каналов

Функция Обновление пакета каналов позволяет восстановить спутниковые каналы, которые перестали отображаться в списке. Такие каналы были перенесены оператором на другой транспондер. Телевизору требуется обновить информацию о пакете каналов.

Чтобы загрузить последнюю версию пакета каналов, выполните следующие действия.

1. Перейдите на веб-сайт поддержки Philips по адресу www.philips.com/support и введите номер модели телевизора.

2. Перейдите по ссылке ПО и драйверы и найдите файл satellite channel package.upg (или .zip).

3. Загрузите файл на компьютер и скопируйте его в корневой каталог флэш-накопителя USB. Не помещайте его во вложенную папку. При необходимости распакуйте файл. 4. Подключите флэш-накопитель USB к телевизору,

нажмите кнопку  $\bigstar$ , выберите пункт  $\bigstar$  Настройка, а затем нажмите OK.

5. Выберите пункт Настройки спутника > Настройка канала

 $>$  Обновление пакета каналов, а затем нажмите ОК.

6. Файл будет скопирован на телевизор, а затем появится предложение запустить обновление каналов. Выберите пункт Да, а затем нажмите OK. Обновление может занять несколько минут. При желании вы можете запустить обновление каналов позже, выбрав пункт Конфигурация >

#### Поиск спутника > Обновить каналы.

7. После обновления недостающие каналы должны быть восстановлены на прежних позициях в списке спутниковых каналов.

## Настройка Unicable

#### Система Unicable

Подключить спутниковую антенну к телевизору можно при помощи системы Unicable.

Эта система позволяет подключить спутниковую тарелку ко всем спутниковым ресиверам через один кабель. Чаще всего она используется в многоквартирных домах. Если вы пользуетесь системой Unicable, во время установки телевизор предложит вам указать номер пользовательской полосы пропускания и соответствующую частоту. При помощи Unicable на этом телевизоре можно установить 1 или 2 спутника.

Если после установки Unicable отображаются не все каналы, возможно, в системе Unicable одновременно выполнялся еще один процесс установки. Выполните установку повторно, чтобы установить недостающие каналы.

#### Номер пользовательской полосы пропускания

В системе Unicable необходимо указать номер каждого спутникового ресивера (например, 0, 1, 2, 3 и т. д.). Доступные пользовательские полосы пропускания и их частоты можно найти на коммутационном блоке Unicable. Вместо термина "Пользовательская полоса пропускания" может использоваться английская аббревиатура "UB". Коммутационные блоки Unicable поддерживают 4 или 8 пользовательских полос пропускания. Если в настройках выбран параметр Unicable, телевизор предложит указать уникальный номер пользовательской полосы пропускания для встроенного спутникового ресивера. Номера для разных ресиверов в системе Unicable не могут совпадать.

#### Частота пользовательской полосы пропускания

Затем вам потребуется указать частоту выбранной полосы пропускания. Обычно частоты указываются на коммутационном блоке Unicable рядом с соответствующим номером пользовательской полосы пропускания.

### Добавление спутникового канала

К установленным спутниковым каналам можно добавить дополнительные спутники. Уже установленные спутники и их каналы при этом не меняются. Тем не менее, некоторые операторы спутникового вещания не поддерживают добавление спутников.

Новый спутник должен отображаться как дополнительный. Он отличается от основного спутника, с которого передаются каналы по подписке или пакет каналов. Чаще всего эта функция используется в тех случаях, когда уже установлено 3 спутника и нужно добавить четвертый. Если у вас уже установлено 4 спутника, перед добавлением нового вам потребуется удалить один из ранее добавленных.

#### Настройки

Если у вас установлено не более двух спутников, текущие настройки установки могут не допускать добавление еще одного спутника. Если вам необходимо изменить настройки установки, вам потребуется повторно установить все спутники. Если требуется изменение настроек, использование функции Добавить спутник невозможно.

Чтобы добавить спутник, выполните следующие действия. 1 - Нажмите кнопку  $\bigcap$ , выберите  $\bigcirc$  Конфигурация и нажмите OK.

2. Выберите пункт Поиск спутника, а затем нажмите OK. 3. Выберите пункт Добавить спутник, а затем нажмите OK. Будут показаны установленные в данный момент спутники.

4. Выберите пункт Добавить, а затем нажмите OK. Телевизор выполнит поиск новых спутников.

5. Если телевизор обнаружил один или несколько спутников, выберите пункт Установить, а затем нажмите OK. Каналы с найденных спутников будут добавлены в телевизор. 6. Чтобы сохранить каналы и радиостанции, выберите пункт Завершить, а затем нажмите OK.

## Удаление спутника

Вы можете удалить один или несколько спутников из числа установленных на телевизоре. При этом удаляются и принимаемые с них каналы. Тем не менее, некоторые операторы не позволяют удалять спутники.

Чтобы удалить спутники, выполните следующие действия. 1 - Нажмите кнопку  $\bigcap$ , выберите  $\bigcirc$  Конфигурация и нажмите OK.

2. Выберите пункт Поиск спутника, а затем нажмите OK. 3. Выберите пункт Удалить спутники, а затем нажмите OK. Будут показаны установленные в данный момент спутники. 4. При помощи кнопок со стрелками выберите спутники, который вы хотите удалить.

5. Нажмите кнопку ОК, чтобы отметить спутники для удаления. Чтобы снять отметку, нажмите кнопку OK еще раз.

6. Выберите пункт Удалить и нажмите кнопку OK для подтверждения. Спутники будут удалены.

7. Выберите пункт Выход, а затем нажмите OK, чтобы закрыть окно удаления спутников.

### Переупорядочить и переименовать каналы

Спутниковые каналы можно переупорядочивать и переименовывать.

#### Переупоряд.

Изменить порядок следования каналов можно только в списке "Любимые программы". Чтобы ознакомиться с дополнительной информацией по этой теме, нажмите кнопку **• LIST** и найдите пункт Спутниковые каналы, переупорядочение каналов.

#### Переименование каналов

Каналы в списке можно переименовать.

1. В одном из списков каналов (Все, Любимые программы, Радио или Новые) выберите канал, который нужно переименовать.

2. Нажмите **В Переименовать**. Текст можно вводить непосредственно при помощи клавиатуры пульта ДУ или с экранной клавиатуры.

#### При помощи клавиатуры пульта ДУ

Чтобы удалить символ, установите курсор за нужным символом и нажмите кнопку # del.

Чтобы ввести символ, нажмите кнопку с соответствующим символом на клавиатуре.

По завершении нажмите кнопку Enter, чтобы выбрать пункт Готово. Еще раз нажмите кнопку Enter, чтобы завершить переименование.

Чтобы ознакомиться с дополнительной информацией об использовании клавиатуры, нажмите кнопку **\* LIST** и найдите пункт Пульт ДУ, клавиатура.

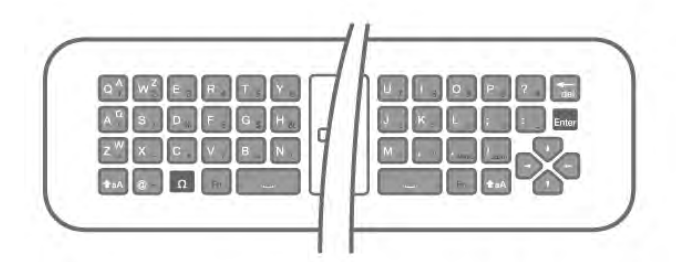

#### При помощи экранной клавиатуры.

Чтобы открыть экранную клавиатуру, установите курсор в текстовое поле "Имя", а затем нажмите OK.

Чтобы удалить символ, который находится перед курсором, нажмите кнопку **Backspace**.

Чтобы ввести символ, выберите нужный символ при помощи кнопок со стрелками, а затем нажмите OK. Чтобы ввести символ в верхнем регистре, нажмите кнопку \*.

Чтобы ввести цифру или специальный символ, нажмите  $KH$ ОПКУ  $\blacksquare$ 

По завершении нажмите кнопку  $\blacktriangle$ , чтобы закрыть экранную клавиатуру.

Чтобы завершить переименование, выберите пункт Готово, а затем нажмите OK.

### Обновление спутниковых каналов

Раз в сутки, в четыре часа утра, телевизор автоматически обновляет спутниковые каналы. При этом выполняется поиск новых каналов, которые затем добавляются в список. Недоступные каналы удаляются, а если оператор изменил порядок следования каналов в пакете, то список каналов на телевизоре обновляется. Для работы этой функции телевизор должен находиться в режиме ожидания. Кроме того, вы можете самостоятельно запустить обновление каналов в любой удобный для вас момент. Новые каналы, обнаруженные при обновлении, помечаются буквой N и добавляются в список каналов Новые. Кроме того, они появляются и в списке всех каналов. Новые каналы сохраняются в списке "Новые" до тех пор, пока вы не включите их или не добавите в избранное.

#### Отключение автоматического обновления каналов

Для того чтобы автоматическое обновление каналов не выполнялось, вы можете полностью выключать телевизор на ночь. Кроме того, в меню "Настройка" можно отключить эту функцию.

1 - Нажмите кнопку  $\bigcap$ , выберите  $\bigotimes$ Конфигурация и нажмите OK.

2. Выберите пункт Настройки спутника > Настройка канала > Автоматическое обновление канала и выберите пункт Выкл.

Отключение обновления для определенного спутника 1 - Нажмите кнопку  $\bigtriangleup$ , выберите  $\bigtriangleup$  Конфигурация и

нажмите OK.

2. Выберите пункт Настройки спутника > Настройка канала > Параметр автоматического обновления.

3. При помощи кнопок со стрелками выберите спутник, каналы с которого не должны обновляться. Нажмите кнопку OK, чтобы снять отметку со спутника.

4. Выберите пункт Готово, а затем нажмите OK, чтобы закрыть меню.

Обновление каналов с этих спутников выполняться не будет.

#### Запуск обновления вручную

1 - Нажмите кнопку  $\bigstar$ , выберите  $\bigstar$ Конфигурация и нажмите OK.

- 2. Выберите пункт Поиск спутника, а затем нажмите OK.
- 3. Выберите пункт Обновить каналы, а затем нажмите OK.

4. Чтобы проверить, какие спутники настроены для обновления, выберите пункт Настройки, а затем нажмите OK.

5. При помощи кнопок со стрелками включите или отключите обновление спутников. Выберите пункт Готово, а затем нажмите OK.

- 6. Выберите пункт Сейчас, а затем нажмите OK.
- Обновление может занять несколько минут.
- 7. Выберите пункт Завершить, а затем нажмите OK.

### Дополнительно

#### Дополнительные функции настройки каналов

В дальнейших разделах можно найти подробную информацию по следующим темам.

- Параметры языка передач и субтитров.
- Настройки универсального доступа для людей с нарушениями слуха и зрения.
- Установка вручную. Установка спутникового транспондера.

#### Предпочитаемый язык передач и субтитров

Спутниковые каналы предлагают несколько языков аудиосигнала, субтитров и телетекста. На телевизоре можно настроить автоматическое переключение на предпочитаемый вами язык передач, субтитровых и телетекста, если он доступен на определенном канале или странице телетекста.

Чтобы выбрать предпочитаемый язык, выполните следующие действия.

1 - Нажмите кнопку  $\bigcap$ , выберите  $\bigcirc$  Конфигурация и нажмите OK.

2. Выберите Настройки спутника и нажмите OK.

3. Выберите пункт Языки, а затем нажмите OK. Выберите нужную настройку.

4. Нажмите  $\blacktriangleleft$ , (несколько раз, если потребуется), чтобы закрыть меню.

#### Нарушения слуха

Некоторые телеканалы поддерживают специальное аудиосопровождение и субтитры, предназначенные для людей с нарушениями слуха. При включении функции для людей с нарушением слуха телевизор автоматически переходит на специальное аудиосопровождение и субтитры, предназначенные для людей с нарушениями слуха. Для того чтобы можно было включить функцию "Нарушения слуха", необходимо включить Универсальный доступ.

#### Включение

Чтобы включить режим для людей с нарушением слуха, нажмите **III OPTIONS**, выберите пункт Универсальный доступ и нажмите OK.

Выберите пункт Нарушения слуха, выберите пункт Вкл. и нажмите OK.

Чтобы проверить, доступно ли аудиосопровождение для людей с нарушением слуха, нажмите кнопку **III OPTIONS**, выберите пункт Язык аудио и проверьте наличие в списке языка аудиосопровождения со значком  $\mathbb{S}^1$ .

Если пункт "Универсальный доступ" не отображается в меню "Опции", включите в меню "Конфигурация" параметр Универсальный доступ.

Чтобы ознакомиться с дополнительной информацией, выберите пункт Руководство, нажмите **\* Список** и найдите пункт Универсальный доступ.

#### Аудиоописание

#### Включение

На цифровых каналах могут транслироваться передачи со специальным аудиосопровождением, в котором описывается, что происходит на экране. Для того чтобы можно было включить звук аудиосопровождения, необходимо сначала активировать Универсальный доступ и включить функцию "Аудиоописание".

#### Аудиоописание

В режиме Аудиоописание помимо обычного звукового сопровождения воспроизводятся комментарии диктора. Чтобы включить аудиосопровождение для людей с ослабленным зрением (если данная функция поддерживается), выполните следующие действия. 1. При включенном параметре Универсальный доступ нажмите  $\mathsf{H}$  OPTIONS и перейдите на панели меню на вкладку Опции.

2. Выберите Аудиоописание и нажмите OK.

3. Выберите пункт Вкл. и нажмите OK.

Наличие аудиосопровождения можно проверить.

В меню "Опции" выберите пункт Язык аудио и проверьте наличие в списке языка аудиосопровождения со значком Ï.

#### Динамики/наушники

В телевизоре можно включать или отключать аудиосопровождение через динамики телевизора, через наушники и через оба устройства воспроизведения.

Чтобы включить параметр Динамики/наушники, выполните следующие действия.

1 - Нажмите кнопку  $\bigcap$ , выберите  $\bigotimes$ Конфигурация и нажмите OK.

2. Выберите пункт Настройки спутника > Языки > Аудиоописание > АС/наушники и нажмите OK. 3. Выберите пункт Динамики, Наушники или Динамики + Наушники и нажмите OK.

4. Нажмите  $\blacktriangleleft$ , (несколько раз, если потребуется), чтобы закрыть меню.

#### Смешанные каналы

В телевизоре можно изменить громкость обычного звука и аудиосопровождения.

Чтобы изменить громкость, выполните следующие действия.

1. Нажмите **III OPTIONS** и перейдите на панели меню на вкладку Опции.

2. Выберите пункт Универсальный доступ > Смешанные каналы, а затем нажмите OK.

3. С помощью кнопок со стрелками вверх и вниз переместите ползунок.

4. Нажмите ОК для подтверждения.

#### Аудиоэффекты

В некоторых случаях в аудиоспровождении могут встречаться дополнительные аудиоэффекты, например стереозвучание или постепенное уменьшение громкости. Чтобы включить аудиоэффекты (если данная функция поддерживается), выполните следующие действия. 1 - Нажмите кнопку  $\bigtriangleup$ , выберите  $\bigtriangleup$  Конфигурация и

нажмите OK. 2. Выберите пункт Настройки спутника > Языки >

Аудиоописание > Аудиоэффекты и нажмите OK.

3. Выберите пункт Вкл. или Выкл. и нажмите OK.

4. Нажмите  $\Rightarrow$ , (несколько раз, если потребуется), чтобы закрыть меню.

#### Речь

При воспроизведении речи в аудиосопровождении могут также включаться субтитры произносимых слов. Чтобы включить субтитры (если данная функция поддерживается), выполните следующие действия.

1 - Нажмите кнопку  $\bigtriangleup$ , выберите  $\bigtriangleup$  Конфигурация и нажмите OK.

2. Выберите пункт Настройки спутника > Языки > Аудиоописание > Речь и нажмите OK.

3. Выберите пункт Описание (аудио) или Субтитры и нажмите OK.

4. Нажмите  $\blacktriangleleft$ , (несколько раз, если потребуется), чтобы закрыть меню.

#### Установка вручную

Функция установки вручную рассчитана на специалистов по настройке.

Функция установки вручную позволяет быстро добавлять каналы со спутникового транспондера. Для ее использования необходимо знать частоту и поляризацию транспондера. Телевизор установит все каналы с указанного транспондера. Если этот транспондер уже устанавливался, то все каналы (и новые, и ранее добавленные) будут помещены в конце списка каналов "Все".

Если необходимо изменить количество спутников, использовать функцию установки вручную невозможно. Вам потребуется выполнить полную установку при помощи функции "Установить спутники".

Чтобы установить транспондер, выполните следующие действия.

1 - Нажмите кнопку  $\bigcap$ , выберите  $\bigotimes$ Конфигурация и нажмите OK.

2. Выберите Настройки спутника и нажмите OK.

3. Выберите пункт Настройка канала, а затем нажмите OK.

4. Выберите пункт Ручная установка, а затем нажмите OK.

5. Если установлено более одного спутника, выберите спутник или спутниковый конвертер, для которого необходимо добавить каналы.

6. Укажите нужную поляризацию. Если для параметра Режим скорости передачи выбрано значение Ручная, можно ввести скорость передачи вручную. Введите частоту и запустите поиск транспондера.

7. Если транспондер обнаружен, выберите пункт Сохранить, а затем нажмите OK, чтобы сохранить новый транспондер в выбранном спутниковом конвертере. 8. Выберите пункт Выход, чтобы закрыть экран установки вручную.

### Поиск и устранение неисправностей

#### Телевизор не находит нужные спутники или дважды устанавливает один и тот же спутник

• Перед началом установки убедитесь, что в меню "Настройки" выбрано нужное количество каналов. Можно включить поиск одного, двух или трех/четырех спутников.

#### Двойной спутниковый конвертер не находит второй спутник

• Если телевизор обнаруживает один спутник, но не находит второй, поверните спутниковую антенну на несколько градусов. Выберите такую ориентацию, при которой сигнал с первого спутника поступает с наибольшей мощностью. Проверьте на экране индикатор мощности сигнала первого спутника. Затем выберите пункт Повторить поиск, чтобы найти второй спутник. • Убедитесь, что в меню "Настройки" выбран параметр Два

спутника.

#### Изменение настроек установки не помогло устранить проблему

• Все настройки, спутники и каналы сохраняются только по завершении установки.

#### Пропали все спутниковые каналы

• Если используется система Unicable, убедитесь, что в его настройках спутниковому ресиверу назначен уникальный номер пользовательской полосы пропускания. Возможно, он совпадает с номером, выбранном для другого ресивера.

#### Часть спутниковых каналов пропала из списка каналов

Если каналы пропали или переместились в другую позицию, это может означать, что станция вещания изменила положение транспондера этих каналов. Чтобы восстановить позицию каналов в списке, попробуйте обновить пакет каналов.

#### Не удается удалить спутник

• Удалить спутник, если используется пакет по подписке, невозможно. Чтобы удалить спутник, вам потребуется повторно выполнить полную установку и выбрать другой пакет.

#### Иногда прием может быть неустойчив

• Убедитесь, что спутниковая антенна надежно закреплена. Сильный ветер может сместить антенну.

• Снег и дождь могут приводить к ухудшению приема сигнала.

# 5 3D

## 5.1 Что требуется

Это телевизор модели Easy 3D.

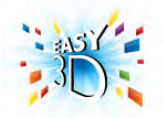

Для видеопросмотра в формате 3D необходимо:

- выбрать канал, транслирующий программы в формате 3D; • взять напрокат фильм формата 3D в интернет-магазине с помощью функции Smart TV;
- выбрать фильм формата 3D на диске 3D Blu-ray, устройстве USB или компьютере.

Для приобретения дополнительной пары очков закажите 3D-очки с пассивной технологией Philips PTA417 или PTA426 (можно приобрести отдельно). Поддержка других моделей очков 3D не гарантируется.

## 5.2 Пассивные 3D-очки

## Использование очков

Если на экране воспроизводится программа 3D, для ее просмотра просто наденьте очки 3D.

#### Рекомендуемая высота просмотра

При использовании очков 3D с пассивной технологией оптимального качества изображения удается достичь, когда глаза зрителя находятся на уровне середины экрана телевизора.

## Уход за очками 3D

• Во избежание царапин для очистки линз используйте мягкую ткань (тонковолокнистую ткань или фланель). • Не используйте вещества, содержащие спирт, растворитель, поверхностно-активные вещества, воск, бензин, разбавитель, репеллент или смазку. Эти вещества могут повредить краску или послужить причиной образования трещин.

•Не оставляйте очки 3D вблизи источников тепла, открытого огня, воды или под прямыми солнечными лучами. Несоблюдение этого условия может привести к повреждению изделия или возгоранию.

• Не роняйте, не сгибайте и не применяйте силу к линзам очков 3D.

## 5.3 Просмотр контента в формате 3D

#### Переключение 3D

При первом обнаружении сигнала 3D вы можете настроить, каким образом 3D-изображение будет запускаться в последующем. Для того чтобы телевизор переключался в режим 3D автоматически, выберите пункт Автоматически. Для того чтобы телевизор сначала отображал уведомление, выберите Сообщать.

Чтобы телевизор не переключался в режим 3D, выберите пункт 3D выключено.

Эти параметры можно изменить в меню Настройка > Настройки ТВ > 3D > Включить режим 3D.

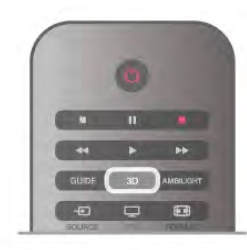

### Начало просмотра контента в формате 3D

При переключении телевизора в режим 3D или при появлении уведомления о доступности 3D-сигнал наденьте 3D-очки.

Если телевизору не удается обнаружить сигнал 3D (отсутствует тэг сигнала 3D), картинка 3D будет отображаться в виде двойного изображения. Для перехода в режим 3D нажмите 3D, выберите пункт Рядом или Верх/низ в соответствии с расположением двойного изображения.

#### Прекращение просмотра контента в формате 3D  $\Delta$ ля выхода из режима  $3D$  нажмите  $\overline{H}$  OPTIONS, выберите Глубина 3D, нажмите Выкл. При переключении канала или устройства 3D переключается в режим 2D.

### Преобразование 2D в 3D

Возможно преобразование программы 2D в формат 3D. Чтобы преобразовать программу 2D в формат 3D, нажмите 3D, выберите пункт Преобразование 2D в 3D, подтвердите выбор нажатием кнопки OK. Чтобы прервать преобразование формата 2D в 3D, нажмите 3D и выберите пункт 2D, а затем нажмите OK, или выберите другое действие в главном меню. При переключении каналов преобразование не прекращается.

Чтобы усилить или уменьшить эффект 3D во время преобразования формата 2D в 3D, можно изменить глубину 3D.

Чтобы изменить глубину 3D, нажмите **III OPTIONS** и выберите Глубина 3D. Выберите пункт Выкл. (3D выключено), Меньше (менее интенсивная глубина 3D), Нормальная (оптимальное качество 3D) или Больше (более интенсивная глубина 3D).

## 5.4 Оптимальные параметры просмотра видео в формате 3D

Следуйте приведенным далее рекомендациям для получения оптимального качества изображения формата 3D.

• Смотрите телевизор на расстоянии, которое превышает высоту экрана не менее чем в три раза (но не дальше 6 метров).

• По возможности избегайте флуоресцентного освещения (например, термолюминесцентных или отдельных видов энергосберегающих ламп, работающих на низкой частоте) и прямого солнечного света; это может повлиять на качество изображения 3D.

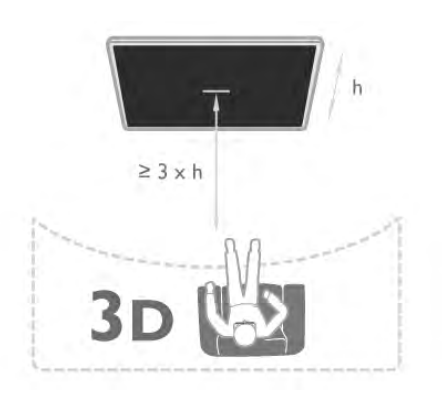

## 5.5

# Предупреждение о вреде для здоровья

• Просмотр в формате 3D не рекомендуется детям младше шести лет.

• Если у вас или членов вашей семьи в анамнезе имеются случаи эпилепсии или повышенная светочувствительность, то перед просмотром видеоматериалов с часто мигающим светом, быстрой сменой изображений или просмотром видео в формате 3D необходимо проконсультироваться с врачом.

• Если вы испытываете дискомфорт, прекратите просмотр 3D и некоторое время постарайтесь не заниматься любыми потенциально опасными видами деятельности (например, не садитесь за руль). Если симптомы сохраняются в течение длительного времени, не возобновляйте просмотр 3D без предварительной консультации с врачом.

• Во избежание неприятных ощущений, например головокружения, головной боли или потери ориентации в пространстве, не рекомендуется смотреть видео в формате 3D в течение длительного времени.

• Используйте очки 3D только с целью просмотра видео в формате 3D.

• Если вы носите корректирующие очки или контактные линзы, надевайте их вместе с очками 3D.

• Держите очки вдали от маленьких детей — они могут проглотить мелкие детали или элементы питания.

• Родителям необходимо наблюдать за детьми во время просмотра фильмов 3D и следить за отсутствием описанных выше симптомов. Просмотр 3D не рекомендуется детям младше 6 лет, поскольку их зрительное восприятие окончательно не сформировалось. • Не используйте очки 3D при наличии глазной инфекции или иных заболеваний, передающихся контактным способом (например, конъюнктивит, вши и т. п.). Используйте очки 3D только после полного излечения.

# 6 Smart TV

## 6.1 Главное меню

В главном меню можно выбрать все доступные действия.

В главном меню можно включить просмотр телепрограмм или диска на домашнем кинотеатре. Также в главном меню можно получить доступ к функции Smart TV для работы в Интернете, включить Skype или открыть раздел "Справка" для получения информации об использовании телевизора.

#### Доступ к главному меню

Чтобы открыть главное меню, нажмите кнопку  $\biguparrow$ . Выберите действие с помощью кнопок со стрелками. Чтобы выполнить действие, нажмите OK.

Чтобы закрыть главное меню без изменения текущего действия, нажмите кнопку  $\blacktriangle$ .

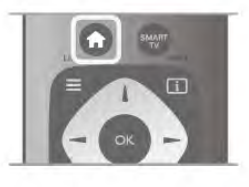

#### - ТВ

Для просмотра телеканалов выберите пункт ТВ и нажмите OK.

#### - Спутник

Для просмотра спутниковых каналов выберите пункт Спутник и нажмите OK (только для моделей телевизоров со встроенным спутниковым тюнером).

#### - Smart TV

Для доступа к домашней странице выберите Smart TV и нажмите OK.

#### - Источник

Выберите пункт Источник, выберите подключенное устройство в списке под значком. Для перехода к выбранному источнику нажмите OK.

#### - Телегид

Для доступа к списку транслируемых и запрограммированных телепередач выберите пункт Телегид и нажмите OK.

#### - Записи

Выберите пункт Записи, а затем нажмите OK, чтобы открыть список записей.

#### - Skype

Для совершения бесплатных видеовызовов выберите Skype.

#### - Конфигурация

Для настройки каналов или параметров телевизора выберите Конфигурация.

#### - Справка

Для доступа к экранной справке выберите пункт Справка и нажмите OK. Раздел в справке можно найти в алфавитном указателе.

## $6.2$ Приложения Smart TV

## Что требуется

Для работы с приложениями Smart TV необходимо подключить телевизор к маршрутизатору с высокоскоростным (широкополосным) доступом к сети Интернет. Можно использовать домашнюю сеть, подключенную к сети Интернет. Компьютер не требуется. Чтобы ознакомиться с дополнительной информацией, выберите пункт Руководство, нажмите **\*\*\*\*** Список и найдите пункт Сеть.

#### Совет

Для удобства ввода текста или перехода на веб-страницы к телевизору можно подключить USB-клавиатуру и USB-мышь. Чтобы ознакомиться с дополнительной информацией, выберите пункт Руководство, нажмите **\* Список** и найдите пункт USB-клавиатура или USB-мышь.

## Конфигурация

При первом доступе к Smart TV необходимо провести настройку подключения. Для продолжения прочитайте и примите условия использования. Чтобы выйти из режима Smart TV, нажмите  $\blacktriangle$ .

#### Регистрация

Зарегистрируйтесь в Club Philips. Выберите пункт Регистрация и нажмите OK. Введите адрес электронной почты, выберите Продолжить и нажмите OK. Подтвердите адрес электронной почты.

#### Ограничение на просмотр

Чтобы заблокировать приложения с рейтингом 18+, включите ограничение на просмотр Smart TV, выбрав пункт Включить и нажав OK. Введите выбранный PIN-код разблокировки. Подтвердите PIN-код. Приложения с рейтингом 18+ будут заблокированы.

Для доступа к заблокированному приложению выберите приложение и нажмите OK. Появится запрос на ввод четырехзначного кода.

#### Изменение конфигурации

Для изменения конфигурации подключения Smart TV необходимо очистить кэш-память.

Чтобы очистить кэш-память, нажмите кнопку  $\spadesuit$ , выберите S Конфигурация и нажмите OK.

Выберите Настройки сети > Очистка хранилища интернетфайлов и нажмите OK.

## Стартовая страница Smart TV

Стартовая страница Smart TV — ваша связь с Интернетом. Благодаря интернет-телевидению можно брать напрокат фильмы в интернет-магазинах, читать газеты, смотреть видеоролики и слушать музыку, совершать покупки онлайн, общаться в социальныхсетях (Facebook, Twitter и т. д.) или смотреть программы интернет-телевидения в любое удобное время. Для этого необходимо открыть приложения — сайты, специально разработанные для телевизора. Если телевизор подключен к Интернету, можно получить доступ к функции Smart TV.

#### Доступ к Smart TV

Для доступа к стартовой странице Smart TV нажмите Smart TV.

Или нажмите кнопку  $\bigtriangleup$ , выберите Smart TV и нажмите OK.

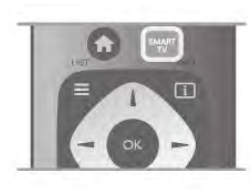

Телевизор установит подключение к сети Интернет и откроет стартовую страницу Smart TV. Это может занять несколько секунд.

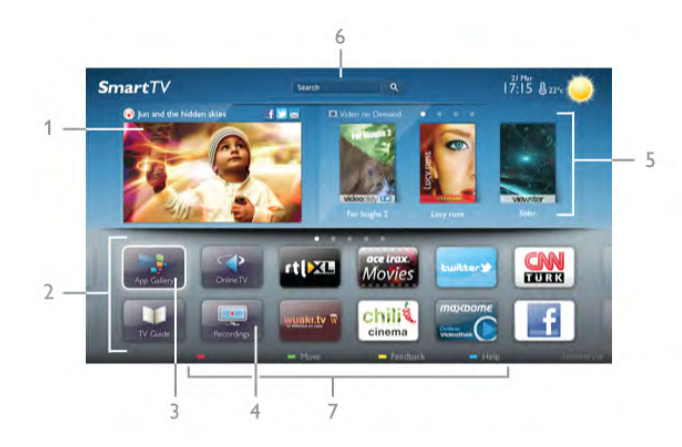

- 1. Сейчас в эфире
- 2. Ваши приложения
- 3. Галерея приложений
- 4. Интернет
- 5. Рекомендуемые приложения
- 6. Поиск
- 7. Цветные кнопки управления

### Ваши приложения

Запуск приложений осуществляется со стартовой страницы Smart TV. Если на стартовой странице еще нет приложений, их можно добавить из Галереи приложений. Список приложений может занимать несколько страниц. Для перехода к следующей или предыдущей странице используйте кнопки со стрелками. Или нажмите CH+ (следующая страница) или CH- (предыдущая страница).

### Галерея приложений

В галерее приложений сохранены все доступные приложения.

#### Интернет

Приложение для Интернета открывает доступ к сети Интернет с экрана телевизора.

Теоретически на телевизоре можно просматривать любые веб-сайты, однако большинство сайтов не предназначено для просмотра на экране телевизора.

- Некоторые подключаемые модули (например, для

просмотра страниц или видеороликов) не поддерживаются телевизором.

- При просмотре веб-страниц на экране отображается одна страница в полноэкранном режиме.

#### Рекомендуемые приложения

В этом окне Philips представляет серию приложений, рекомендуемых для вашей страны, интернет-телевидения или подборку фильмов для проката в интернет-магазинах. Их можно выбрать и открыть в окне "Рекомендуемые приложения".

#### Поиск

С помощью функции Поиск можно осуществлять поиск приложений в галерее приложений.

В текстовом поле введите ключевое слово, выберите  ${\bf Q}$ , для начала поиска нажмите OK. В качестве ключевых слов поиска можно использовать названия, имена, жанры и описания.

Или вы можете провести поиск самых популярных результатов поиска/ключевых слов в категориях. Выберите ключевое слово в списке и нажмите OK для начала поиска элементов, связанных с этим словом.

В списке приложений на стартовой странице Smart TV доступны следующие действия . . .

#### Удаление приложения

Чтобы удалить приложение со стартовой страницы Smart TV, выберите значок приложения и нажмите **\*\*\*** Удалить.

#### Перемещение приложения

Чтобы переместить приложение в списке, выберите значок приложения, нажмите **• Переместить** и измените положение приложения в списке с помощью кнопок со стрелками.

Нажмите ОК для подтверждения.

#### Блокировка приложения

Чтобы заблокировать приложение, выберите значок приложения и нажмите **• Блокировать**. Чтобы заблокировать приложение, необходимо ввести 4 значный PIN-код, который был указан во время настройки ограничения на просмотр Smart TV. Заблокированное приложение отмечено в списке значком  $\hat{\mathbf{n}}$ . Чтобы разблокировать приложение, выберите значок приложения и нажмите **- Разблокировать**. Для разблокировки необходимо ввести 4-значный PIN-код.

#### Оценка приложения

Выберите приложение и нажмите **\*\*\*\*\* Оценка** для отображения кнопок "нравится" или "не нравится", отправки предложения или примечания. Также вы можете сообщить о сбоях в работе приложения.

#### Выход из Smart TV

Чтобы закрыть стартовую страницу Smart TV, нажмите  $\biguparrow$ и выберите другое действие.

Компания TP Vision Netherlands B.V. не несет ответственности за контент и качество контента, предоставляемого поставщиками услуг.

### Работа с приложениями

Для запуска приложения его сначала необходимо добавить на стартовую страницу Smart TV. Приложения можно добавить в список из галереи приложений.

#### Галерея приложений

В галерее приложений сохранены все доступные приложения. В галерее все приложения сохранены в списках по странам.

Для доступа к галерее приложений выберите значок галереи на стартовой странице Smart TV и нажмите OK. Для выбора приложений в галерее используйте кнопки со стрелками.

Для просмотра приложений по категориям нажмите  $\blacksquare$ Все приложения, выберите категорию и нажмите OK. Для просмотра приложений из другой страны нажмите

Страна, выберите страну и нажмите OK.

Чтобы заблокировать приложение, выберите значок приложения и нажмите **- Блокировать**.

Чтобы заблокировать приложение, необходимо ввести 4 значный PIN-код, который был указан во время настройки ограничения на просмотр Smart TV. Заблокированное приложение отмечено в списке значком  $\mathbf{\hat{n}}$ .

Чтобы разблокировать приложение, выберите значок приложения и нажмите **• Разблокировать**. Для разблокировки необходимо ввести 4-значный PIN-код.

Чтобы вернуться на стартовую страницу Smart TV, нажмите  $\equiv$  LIST или  $\blacktriangle$ .

#### Добавление приложения в список

В галерее приложений выберите значок приложения и нажмите OK.

Выберите Добавить и нажмите OK.

Или выберите Добавить и переместить и сразу же выберите положение приложения в списке.

#### Запуск приложения

Для запуска приложения нажмите  $\bigcap$  и выберите <code>Smart</code> TV.

На стартовой странице выберите значок приложения и нажмите OK.

Чтобы вернуться на шаг назад или на предыдущую страницу, в приложении нажмите  $\blacktriangle$ .

#### Перезагрузка страницы приложения

Если страница приложения загрузилась неправильно, для перезагрузки нажмите **III OPTIONS** и выберите Перезагрузить.

#### Масштаб

Масштаб страницы приложения можно изменить. Чтобы изменить масштаб страницы, нажмите  $\bm{\mathsf{H}}$ OPTIONS и выберите Изменение масштаба страницы. Уровень масштабирования можно выбрать при помощи ползунка.

Чтобы вернуться к исходному масштабу, сбросьте параметры ползунка.

#### Просмотр сведений о безопасности

Можно проверить уровень безопасности страницы приложения.

На странице приложения нажмите **III OPTIONS** и выберите Информация о безопасности. Если во время загрузки страницы рядом со значком загрузки внизу страницы отображается символ  $\mathbf{\hat{m}}$ , передача данных происходит в защищенном режиме.

#### Выход из приложения

Чтобы выйти из приложения и вернуться на стартовую страницу Smart TV, нажмите Smart TV.

### Приложения аренды видео

Благодаря приложениям по работе с видеомагазинами на странице Smart TV вы можете брать напрокат любимые фильмы в интернет-магазине проката видео. Оплата безопасна и производится кредитной картой.

#### Прокат фильмов

1. Откройте приложение Видеомагазин в списке приложений или выберите рекомендуемое приложение на стартовой странице Smart TV.

- 2. Выберите фильм.
- 3. Проведите интернет-оплату.
- 4. Загрузите видеофайл.

5. Включите воспроизведение. Для управления воспроизведением можно использовать кнопки x (воспроизведение) и **II** (Пауза).

Для работы с интернет-магазинами проката видео в большинстве случаев необходимо создать учетную запись.

#### Передача видео в потоковом режиме

На телевизоре в режиме потоковой передачи можно смотреть фильмы, взятые напрокат. Фильм можно смотреть практически сразу, не дожидаясь его загрузки. Если в онлайн-магазине используется потоковая передача видео, жесткий диск USB может потребоваться в качестве буфера. Воспроизведение фильма, взятого напрокат, и транслируемого в режиме потоковой передачи, можно приостановить или запустить заново.

Если подключен жесткий диск USB, можно загружать фильмы, взятые напрокат в видеомагазинах, предлагающих исключительно загрузку фильмов. Воспроизведение загруженного фильма, взятого напрокат, можно приостановить или запустить заново.

Информацию о длительности проката фильмов можно получить в видеомагазине.

#### Трафик

Передача в потоковом режиме или загрузка большого количества видеофайлов может привести к превышению лимита трафика, установленного для вашего тарифного плана.

### Интернет-телевидение

Используя приложение для доступа к интернеттелевидению на стартовой странице\* Smart TV, можно смотреть пропущенные телепередачи или любимые программы в любое удобное время.

#### Доступ к интернет-телевидению

Чтобы открыть приложение для доступа к интернеттелевидению, нажмите кнопку  $\bigcap$  и выберите пункт Smart TV.

На стартовой странице выберите значок <sup>Q</sup> Интернеттелевидение и нажмите OK.

На странице выберите программу, для начала просмотра нажмите OK.

Для управления воспроизведением используйте кнопки ▶ (воспроизведение) и **II** (Пауза).

#### Просмотр программ по станциям вещания

Для просмотра телепрограмм, транслируемых в режиме подключения, по станциям вещания, нажмите **\*\*** Все станции вещания.

Выберите станцию вещания и нажмите OK.

\* При наличии в вашем регионе.

## 6.3 Видео, фотографии и музыка

### Через USB или подключенный к сети компьютер

#### Что требуется

Можно просматривать фотографии, воспроизводить музыку или видео с подключенного флэш-накопителя или жесткого диска USB. Если компьютер подключен к домашней сети, вы можете смотреть и воспроизводить файлы с компьютера на экране телевизора.

#### С устройства USB

Включите телевизор, подключите флэш-накопитель или жесткий диск USB к свободному порту USB. После того как устройство будет распознано, на экране телевизора отобразится список файлов.

Если список файлов не появился автоматически, нажмите кнопку SOURCE, выберите пункт Обзор USB и нажмите OK.

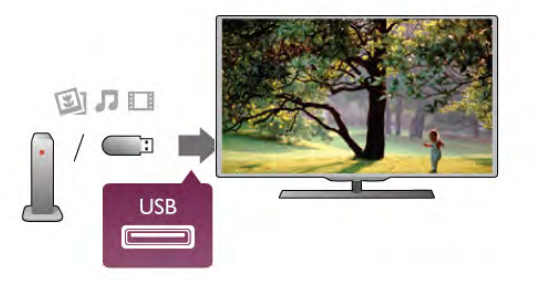

#### Предупреждение

При попытке приостановления воспроизведения или записи программы на подключенном жестком диске USB, на экране телевизора появится запрос на форматирование жесткого диска USB. Форматирование приведет к удалению всех файлов, сохраненных на жестком диске USB.

#### С компьютера

Если телевизор и компьютер подключены к одной сети, на экране телевизора можно просматривать и воспроизводить файлы, сохраненные на компьютере.

Для просмотра файлов на экране телевизора на компьютере необходимо установить программное обеспечение медиасервера, например Twonky™. На телевизоре файлы и папки будут отображены так же, как и на компьютере.

Для просмотра файлов на компьютере нажмите кнопку **SOURCE, выберите Обзор сети и нажмите ОК.** 

#### Панель меню и сортировка файлов

При подключении устройства USB файлы на телевизоре сортируются по типу. Перейдите к панели меню и выберите необходимый тип файлов. При просмотре файлов с компьютера на экране телевизора

обзор файлов и папок производится только так, как на компьютере.

#### Панель меню

Перейдите к панели меню и выберите тип файлов для просмотра или воспроизведения.

Выберите <sup>•</sup> Фото, **Л Музыка** или <sup>•</sup> Видео. Или перейдите в меню **<sup>1</sup> Просмотр папок** и найдите нужный файл.

#### Сортировка

Для просмотра фотографий по дате, месяцу, году или в алфавитном порядке по названию нажмите

### Сортировать.

Для просмотра музыкальных файлов по альбомам, исполнителю, жанру или в алфавитном порядке по названию нажмите **• Сортировать**.

Видеофайлы сортируются в алфавитном порядке.

#### Просмотр фотографий

Для просмотра фотографий выберите <sup>D</sup> Фото на панели меню, выберите миниатюру фотографии и нажмите OK. Если в папке сохранено несколько фотографий, для отображения всех фотографий в папке в режиме слайд-шоу выберите фотографию и нажмите **и Слайд-шоу**. Чтобы перейти к следующей или предыдущей фотографии, нажмите кнопку CH+ или CH-.

Чтобы остановить воспроизведение слайд-шоу, нажмите  $\equiv$  LIST или  $\equiv$  (стоп).

Во время воспроизведения слайд-шоу можно включить музыкальное сопровождение.

Включите музыку, а затем запустите слайд-шоу.

1. Выберите музыкальную композицию или папку с

музыкальными композициями и нажмите OK.

2. Нажмите  $\equiv$  LIST и выберите  $\bar{\mathbf{Q}}$  Фото.

3. Выберите фотографию или папку с фотографиями и нажмите **\* Слайд-шоу**.

#### Info (Информация)

Чтобы информация (размер, дата создания, путь к файлу и пр.) отображалась на фотографии, выберите фотографию и нажмите кнопку  $\overline{\mathbf{i}}$  INFO.

Чтобы скрыть информацию, нажмите кнопку повторно.

#### Опции

#### Нажмите кнопку **III OPTIONS**.

- Перемешать

Отображение фотографий в произвольном порядке.

- Повтор

Непрерывное воспроизведение слайд-шоу.

#### - Скорость смены кадров

Выбор времени отображения кадров в режиме слайд-шоу. - Переход слайд-шоу

Выбор типа переходов между кадрами.

Чтобы выйти из режима Обзор USB или Обзор сети, нажмите  $\bigcap$  и выберите другое действие.

#### Слушайте музыку

Для воспроизведения музыки выберите на панели меню пункт  $\blacksquare$  Музыка, выберите музыкальную композицию и нажмите OK.

Если в папке сохранено несколько композиций, для воспроизведения всех композиций в папке нажмите

#### Воспроизвести все.

Чтобы перейти к следующей или предыдущей композиции, нажмите кнопку CH+ или CH-.

Чтобы приостановить воспроизведение музыки, нажмите OK. Для продолжения воспроизведения снова нажмите OK.

Чтобы перейти на 10 секунд вперед или назад в

музыкальной композиции, нажмите кнопку  $\blacktriangleright$  или  $\blacktriangleleft$ . Чтобы осуществить быструю перемотку назад или вперед, нажмите << или > Последовательно нажимайте кнопки для выбора скорости – 2x, 4x, 8x, 16x, 32x.

Чтобы остановить воспроизведение, нажмите кнопку ■ (стоп).

При нажатии кнопки  $\equiv$  LIST или  $\Rightarrow$  воспроизведение не будет прервано.

#### Info (Информация)

Для просмотра информации о музыкальной композиции (название, исполнитель, длительность и пр.) выберите композицию и нажмите  $\overline{1}$  INFO.

Чтобы скрыть информацию, нажмите кнопку повторно.

#### Опции

Нажмите кнопку **III OPTIONS**.

## - Перемешать

Воспроизведение музыкальных композиций в произвольном порядке.

#### - Повтор

Однократное или непрерывное воспроизведение композиции.

#### Отключение экрана

При прослушивании музыки можно отключить экран в целях экономии энергии.

Чтобы выключить экран, нажмите **III OPTIONS**, на панели меню выберите  $\mathscr I$  Эконастройки, Отключение экрана и нажмите OK. Чтобы снова включить экран, нажмите любую кнопку на пульте ДУ.

Чтобы выйти из режима Обзор USB или Обзор сети, нажмите  $\bigcap$  и выберите другое действие.

#### Воспроизведение видеозаписей

 $\Delta$ ля воспроизведения видео на панели меню нажмите  $\blacksquare$ Видео, выберите видеофайл и нажмите OK. Если в папке сохранено несколько видеофайлов, для воспроизведения всех видеофайлов в папке нажмите

Воспроизвести все. Чтобы перейти к следующей или предыдущей видеозаписи, нажмите кнопку CH+ или CH-.

Чтобы приостановить воспроизведение видеозаписи нажмите OK. Для продолжения воспроизведения снова нажмите OK.

Чтобы перейти на 10 секунд вперед или назад по видеозаписи, нажмите кнопку  $\blacktriangleright$  или  $\blacktriangleleft$ .

Чтобы осуществить быструю перемотку назад или вперед, нажмите < или ▶ Последовательно нажимайте кнопки для выбора скорости – 2x, 4x, 8x, 16x, 32x. Чтобы остановить воспроизведение, нажмите кнопку ■ (стоп).

#### Info (Информация)

Чтобы отобразить информацию о видеозаписи (точка воспроизведения, длительность, название, дата и пр.), выберите видеозапись и нажмите **i** INFO. Чтобы скрыть информацию, нажмите кнопку повторно.

#### Опции

Нажмите кнопку **III OPTIONS**.

- Субтитры

При наличии субтитров доступны следующие опции: Вкл., Выкл. или Вкл. в режиме без звука.

- Перемешать

Воспроизведение видеозаписей в случайном порядке. - Повтор

Однократное или непрерывное воспроизведение видеозаписи.

#### - DivX® VOD

Доступ к регистрации DivX.

Чтобы выйти из режима Обзор USB или Обзор сети, нажмите  $\bigcap$  и выберите другое действие.

#### DivX® VOD

Данная модель телевизора с сертификацией DivX Certified® позволяет воспроизводить видео DivX VOD в высоком качестве.

Для воспроизведения видеофайлов DivX VOD из видеомагазина или с компьютера сначала необходимо активировать DivX VOD на телевизоре. Активация DivX VOD бесплатна.

#### Регистрация

Если активация DivX VOD на телевизоре к моменту воспроизведения видео DivX, взятого напрокат, еще не была проведена, на экране появится код регистрации DivX для проведения активации.

Для проведения регистрации выполните следующие действия.

1. При появлении 8- или 10-значного кода регистрации запишите его и перейдите на сайт http://vod.divx.com с компьютера

2. Загрузите и установите ПО проигрывателя DivX на компьютере.

3. Запустите ПО проигрывателя DivX и создайте учетную запись DivX (VOD > Создать аккаунт DivX . . .)

4. В проигрывателе DivX зарегистрируйте телевизор с помощью кода регистрации (VOD > Регистрация сертифицированного устройства DivX . . .)

5. При появлении запроса загрузите и сохраните видео для регистрации.

6. Перенесите видео для регистрации на телевизор с помощью флэш-накопителя USB или сетевого подключения. 7. Включите воспроизведение видео для регистрации на телевизоре. Это завершающий этап регистрации, который активирует DivX на телевизоре.

Для получения дополнительной информации посетите сайт DivX.

#### Отмена регистрации

Можно отменить регистрацию телевизора и отключить воспроизведение DivX VOD.

Для отмены регистрации нажмите кнопку SOURCE, выберите пункт Обзор USB и нажмите OK. Нажмите кнопку **III OPTIONS**, выберите DivX® VOD и нажмите OK.

DivX®, DivX Certified® и соответствующие логотипы являются торговыми марками компании Rovi Corporation или ее дочерних компаний и используются по лицензии.

О ФОРМАТЕ ВИДЕО DIVX: DivX® — это формат цифрового видео, созданный DivX, LLC, дочерней компанией Rovi Corporation.

Это устройство с официальной сертификацией DivX Certified® позволяет воспроизводить видео DivX. Для получения более подробных сведений и программных средств для преобразования файлов в DivX-видео посетите веб-сайт divx.com.

ОБ УСЛУГЕ DIVX VIDEO-ON-DEMAND. Это устройство, сертифицированное по стандарту DivX®, для воспроизведения приобретенных фильмов DivX Video-on-Demand (VOD) должно быть зарегистрировано. Для получения кода регистрации найдите раздел DivX VOD в меню настройки устройства. Для получения дополнительной информации о процессе регистрации перейдите на веб-сайт vod.divx.com.

## Wi-Fi Miracast

#### Что такое Wi-Fi Miracast?

Ваш телевизор сертифицирован по программе Wi-Fi Certified Miracast™. Технология Miracast™ позволяет использовать общий доступ к экрану вашего смартфона, планшетного ПК или компьютера по беспроводной сети. Она поддерживает потоковую передачу видео (аудио- и видеосигнала), демонстрировать фотографии и любые другие файлы, открытые на устройстве. Устройство даже не требуется подключать к домашней сети. Как телевизор, так и устройство должны быть сертифицированы по программе Wi-Fi Certified Miracast™, а функция Miracast должна быть включена.

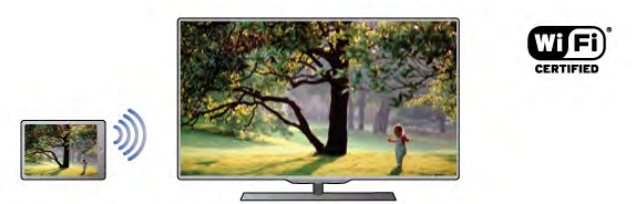

Чтобы ознакомиться с дополнительной информацией о сертификации Wi-Fi Certified Miracast™, перейдите по адресу www.wi-fi.org

Wi-Fi®, логотип Wi-Fi CERTIFIED и логотип Wi-Fi являются зарегистрированными товарными знаками Wi-Fi Alliance. Wi-Fi CERTIFIED Miracast™ и Miracast™ являются товарными знаками Wi-Fi Alliance.

#### Включение Miracast

По умолчанию функция Miracast в телевизоре включена и готова к показу изображения с экрана устройства.

#### Отключение функции Miracast

Если вы не хотите, чтобы на телевизор поступали запросы на показ экрана других устройств, функцию Miracast можно отключить.

1 - Нажмите кнопку  $\bigtriangleup$ , выберите  $\bigtriangleup$ Конфигурация и нажмите OK.

2. Выберите пункт Настройки сети > Wi-Fi Miracast > Выкл., а затем нажмите OK.

3. Нажмите  $\blacktriangleleft$ , (несколько раз, если потребуется), чтобы закрыть меню.

#### Просмотр экрана устройства на телевизоре

Чтобы просмотреть изображение с экрана смартфона, планшетного ПК или компьютера на телевизоре, выполните следующие действия.

- 1. Включите телевизор.
- 2. Откройте на устройстве приложение Wi-Fi Miracast, Wi-
- Fi Direct™, Intel®Wireless Display\* или иную подобную

программу и запустите поиск других устройств с функцией Miracast.

3. В списке найденных устройств выберите телевизор и запросите подключение.

4. На телевизоре примите запрос на подключение. Если отобразится предложение ввести PIN-код с устройства, введите его при помощи клавиш с цифрами пульте ДУ. Кроме того, вам может быть предложено ввести PIN-код на устройстве. После установки подключения на телевизоре будет показано изображение с экрана устройства. 5. Выберите на устройстве видеозаписи, фотографии или файлы для показа на телевизоре.

\* Функция Miracast поддерживается стандартом WiDi 3.5 и более поздних версий.

#### Прекращение показа экрана

#### На устройстве

В приложении, с помощью которого была запущена функция Miracast, можно разорвать подключение и прекратить показ изображения с экрана устройства на телевизоре. При этом на телевизоре будет включена последняя выбранная программа.

#### На телевизоре

Чтобы прекратить показ экрана устройства на телевизоре, выполните следующие действия.

- нажмите кнопку TV, чтобы включить показ телепередачи; • нажмите кнопку  $\bigcap$ , чтобы выбрать другую функцию
- телевизора;
- $\bullet$  нажмите кнопку $\bigoplus$  SOURCE, чтобы открыть меню "Источник" и выбрать подключенное устройство.

#### Блокировка устройства

При первом запросе на подключение с устройства вы можете заблокировать это устройство. Текущий и все последующие запросы будут игнорироваться. Чтобы заблокировать устройство, выберите в окне запроса пункт Заблокировать..., а затем нажмите OK.

#### Разблокировка всех устройств

Все ранее подключенные и заблокированные устройства сохраняются в списке подключений Wi-Fi Miracast. При очистке списка снимается блокировка со всех устройств.

Чтобы снять блокировку со всех устройств, выполните следующие действия.

1 - Нажмите кнопку  $\bigtriangleup$ , выберите  $\bigtriangleup$ Конфигурация и нажмите OK.

2. Выберите пункт Настройки сети > Подключения Wi-Fi Miracast, а затем нажмите **OK**.

3. Выберите пункт Очистить все, а затем нажмите OK, чтобы очистить список.

4. Нажмите  $\blacktriangleleft$ , (несколько раз, если потребуется), чтобы закрыть меню.

#### Блокировка ранее подключенного устройства

Перед тем как заблокировать ранее подключенное устройство, необходимо очистить список подключений Wi-Fi Miracast. После этого вам придется повторно разрешать или блокировать подключения со всех устройств.

#### Задержка экрана

Обычно задержка при просмотре экрана через функцию Miracast составляет порядка 1 секунды. Если используются устаревшие устройства или компьютеры, не обладающие достаточной мощностью, уровень задержки может возрастать.

#### Примечания

• При работе функции Miracast на этом телевизоре используется протокол HDCP. Показ контента с защитой от копирования, сохраненного на устройстве, невозможен.

• Максимальное разрешение видео составляет 720p.

## 6.4 Multi room

## Что такое Multi room?

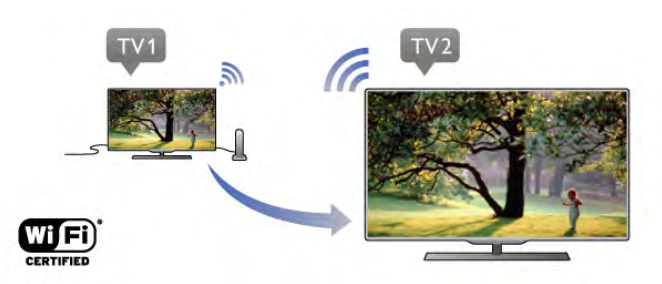

Функция Multi-room позволяет в беспроводном режиме передавать программы цифрового телевещания с одного телевизора Philips на другой. Можно выполнить потоковую передачу любого цифрового телеканала с другого телевизора, а также со смарт-карты при наличии подписки. Если цифровой канал доступен на другом телевизоре, значит, его можно транслировать и на эту модель. Если в комнате, где установлен телевизор, не подключена антенна, для просмотра цифровых каналов используйте функцию Multi-room.

Если номера модели обоих телевизоров заканчиваются на восемь, например (размер экрана) PFLxxx8, то при помощи этого телевизора вы можете включить второй телевизор, если тот находится в режиме ожидания. Кроме того, на этом телевизоре можно смотреть записи, сделанные на втором ТВ и сохраненные на подключенном жестком диске.

При потоковой трансляции телеканала при помощи Multi room разрешение с HD снижается до SD. Передавать радиоканалы (т.е. только звук) невозможно.

## Что требуется

Чтобы включить потоковую передачу и смотреть телеканалы с другого телевизора Philips, он должен действовать как источник. Оба телевизора должны быть подключены к одной домашней беспроводной сети. Информацию о подключении этого телевизора к домашней сети см. в Справке: раздел Сеть, глава Настройка. Если номер модели второго телевизора Philips заканчивается на семь, например (размер экрана) PFLxxx7, значит, на нем установлена новейшая версия ПО, и ничего устанавливать не требуется.

В Справке второго телевизора найдите раздел Обновление программного обеспечения и обновите ПО.

#### Включение телевизора из режима ожидания

Если номера модели обоих телевизоров заканчиваются на восемь, например (размер экрана) PFLxxx8, то при помощи этого телевизора вы можете включить второй телевизор, если тот находится в режиме ожидания. На втором телевизоре необходимо включить опцию Включать через Wi-Fi.

Чтобы активировать функцию Включать через Wi-Fi, нажмите  $\bigoplus$ , выберите  $\bigotimes$  Конфигурация и нажмите ОК. Выберите Настройки сети > Включать через Wi-Fi, выберите Вкл. и нажмите OK.

Если все условия на обоих телевизорах соблюдены, вы можете использовать Multi room.

## Использование Multi room

#### При первом использовании

Для первого запуска Multi room включите оба телевизора. Когда между телевизорами установлено соединение, второй телевизор (если он находится в режиме ожидания) автоматически появится в меню "Обзор сети".

#### Потоковая передача телеканала

При помощи Multi room можно смотреть текущий телеканал или открыть список каналов второго телевизора. Если выбрать канал из списка, на втором телевизоре также произойдет переключение на этот канал. Если на втором телевизоре есть встроенный спутниковый тюнер с установленными каналами или подключенный жесткий диск с записями\*, их можно смотреть и на этом телевизоре. Когда на втором ТВ включена запись, используется режим приостановки просмотра или Skype, переключение каналов деактивируется.

Чтобы включить потоковую передачу и смотреть телеканалы с другого ТВ, выполните следующее.

1. Убедитесь, что второй телевизор находится в режиме ожидания\* или работает.

2. На первом телевизоре нажмите  $\bigoplus$  SOURCE, выберите Обзор сети и нажмите OK.

3. Если телевизор еще не подключен к домашней сети, подключение запустится автоматически. Если подключение к сети уже было ранее установлено, перейдите к шагу 4. 4. В меню Обзор сети выберите имя второго телевизора и нажмите OK. Если в доме несколько телевизоров, название нужного телевизора можно изменить. Это можно сделать в настройках нужного телевизора.

5. Выберите, что вы будете смотреть со второго телевизора:

• чтобы смотреть текущий канал второго телевизора, выберите Current channel и нажмите OK.

• чтобы открыть список каналов другого телевизора, выберите Watch TV (Просмотр ТВ) и нажмите • (Справа). • чтобы открыть список спутниковых каналов другого телевизора, выберите Watch Satellite (Просмотр спутниковых каналов) и нажмите ▶ (Справа).

• чтобы открыть список записей\* другого телевизора, выберите Watch Recordings (Просмотр записей) и нажмите ▶ (Справа).

• переключать каналы можно при помощи кнопок CH+ и CH-. Когда на втором ТВ включена запись, используется режим приостановки просмотра или Skype, переключение каналов деактивируется.

\* Чтобы включать второй ТВ из режима ожидания или смотреть записи с подключенного жесткого диска, номера модели обоих телевизоров должны заканчиваться восьмеркой, например (размер экрана) PFLxxx8.

#### Название телевизора

Чтобы изменить название телевизора, нажмите  $\bigstar$  > Конфигурация > Настройки сети > Сетевое имя телевизора.

## 6.5 Приостановка просмотра телепередачи

Просмотр телевизионной программы можно приостановить и возобновить позже. Функция приостановки доступна только для цифровых каналов. Для записи трансляции необходимо подключить жесткий диск USB. Приостановить прием программы можно не дольше чем на 90 минут. Чтобы ознакомиться с дополнительной информацией, выберите пункт Руководство, нажмите **\* Список** и найдите пункт Жесткий диск USB, установка.

#### Приостановка или возобновление приема программы

Чтобы приостановить трансляцию, нажмите кнопку  $\blacksquare$ (Пауза). На короткое время на экране появится индикатор выполнения.

Чтобы восстановить отображение индикатора выполнения, снова нажмите кнопку **II** (Пауза).

Чтобы возобновить просмотр, нажмите ▶ (Воспроизведение). Значок на экране информирует о просмотре программы, прием которой приостановлен.

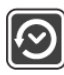

Возврат к прямой телетрансляции

Для переключения к прямой телетрансляции нажмите ■ (Стоп).

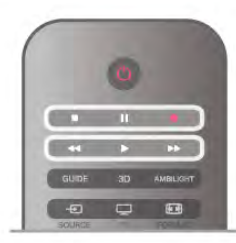

После переключения на цифровой канал начинается сохранение передачи на внешний жесткий диск. При переключении на другой цифровой канал сохраняется трансляция нового канала, трансляция предыдущего канала стирается. При выборе подключенного устройства (проигрывателя Blu-ray или цифрового ресивера) запись на жесткий диск USB прерывается, и сохраненная запись удаляется. При переключении телевизора в режим ожидания сохраненная запись также удаляется. Во время записи на жесткий диск USB приостановка вещания невозможна.

#### Моментальный повтор

Во время вещания цифровых телеканалов вы можете включить функцию моментального повторного воспроизведения.

Для воспроизведения последних 10 секунд вещания нажмите кнопку  $\blacksquare$  (Пауза),  $\blacktriangleleft$  (Влево).

Нажимая на кнопку <, можно перейти к началу или к концу записи телетрансляции.

#### Индикатор выполнения

Когда индикатор хода выполнения отображается на экране, нажмите кнопку << (перемотка назад) или ▶ (перемотка вперед) для выбора начальной точки воспроизведения приостановленной трансляции. Используйте эти кнопки для изменения скорости перемотки.

#### Примечания

• Аудиоописание (комментарии) для людей с нарушениями зрения недоступно в режиме записи или приостановки просмотра телепередачи.

• Можно сохранить цифровые (DVB) субтитры канала. Сохранение субтитров текстовых служб недоступно. Для проверки доступности цифровых (DVB) субтитров настройте телеканал и нажмите кнопку **III OPTIONS**, на панели меню выберите пункт  $\equiv$  Опции, затем выберите Язык субтитров, чтобы отобразить список субтитров. Доступно сохранение только языка субтитров с предшествующим значком DVB.

## 6.6 Запись

### Запись телепередачи

#### Что требуется

Чтобы записать телепередачу, необходимо следующее:

- подключенный по USB и отформатированный при помощи этого телевизора жесткий диск;
- наличие установленный цифровых телеканалов на этом телевизоре, т.е. каналов, просматриваемых через меню Watch TV (Просмотр телевизора);
- получение данных о каналах для встроенного телегида (от станций вещания или из Интернета).

Для получения информации о подключении жесткого диска USB выберите пункт Руководство, нажмите **\*\*\*\* Список** и найдите пункт Жесткий диск USB, установка.

#### Запись в настоящее время

Для записи текущей программы нажмите кнопку • (запись) на пульте ДУ.

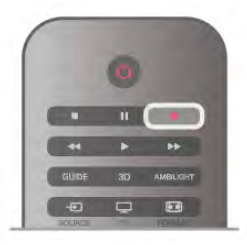

Если информация для гида передач поступает из сети Интернет, перед началом записи можно указать время ее окончания во всплывающем окне.

Если информация для гида передач поступает со станции вещания, запись начнется немедленно. Время окончания записи можно изменить в списке записей.

 $\Delta$ ля остановки записи нажмите кнопку  $\blacksquare$  (стоп).

#### Запись по расписанию

Вы можете запланировать запись предстоящей программы, которая будет транслироваться сегодня или через несколько дней (максимум через 8 дней).

1. Чтобы запланировать запись, нажмите Гид. На странице гида передач выберите канал и программу, которую требуется записать.

Для выбора канала из списка введите номер канала.  $\Delta$ ля просмотра передач на канале нажмите кнопку  $\blacktriangleright$ (вправо) или ◀ (влево).

Чтобы изменить дату в списке, нажмите кнопку  $\bm{\mathsf{H}}\bm{\mathsf{I}}$ OPTIONS и выберите пункт Выбрать день. В списке выберите требуемый день и нажмите ОК. Если данные для гида передач поступают из сети Интернет, выберите дату в верхней части страницы и нажмите OK.

2. Выделив программу, нажмите **3апись** или нажмите **III OPTIONS** и выберите Запись. Будет добавлено дополнительное время для окончания программы. Это значение может быть увеличено.

3. Выберите пункт Расписание и нажмите OK. Программа будет поставлена в очередь на запись. При установке записей на одно и то же время появится предупреждение. Чтобы записать программу в ваше отсутствие, телевизор должен находиться в режиме ожидания, а жесткий диск USB должен быть включен.

#### Список записей

Чтобы просмотреть список записей и расписание записи, нажмите кнопку  $\bigstar$ , выберите пункт  $\square$  Записи, а затем нажмите OK.

В списке можно выбрать запись для просмотра, удалить записанные программы, настроить время окончания текущей записи, а также проверить свободное место на диске. Также, если данные для гида передач поступают из сети Интернет, можно запланировать запись с заданным временем начала и окончания записи, в качестве записи, не относящейся к конкретной телевизионной программе. Для записи в заданное время выберите пункт Запись по расписанию в верхней части страницы и нажмите OK. Выберите канал, дату и отрезок времени. Для подтверждения записи выберите пункт Расписание и нажмите OK.

#### Удаление записи по расписанию

Чтобы удалить запись по расписанию, выберите запись в списке и нажмите OK. Или выберите запись по расписанию, нажмите **III OPTIONS** и выберите Отменить запись.

#### Примечания

• Возможен просмотр предыдущей записанной трансляции во время записи текущей программы.

- Просмотр телеканалов во время записи невозможен.
- Приостановка прямой телетрансляции во время записи невозможна.
- Чтобы выполнить запись, для станций вещания требуется точная настройка времени. Если настроить часы в
- телевизоре вручную, возможно, запись не будет выполнена. • Запись аудиоописания (комментариев) для людей с
- нарушениями зрения недоступна.

• Можно записать цифровые (DVB) субтитры канала. Запись субтитров текстовых служб недоступна. Для проверки доступности цифровых (DVB) субтитров настройте телеканал и нажмите кнопку **III OPTIONS**, на панели меню выберите пункт  $\equiv$  Опции, затем выберите Язык субтитров, чтобы отобразить список субтитров. Доступна запись только языка субтитров с предшествующим значком DVB.

## Просмотр записи

Для просмотра записи нажмите кнопку  $\bigcap$ , выберите  $\bigcirc$ Записи и нажмите OK.

Выберите запись в списке, для начала воспроизведения нажмите кнопку ▶ (воспроизведение).

Для управления воспроизведением используйте кнопки ▶▶ (Перемотка вперед), << (Перемотка назад),  $\blacksquare$  (Пауза) или  $\blacksquare$  (Стоп) на пульте ДУ.

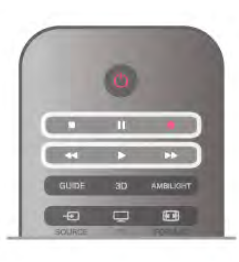

#### Срок для просмотра записи истек

Некоторые станции вещания ограничивают количество дней, в течение которых запись доступна для просмотра. Запись в списке содержит информацию о количестве дней до истечения срока просмотра.

#### Неудачная попытка записи

Если на запись по расписанию распространяется ограничение станции вещания, а также в том случае, если трансляция была прервана, появится надпись Ошибка.

#### Удаление записи

Чтобы удалить запись, выберите запись в списке, нажмите кнопку **III OPTIONS** и выберите пункт Удалить запись.

Чтобы ознакомиться с дополнительной информацией, выберите пункт Руководство, нажмите  $\equiv$  Список и найдите пункт Запись программы.

## 6.7 Приложение MyRemote

## Сведения о приложении MyRemote

#### Для чего предназначено это приложение

Приложение MyRemote открывает вам следующие возможности.

• Управление — используйте смартфон или планшетный ПК в качестве пульта ДУ телевизора.

• SimplyShare — передавайте фотографии, музыку и видео со смартфона или планшетного ПК.

• Телегид — просматривайте расписание телепередач и переключайте ТВ на нужный канал.

• Запись MyRemote — программируйте запись в телегиде через смартфон или планшетный ПК.

• Wi-Fi Smart Screen — смотрите телепередачи на смартфоне или планшетном ПК.

Приложение MyRemote v4.x доступно для iPhone, iPad и устройств Android™. Набор функций MyRemote варьируется в зависимости от версии и операционной системы мобильного устройства.

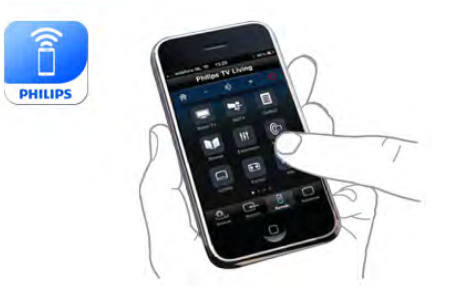

#### Бесплатно

Приложение MyRemote можно загрузить бесплатно. За добавление функций Wi-Fi Smart Screen может взиматься небольшая дополнительная плата.

#### Языки

Интерфейс приложения MyRemote переведен на следующие языки: английский, немецкий, французский, итальянский, испанский, португальский, голландский и русский.

Если на вашем мобильном устройстве используется другой язык, приложение MyRemote автоматически переключится на английский.

Приложение MyRemote постоянно совершенствуется. Со временем станут доступны новые версии с обновленными функциями. Регулярно проверяйте наличие обновлений MyRemote на порталах с приложениями.

Apple, iPhone и iPad являются товарными знаками Apple Inc., зарегистрированными в США и других странах. Android является товарным знаком Google Inc. Google Play является товарным знаком Google Inc.

#### Использование приложения на других телевизорах Philips

#### Использование приложения MyRemote на других телевизорах

Приложение MyRemote доступно для телевизоров Philips, выпускаемых начиная с 2009 г.

Если ваш телевизор из модельного ряда 2009 г., обновите ПО телевизора и включите функцию JointSpace. Если ваш телевизор из модельного ряда 2010 г., требуется только включить на телевизоре функцию JointSpace. Модели телевизоров 2011 г. и последующих лет уже поддерживают MyRemote.

Для определения года выпуска проверьте номер модели телевизора (например, xxPFLxxx4). Если последняя цифра — "4", модель выпущена в 2009 г. Если последняя цифра — "5", модель выпущена в 2010 г. Цифра "6" соответствует 2011 г., "7" — 2012 г., а "8" — 2013 г.

#### Домашняя сеть

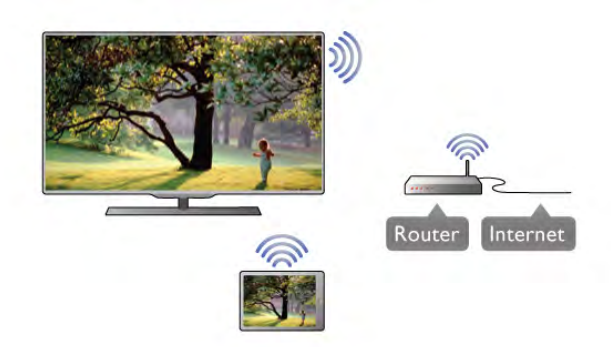

#### Домашняя сеть

Чтобы использовать приложение MyRemote, необходимо подключить телевизор, смартфон, планшетный ПК и компьютер к одной домашней сети.

Чтобы подключить телевизор к домашней сети, выполните следующие действия.

1. Если сетевой маршрутизатор еще не подключен к Интернету, подключите его (широкополосное интернетсоединение).

2. Подключите телевизор к маршрутизатору. Можно использовать проводной или беспроводной способы подключения.

Чтобы ознакомиться с дополнительной информацией, выберите пункт Руководство, нажмите **\* Список** и найдите пункт Сеть, беспроводная или Сеть, проводная.

#### ПО медиасервера

#### ПО медиасервера

Чтобы смотреть на телевизоре фотографии или воспроизводить музыку и видео, сохраненные на ПК, установите на компьютер ПО медиасервера и настройте его, чтобы передавать файлы по домашней сети. В разделе Справка нажмите **\* Список** и выберите Поддерживаемые медиасерверы, чтобы отобразился список программ медиасервера, совместимых с телевизором.

#### Обработчик мультимедиа – DMR

#### Обработчик мультимедиа – DMR

Если медиафайлы не воспроизводятся на телевизоре, проверьте, включена ли функция Обработчик мультимедиа (DMR). По умолчанию, функция DMR включена. Чтобы проверить, включена ли функция DMR, выполните

следующие действия.

1. Нажмите кнопку  $\bigtriangleup$ , выберите пункт  $\bigtriangleup$  Конфигурация и нажмите **OK**.

2. Выберите Параметры сети и нажмите OK.

3. Выберите пункт Обработчик мультимедиа - DMR и нажмите OK.

4. Выберите пункт Магазин и нажмите OK.

5. Нажмите  $\blacktriangleleft$ , (несколько раз, если потребуется), чтобы закрыть меню.

#### Сетевое имя телевизора

#### Сетевое имя телевизора

Если в домашней сети несколько телевизоров, этот телевизор можно переименовать.

Чтобы изменить имя телевизора, выполните следующие действия.

1. Нажмите кнопку  $\bigcap$ , выберите пункт  $\bigotimes$  Конфигурация и нажмите OK.

2. Выберите Параметры сети и нажмите OK.

3. Выберите Сетевое имя телевизора и нажмите OK, чтобы отобразить его текущее имя. Новое сетевое имя можно ввести на клавиатуре пульта ДУ.

4. По завершении выберите Готово и нажмите OK.

5. Нажмите  $\blacktriangleleft$ , (несколько раз, если потребуется), чтобы закрыть меню.

#### Включение через Wi-Fi - WoWLAN

Когда телевизор находится в режиме ожидания, его можно включить с помощью смартфона или планшетного ПК. Предварительно для параметра Switch on with Wi-Fi (WoWLAN) (Включение через Wi-Fi) необходимо выбрать Вкл.

Чтобы включить эту настройку:

1. Нажмите кнопку  $\bigcap$ , выберите пункт  $\bigcirc$  Конфигурация и нажмите OK.

2 - Выберите Настройки сети > Включать через Wi-Fi (WoWLAN).

3. Выберите пункт Вкл. и нажмите OK.

4. Нажмите  $\Rightarrow$ , (несколько раз, если потребуется), чтобы закрыть меню.

### Загрузка приложения

Для загрузки приложения MyRemote на смартфон или планшетный ПК можно использовать QR-коды на данной странице. Выберите необходимую ОС (или устройство) и с помощью QR-кода перейдите непосредственно на страницу загрузки.

#### Apple iPhone

Чтобы загрузить приложение на iPhone, перейдите на портал Apple App Store и найдите приложение Philips MyRemote.

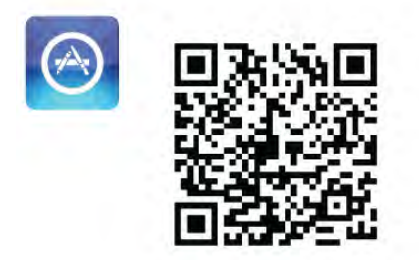

#### Apple iPad

Чтобы загрузить приложение на iPad, перейдите на портал Apple App Store и найдите приложение Philips MyRemote.

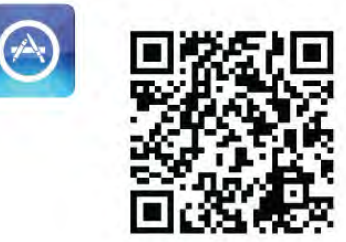

#### Google play

Для загрузки приложения на устройство Android перейдите на портал Google play и найдите приложение Philips MyRemote.

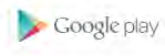

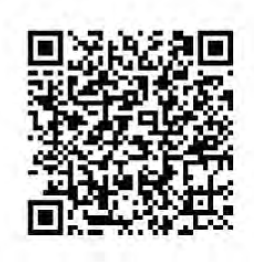

### Меню приложения

В меню приложения MyRemote можно включить различные функции MyRemote. Чтобы открыть функцию, просто коснитесь ее.

Для возврата в меню приложения коснитесь кнопки меню приложения в верхней части страницы.

#### Советы по работе с инструментами  $\bigoplus$

Чтобы узнать назначение кнопок в приложении, нажмите на значок  $\bigcirc$ . На экране появятся подсказки. Чтобы закрыть советы по работе с инструментами, коснитесь любой части сенсорного экрана.

#### Выбрать устройство

В меню приложения MyRemote можно выбрать устройство, которым вы будете управлять, например, можно выбрать этот телевизор. Нажмите на кнопку Выбрать устройство в правом верхнем углу меню приложения.

Совместимость приложения MyRemote с другими продуктами Philips можно проверить на странице поддержки на веб-сайте www.philips.com/support. Обязательно установите на устройство Philips последнюю версию программного обеспечения.

## Функции приложения

#### **SimplyShare**

Благодаря SimplyShare вы сможете отправлять медиафайлы, такие как фотографии, музыка или видео, с одного устройства домашней сети на другое.\*
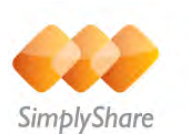

Чтобы открыть SimplyShare в приложении MyRemote, нажмите кнопку SimplyShare в меню приложения MyRemote.

#### Выбор устройства, с которого будут отсылаться медиафайлы

1. Нажмите на белую полосу в верхней части экрана, чтобы открыть список доступных устройств в сети.

2. Выберите устройство в списке.

### Выберите устройства для воспроизведения медиафайлов

1. Нажмите на белую полосу в верхней части экрана, чтобы открыть список доступных устройств в сети. 2. Выберите устройство в списке.

Выбор медиафайла

Некоторые устройства, с которых отправляются файлы, предлагают выбрать тип медиафайла. В таком случае можно выбрать необходимый тип файлов: Музыка, Видео или Фотографии.

1. Выберите нужный тип медиафайла.

2. Выберите композицию, видео или фотографию в списке, чтобы воспроизвести его на выбранном устройстве.

#### Совместимые медиаформаты

На телевизоре можно воспроизводить файлы различных форматов.

Чтобы отобразить список доступных форматов для телевизора, выберите пункт Руководство, нажмите ! Список и найдите пункт Форматы воспроизведения.

Совместимость приложения MyRemote с другими продуктами Philips можно проверить на странице поддержки на веб-сайте www.philips.com/support. Обязательно установите на устройство Philips последнюю версию программного обеспечения.

### Гид передач

#### Что требуется

Чтобы открыть телегид телевизора на смартфоне или планшетном ПК, требуется следующее:

• на телевизоре должен быть телегид с данными каналов и программ;

• данные телегида должны быть получены из Интернета;

• телегид телевизора должен быть подключен к смартфону или планшетному ПК.

Для получения дополнительной информации о телегиде нажмите **\* Список** и найдите Телегид.

#### Запись MyRemote

Чтобы запрограммировать запись в телегиде через смартфон или планшетный ПК, выполните следующее.

- Подключите жесткий диск USB и отформатируйте его при помощи телевизора.
- Включите настройку Запись MyRemote.

• Прежде чем использовать функцию записи MyRemote, телевизор нужно перевести в режим ожидания и снова включить.

Для получения дополнительной информации о жестком диске USB нажмите **\*\*\*\*** Список и найдите Жесткий диск USB.

#### Установка

Чтобы открыть телегид на смартфоне или планшетном ПК, телегид должен быть подключен к мобильному устройству.

Кроме того, телегид на телевизоре должен быть обновлен данными из Интернета.

1. Нажмите кнопку <del> $\bigcap$ , выберите пункт  $\bigotimes$  Конфигурация</del> и нажмите OK.

2. Выберите пункт Настройки ТВ > Общие настройки > Телегид.

3. Выберите Через Интернет и нажмите OK.

4. Нажмите  $\blacktriangleleft$ , (несколько раз, если потребуется), чтобы закрыть меню.

#### Сопряжение с телевизором

Для подключения смартфона или планшетного ПК к телегиду телевизора выполните следующее:

1. Нажмите GUIDE на пульте ДУ, чтобы открыть телегид на телевизоре.

2. Нажмите на клавишу • (желтая), чтобы открыть список обнаруженных мобильных устройств.

### 3. Выберите Подключить мобильное устройство и

- нажмите OK для просмотра кода для сопряжения.
- 4. На мобильном устройстве запустите приложение
- MyRemote и нажмите в главном меню на кнопку Настроить.
- 5. Выберите пункт Телегид.
- 6. Введите код для сопряжения.

#### Настройка записи MyRemote

Эта настройка должна быть включена, иначе вы не сможете программировать запись.

1. Нажмите кнопку <del> $\bigstar$ </del>, выберите пункт  $\bigstar$  Конфигурация и нажмите OK.

- 2 Выберите Настройки сети > Запись MyRemote.
- 3. Выберите пункт Вкл. и нажмите OK.

4. Нажмите  $\blacktriangleleft$ , (несколько раз, если потребуется), чтобы закрыть меню.

#### Использование телегида

Телегид телевизора можно просматривать на смартфоне или планшетном ПК. Вы можете изучить программу телепередач и прочесть информацию о программах. Нажав на название программы, можно переключиться на нужный канал на телевизоре.

Если к телевизору подключен жесткий диск USB, вы можете через смартфон или планшетный ПК программировать запись передач на телевизоре.

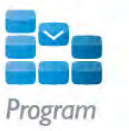

Чтобы открыть телегид, нажмите кнопку телегида в меню приложения MyRemote.

При первом нажатии на кнопку телегида появится запрос на подключение планшетного ПК к телевизору.

#### Запись по расписанию

При помощи приложения MyRemote можно программировать включение записи в телегиде на телевизоре.

Для получения более подробной информации о записи Нажмите **• Список** и найдите пункт Запись.

#### Управление

Функция Control в меню приложения MyRemote позволяет использовать смартфон или планшетный ПК в качестве полноценного пульта ДУ.

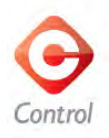

Нажмите на кнопку Control, чтобы выбрать телевизор (или проигрыватель дисков Philips Blu-ray или систему домашнего кинотеатра).

Нажмите на значок устройства, чтобы отобразить пульт управления.

#### Wi-Fi Smart Screen

#### Что требуется

Функция Wi-Fi Smart Screen позволяет просматривать цифровые телеканалы на смартфоне или планшетном ПК. При использовании операционной системы Android для просмотра доступны только телеканалы бесплатного вещания.

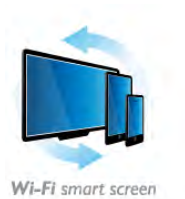

#### Что требуется

Для просмотра телепередач на смартфоне или планшетном ПК требуется следующее:

• установленные цифровые телеканалы на телевизоре, т.е. каналы, просматриваемые через меню Watch TV (Просмотр телевизора);

• телевизор должен быть включен

• настройте для домашней сети безопасное сетевое подключение. Защитите сеть с помощью параметров WEP, **WPA, WPA2 или выберите настройку WPS.** 

• необходимо включить функцию Wi-Fi Smart Screen.

Нажмите h (Главное) > Конфигурация > Настройки сети > Wi-Fi Smart Screen.

#### Покупка Wi-Fi Smart Screen

#### Порядок приобретения

Выберите Wi-Fi Smart Screen в Меню приложения, чтобы открыть эту функцию. Если вы еще не приобрели ее, отобразится запрос на приобретение через Интернет. После приобретения Wi-Fi Smart Screen отобразится автоматически, и вы сможете начать просмотр ТВ.

#### Родительский рейтинг

Некоторые станции вещания устанавливают для программ уровень возрастного ограничения. Если значение уровня возрастного ограничения равняется установленному или превышает его, программа будет заблокирована. Для разблокировки и просмотра программы потребуется ввести PIN-код.

Чтобы включить Ограничение просмотра, коснитесь кнопки Конфигурация в меню приложения. Включите Ограничение просмотра, настройте PIN-код и укажите возраст. Ограничение просмотра в приложении MyRemote настроено для просмотра телеканала на смартфоне или планшетном ПК, а не ТВ.

Если вы забыли PIN-код, потребуется переустановить приложение MyRemote с помощью магазина приложений. На странице приобретения Wi-Fi Smart Screen можно бесплатно восстановить покупку.

#### Просмотр телеканала

Для просмотра телеканала с помощью функции Wi-Fi smart screen коснитесь Wi-Fi Smart Screen в Меню приложения. Wi-Fi Smart Screen отобразит текущий телеканал, выбранный на ТВ. Если ТВ переключен на просмотр с подключенного устройства, необходимо снова выбрать для него Просмотр ТВ или Просмотр спутниковых каналов (если доступен встроенный спутниковый тюнер).

#### Переключение каналов телевизора

Для переключения каналов телевизора проведите по экрану смартфона или планшетного ПК. Для просмотра предыдущего канала проведите вправо, следующего влево. Последовательность каналов соответствует списку телеканалов.

Для поиска и переключения телеканалов можно также использовать Панель каналов.

#### Приостановка вещания и запись

В случае приостановки или записи прямой телетрансляции с помощью телевизора (на подключенный жесткий диск USB) функция Wi-Fi Smart Screen отключается.

#### Звук

Звучание телеканала является монофоническим.

#### Субтитры

Функция Wi-Fi Smart Screen не поддерживает субтитры.

#### Панель каналов

Для включения канала в верхней или нижней части списка .<br>телеканалов можно использовать **Панель каналов**.

Для отображения панели каналов один раз коснитесь центра сенсорного экрана. Панель каналов отобразится в нижней части экрана, а панель инструментов - в верхней. Для просмотра телеканала проведите пальцем по панели каналов.

Чтобы включить телеканал, один раз коснитесь значка канала.

Чтобы закрыть панель каналов и панель инструментов, еще раз коснитесь центра экрана.

#### Панель инструментов

Панель инструментов Wi-Fi Smart Screen позволяет выбрать формат изображения, список телевизионных или спутниковых каналов (если поддерживается телевизором), открыть советы по работе с инструментами или переключить ТВ режим ожидания.

Для отображения панели инструментов один раз коснитесь центра сенсорного экрана. Панель инструментов отобразится в верхней части экрана вместе с панелью каналов.

Чтобы закрыть панель инструментов и панель каналов, еще раз коснитесь центра экрана.

#### Кнопка меню приложения

Для возврата к меню приложения MyRemote коснитесь кнопки меню приложения.

#### Масштабирование

Чтобы настроить масштаб изображения для соответствия экрану или отображения во весь экран, коснитесь кнопки Масштабирование для переключения между данными режимами отображения.

#### Телевизионные или спутниковые каналы

Если для телевизора предусмотрен встроенный спутниковый тюнер, можно выбрать список каналов для функций Watch TV или Watch satellite. Эта кнопка информирует о том, какой список каналов выбран в настоящий момент.

Для изменения текущего списка каналов коснитесь данной кнопки, затем коснитесь ТВ или Спутниковые каналы, чтобы выбрать необходимый список каналов. Если встроенный спутниковый тюнер отсутствует, кнопка выбора не отображается.

7 Skype

## 7.1 Что такое Skype?

Используя программу Skype™, вы можете совершать бесплатные видеовызовы с телевизора и общаться с друзьями в любой точке мира. Общайтесь с друзьями на большом экране телевизора.

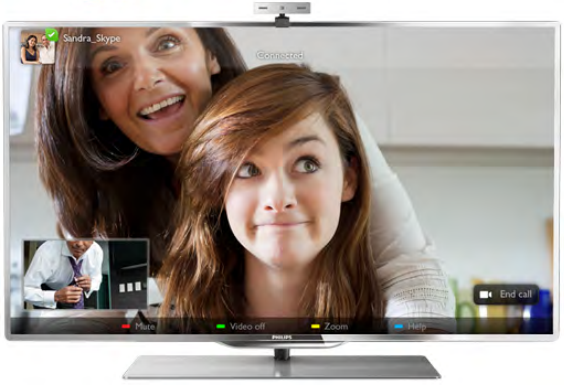

Для видеосвязи в Skype потребуется телекамера Philips PTA317 (продается отдельно) со встроенным микрофоном и высокоскоростное подключение к сети Интернет.

Перед проведением настройки Skype телевизор необходимо подключить к сети Интернет проводным или беспроводным способом.

Для подключения телевизора к домашней сети и сети Интернет выберите пункт Руководство, нажмите Список и найдите пункт Сеть, беспроводная.

#### Учетная запись Skype

Для работы с программой Skype необходимо создать учетную запись Skype. Учетную запись Skype можно создать на телевизоре или компьютере.

#### Счет или подписка Skype

С помощью программы Skype можно звонить на стационарные и мобильные телефоны по низким тарифам. Пополнить счет или оформить подписку Skype можно на сайте www.skype.com.

## 7.2 Запуск Skype

## Установка камеры

Подключите кабель телекамеры к разъему USB на телевизоре.

Согните небольшой фиксатор, как показано на рисунке ниже, и установите камеру в верхней части телевизора.

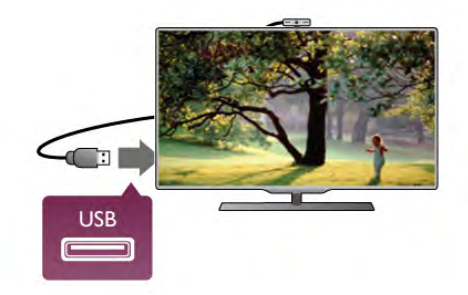

Направьте камеру в сторону вашего местоположения. Используя настройки Skype, можно протестировать камеру, проверить ее угол наклона или выбрать уровень масштабирования.

Камеру можно установить в любом месте, однако производить крепление камеры рядом с динамиками телевизора нежелательно.

Если камера телевизора не подключена, программа Skype не запустится.

## Вход. Новая учетная запись

Подключив телевизор к сети Интернет и включив внешнюю или встроенную камеру, можно включить Skype на телевизоре.

Для доступа к странице входа в Skype нажмите кнопку  $\biguparrow$ и откройте главное меню, выберите пункт Skype и нажмите OK.

Введите Логин Skype и Пароль, выберите пункт Войти в Skype и нажмите ОК. На экране появится меню Skype.

#### Забыли логин или пароль Skype?

Запустите Skype на компьютере, чтобы получить временный пароль для доступа к программе Skype.

#### Создание новой учетной записи

Если у вас еще нет логина и пароля Skype, вы можете создать учетную запись на странице авторизации на телевизоре.

1. На странице входа выберите пункт Создать учетную запись и нажмите OK.

- 2. Создайте учетную запись.
- Полное имя
- Введите полное имя.

#### - Логин Skype

Введите логин, который будет использоваться в программе Skype. Ваш логин Skype будет отображаться в списке контактов среди других пользователей Skype. Логин Skype должен начинаться с прописной или строчной буквы и состоять из 6-32 символов, среди которых могут быть цифры. Наличие пробелов в логине Skype не допускается.

- Пароль

Введите пароль. Пароль должен состоять из 6-20 символов, среди которых должна быть хотя бы одна буква или цифра. В пароле не допускается использование специальных символов, таких как знак торговой марки, оформления абзаца или евро. Также в пароле не допускается использование пробелов.

#### - Эл. почта

Укажите свой адрес электронной почты.

- 3 Прочитайте и примите Условия использования Skype.
- 4. Вы успешно создали учетную запись и вошли в нее.

Можно отредактировать или дополнить свой профиль Skype на компьютере. Запустите Skype на компьютере, войдите в систему, используя логин и пароль Skype, и откройте профиль Skype. Можно изменить изображение в профиле, добавить статус или настроить настройки конфиденциальности.

#### Невозможность экстренных вызовов

Невозможность экстренных вызовов Программа Skype не является заменой обычного телефона, ее нельзя использовать для вызова экстренной помощи.

## 73 Контакты

### Страница контактов

На странице <sup>3</sup> Контакты отображается список ваших контактов Skype. Все контакты в списке отображаются под логинами Skype. На этой странице можно добавлять, блокировать или удалять контакты. Можно также просмотреть информацию о контакте или журнал вызовов, сформированный для данного контакта.

#### Информация о контакте

Для просмотра информации о контакте выберите контакт и нажмите  $\overline{1}$  INFO.

#### История контакта

Для просмотра журнала вызовов, связанных с данным контактом, нажмите **и История контакта**. Если вы вошли в Skype на телевизоре с использованием другой учетной записи, данные в журналах вызовов вашей учетной записи будут удалены.

#### Состояние в режиме подключения к сети

Чтобы узнать, находится ли контакт в сети, обратите внимание на значок статуса рядом с логином контакта Skype. Ваш сетевой статус также отображается на странице контактов других пользователей. Однако вы, как и другие пользователи, можете изменить свой сетевой статус.

1. На странице контактов нажмите кнопку **III OPTIONS** и выберите пункт Сетевой статус.

2. Выберите статус в списке и нажмите OK. Каждый раз при включении телевизора сетевой статус снова меняется на статус В сети.

#### - В сети

Этот статус присваивается автоматически при входе в программу Skype. Контакты видят, что вы находитесь в сети и могут связаться с вами.

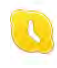

#### - Нет на месте

Контакты видят, что вы находитесь в сети, но, возможно, отошли от телевизора. Контакты могут попробовать связаться с вами.

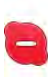

#### - Не беспокоить

Контакты видят, что вы находитесь в сети, но не хотите, чтобы вас беспокоили. При поступлении входящего вызова вы получите звуковое предупреждение.

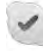

#### - Невидимый

Для всех контактов ваш сетевой статус будет "Не в сети", но вы можете продолжать пользоваться программой Skype как обычно. Работая со Skype, можно не беспокоиться о том, что вас потревожат входящими вызовами.

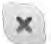

#### - Не в сети

Автоматически отображается, когда вход в программу Skype не произведен. Вы также можете самостоятельно выбрать статус "Не в сети".

#### Номера стационарных и мобильных телефонов

Можно добавить в список контактов номера стационарных и мобильных телефонов. Такие контакты будут отмечены этим значком.

**A** 

## Добавление контакта

Если известен логин Skype или адрес электронной почты друга, удобно добавить его в список контактов. Если логин Skype или адрес электронной почты не известен, можно попробовать найти его по имени.

1. На панели меню выберите страницу В Контакты. Для доступа к панели меню нажмите кнопку  $\equiv$  LIST или  $\blacktriangle$ . 2. Нажмите **•В Добавить контакт**.

3. В текстовом поле введите логин Skype, адрес электронной почты или имя. Для ввода текста используйте клавиатуру пульта ДУ.

4. Выберите Поиск и нажмите OK.

5. Skype осуществит поиск пользователей,

соответствующих указанным критериям. Чтобы проверить, является ли найденный контакт тем человеком, кого вы ищите, нажмите кнопку **i** INFO для просмотра подробной информации о контакте.

6. Если это человек, которого вы ищите, выберите Добавить и нажмите OK.

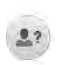

Недавно добавленный контакт должен принять ваш запрос на добавление в список контактов. Пока контакт не добавит вас в список контактов, его сетевой статус будет отображаться как "Не в сети".

#### Принятие запроса на добавление в список контактов

Другие пользователи Skype могут отправить вам запрос на добавление в список контактов. Запрос на добавление в список контактов можно принять или отклонить.

### Блокировка контакта

Вы можете заблокировать любого пользователя Skype. Заблокированный контакт не сможет связаться с вами в Skype. Заблокированный контакт не получит никакого уведомления, в списке контактов заблокированного контакта ваш статус всегда будет "Не в сети".

На странице В Контакты выберите контакт и нажмите  $\blacksquare$  Заблокировать контакт.

Вы можете разблокировать контакт в любое время. Чтобы разблокировать контакт, выберите контакт в списке и нажмите **• Разблокировать контакт**.

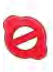

В списке контактов заблокированный контакт будет отмечен значком.

Для просмотра списка заблокированных контактов нажмите **III OPTIONS** и выберите Заблокированные пользователи. Чтобы разблокировать пользователя в списке, выберите имя и нажмите OK.

## 7.4 Совершение вызова в Skype

#### Совершение видеовызова

С помощью опции Видеовызов вы можете звонить друзьям и видеть их на экране телевизора.

#### Совершение видеовызова

На странице <sup>3</sup> Контакты выберите контакт, которому требуется позвонить, выберите кнопку • Видеовызов и нажмите OK.

Если у пользователя установлена камера и он ответит на вызов, вы увидите его на экране телевизора в полноэкранном режиме. Когда телекамера включена, загорается синий светодиодный индикатор. Картинка, которую видит контакт, отображается в небольшом окне на экране телевизора.

Чтобы отключить микрофон во время вызова, нажмите Выключить звук.

Чтобы отключить камеру, нажмите **\* Отключить камеру**. Чтобы настроить масштабирование и кадрирование изображения камеры, нажмите **\* Масштабирование**. Теперь нажмите **\* Уменьшение** или **\*\*** Увеличение. Настроить кадрирование изображения можно с помощью стрелок. После того как кадрирование и масштабирование будет завершено, нажмите • Установить масштаб.

Чтобы завершить вызов, нажмите кнопку Положить трубку, нажмите OK.

#### Совершение голосовых вызовов

Предварительно отключив камеру, в Skype можно совершать голосовые вызовы.

Для совершения голосового вызова выберите контакт, нажмите кнопку  $\bigcirc$  Телефонный звонок, нажмите ОК. Чтобы отключить микрофон во время вызова, нажмите Выключить звук.

Чтобы завершить голосовой вызов, выберите кнопку Положить трубку и нажмите ОК.

Во время голосового вызова вы можете включить видео. Для переключения в режим видеовызова нажмите Включить камеру.

Контакт может добавить вас в качестве участника групповой видеосвязи. Вы не можете добавить дополнительного участника самостоятельно.

### Звонки на стационарные и мобильные телефоны

С помощью Skype можно звонить на стационарные и мобильные телефоны. Для совершения вызова необходимо пополнить счет Skype на компьютере или оформить подписку Skype.

#### Звонки на телефоны

1. На панели меню выберите пункт **\* Звонки на** телефоны. Для доступа к панели меню нажмите = LIST. 2. С помощью клавиатуры пульта ДУ или экранной клавиатуры введите номер телефона.

 $\triangle$ ля ввода знака + (плюс) нажмите  $\blacksquare$  +.  $\Delta$ ля ввода знака  $^*$  (звездочка) нажмите  $\begin{array}{ll} \blacksquare\end{array}^*.$ 

 $\Delta$ ля ввода знака # (решетка) нажмите  $\Box$  #. Для удаления одной цифры нажмите **\* Backspace**.

3 После того как номер будет введен, для начала вызова выберите кнопку Позвонить и нажмите OK. Чтобы отключить микрофон во время вызова, нажмите

#### Выключить звук.

Чтобы завершить вызов, нажмите кнопку Положить трубку, нажмите OK.

#### Список недавно набранных номеров

Если вы звонили на стационарные или мобильные телефоны в Skype, можно выбрать номер телефона в списке, расположенном в левой части страницы.

Чтобы удалить выбранный номер телефона, нажмите

Стереть номер. Чтобы добавить номер в список контактов, нажмите

### Добавить в список контактов.

Чтобы удалить все номера телефонов, нажмите Очистить все.

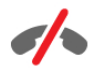

Невозможность экстренных вызовов Программа Skype не является заменой обычного телефона, ее нельзя использовать для вызова экстренной помощи.

## Прием вызовов

Когда вход в программу Skype произведен, при поступлении входящего вызова во время просмотра телевизора на экране появляется сообщение. В уведомлении указана информация о вызывающем абоненте. Вы можете принять или отклонить вызов.

Чтобы принять вызов, нажмите кнопку Ответить в окне уведомления и нажмите OK.

Чтобы отклонить вызов, выберите кнопку Отклонить и нажмите OK.

Также на экране появятся все новые запросы добавления в список контактов.

#### Использование Skype во время просмотра фильмов, взятых напрокат, или работы с функцией приостановки просмотра телепередачи

При приеме вызова в Skype во время просмотра фильма, взятого напрокат в видеомагазине или службе вещания, а также во время использования функции приостановки просмотра телепередачи, воспроизведение фильма или программы, записанной с помощью функции приостановки просмотра, будет прервано.

Чтобы возобновить воспроизведение фильма, взятого напрокат, необходимо вернуться в видеомагазин или службу вещания. В некоторых видеомагазинах или службах вещания повторное воспроизведение фильма не поддерживается. Программа, записанная с помощью функции приостановки просмотра телепередачи, удаляется.

#### Использование Skype во время записи

Во время записи программы на подключенный жесткий диск USB при поступлении вызова на экране телевизора появится уведомление о поступлении вызова с информацией о вызывающем абоненте. Прием вызова в Skype во время записи невозможен. Вы можете перезвонить абоненту со страницы  $\Theta$  Последние после окончания записи.

#### Уведомления о нахождении контакта в сети

Кроме уведомлений о вызовах, вы можете получать уведомления, когда контакт появляется в сети или покидает сеть. Отключить уведомления о нахождении контакта в сети можно на странице  $\clubsuit$  Установки.

## Последние вызовы

На странице <sup>(</sup> Последние можно просматривать последние события Skype.

Первым в списке отображается самое недавнее событие Skype. В нем указан логин контакта, тип события видеовызов или голосовой вызов, а также время вызова.

Как и на странице контактов, здесь вы можете совершить голосовой вызов, видеовызов или телефонный звонок на номер выбранного контакта.

#### Журнал

Длительность хранения событий Skype в журнале зависит от количества контактов и интенсивности использования Skype.

Если вы вошли в Skype на телевизоре с использованием другой учетной записи, данные последних событий в журнале будут удалены.

## Голосовая почта

Если вы не можете ответить на звонок в Skype, пользователь может оставить вам сообщение с помощью голосовой почты Skype.

Чтобы оставить для контакта голосовое сообщение, необходимо настроить голосовую почту Skype на компьютере.

Если вы не настраивали голосовую почту, но у вызывающего абонента голосовая почта настроена, он может оставить вам голосовое сообщение.

На странице •• Голосовая почта вы можете прослушать оставленные для вас голосовые сообщения. Если рядом со значком голосовой почты на панели меню отображается цифра, у вас есть новое голосовое сообщение –  $\bullet\bullet$  1.

#### Воспроизведение голосового сообщения

Чтобы прослушать голосовое сообщение, на панели меню выберите значок голосового сообщения **e**. выберите новое сообщение в списке и нажмите OK. Прослушивать новые голосовые сообщения можно неограниченное количество раз. Однако после закрытия страницы Голосовая почта все воспроизведенные голосовые сообщения будут удалены из списка.

Как и на странице контактов, здесь вы можете совершить голосовой вызов, видеовызов или телефонный звонок на номер выбранного контакта.

## 7.5 Счет Skype

В программе Skype вы можете пополнить счет Skype или оформить подписку Skype. Используя счет или подписку Skype, можно звонить на стационарные и мобильные телефоны с телевизора.

#### Пополнение счета Skype

Чтобы пополнить счет или оформить подписку Skype, войдите в Skype на компьютере. Пополненный счет Skype станет доступен при входе в Skype с телевизора.

Баланс счета и состояние подписки указаны на всех страницах, с которых можно совершить вызов.

#### Недостаточное количество средств на счете Skype

Если на вашем счете недостаточно средств для совершения вызова, вы получите уведомление.

## 7.6 Настройки Skype

## Автоматический вход

Можно настроить автоматический вход в Skype при включении телевизора. Ввод логина или пароля Skype не потребуется.

Перейдите к панели меню и выберите  $\clubsuit$  Установки для доступа к странице настроек.

Выберите пункт Автоматический вход, чтобы поставить или снять галочку, нажмите OK.

### Уведомления о нахождении контакта в сети

Можно настроить отображение уведомлений об изменении сетевого статуса контактов во время просмотра телевизора.

Перейдите к панели меню и выберите  $\clubsuit$  Установки для доступа к странице настроек.

Выберите Уведомления контакта, чтобы поставить или снять галочку, нажмите OK.

### Состояние в режиме подключения к сети

Вы можете изменить свой сетевой статус.

Перейдите к панели меню и выберите  $\mathbb{Z}$  Установки для доступа к странице настроек.

Нажмите Сетевой статус и выберите статус, который будут видеть ваши контакты, когда вы находитесь в сети, нажмите OK.

## Громкость сигнала вызова

Громкость сигнала вызова в Skype можно настроить.

Перейдите к панели меню и выберите  $\clubsuit$  Установки для доступа к странице настроек. Выберите пункт Громкость сигнала вызова, с помощью стрелок вверх и вниз настройте громкость сигнала вызова.

## Проверить камеру

Работу микрофона и камеры Skype можно проверить. Также в соответствии с вашими пожеланиями вы можете настроить параметры масштабирования и кадрирования видеоизображения.

Перейдите к панели меню и выберите  $\clubsuit$  Установки для доступа к странице настроек.

Выберите Проверить камеру. Появится изображение камеры, при поступлении голосовых данных можно проверить громкость микрофона.

#### Масштабирование и кадрирование изображения

1. Нажмите кнопку **• Масштаб**.

2. Нажмите кнопку **\* Уменьшение** или **\***Увеличение.

3. Увеличив изображение, можно сдвинуть рамку камеры вверх, вниз, влево или вправо. Для сдвига рамки используйте стрелки на пульте ДУ.

4. По завершении настройки нажмите **\*\*\*** Установить масштаб.

Громкость микрофона настраивается автоматически.

## Изменение пароля

Вы можете изменить текущий пароль Skype и заменить его новым.

1. Перейдите к панели меню и выберите  $\clubsuit$  Установки для доступа к странице настроек.

- 2. Выберите Изменить пароль.
- 3. Выберите поле Текущий пароль для ввода текущего пароля.
- 4. Выберите поле Новый пароль для ввода нового пароля.

5. Выберите поле Повторить ввод пароля и подтвердите новый пароль.

6. Для подтверждения пароля нажмите OK.

## 7.7 Выход

Перейдите к панели меню и выберите  $\clubsuit$  Установки для доступа к странице настроек.

Чтобы выйти из программы Skype на телевизоре, нажмите Выход.

## 7.8 Условия использования

Ознакомьтесь с условиями использования Skype на сайте www.skype.com/go/tou

Также прочитайте "Положение о конфиденциальности" на сайте www.skype.com/privacy

## 8 Игры

## $Q<sub>1</sub>$ Игра

Подключив игровую приставку к телевизору, можно играть в различные игры на телевизоре.

#### Начало игры

Включите игровую приставку и нажмите  $\bigcap$ , выберите значок, который обозначает приставку (например, игра или плеер), для начала игры нажмите OK.

#### Оптимальная игровая настройка

Для игр, в которых нужна точность и скорость действия, перед началом игры на телевизоре выберите настройку Игра.

Если в списке источников (список подключений) игровая приставка добавлена в качестве игрового устройства, настройка Игра будет выбрана на телевизоре автоматически.

Если игровая приставка добавлена в качестве плеера и в большинстве случаев используется в качестве проигрывателя дисков, не меняйте настройку Плеер.

Чтобы вручную выбрать наиболее подходящие настройки телевизора, выполните следующие действия.

1 - Нажмите кнопку  $\bigcap$ , выберите  $\bigotimes$ Конфигурация и нажмите OK.

2. Выберите Настройки ТВ > Изображение > Игра или компьютер и нажмите OK.

3. Выберите Игра и нажмите OK.

4. Чтобы выйти из меню, нажмите  $\blacktriangleleft$ . По окончании игры установите для параметра Игра или компьютер значение Выкл.

Для подключения игровой приставки к телевизору выберите пункт Руководство, нажмите **\* Список** и найдите пункт Игровая приставка, подключение.

## 8.2 Игра для 2-х игроков

## Что такое игра для 2-х игроков

В игре с несколькими игроками в режиме разделения экрана можно настроить формат таким образом, чтобы оба экрана отображались в полноэкранном формате. Каждый игрок видит только свой экран в полноэкранном формате. Для отображения двух экранов в телевизоре используется технология 3D.

Для просмотра двух полноэкранных изображений каждому игроку потребуются очки 3D.

## Что требуется

Для того чтобы на телевизоре играть в игры, рассчитанные на двух игроков, потребуются 2 пары очков 3D с пассивной технологией – Philips PTA436 (продаются отдельно). Игровая приставка должна быть подключена с помощью соединения HDMI.

## Запуск игры для 2-х игроков

Чтобы запустить игру для двух игроков, выполните следующие действия.

1. Нажмите **Ю Источник**, выберите игровую приставку и нажмите OK.

2. Запустите игру на игровой приставке и выберите режим многопользовательской сетевой игры или игры на двоих. Выберите режим разделения экрана.

**3.** На телевизоре нажмите  $\mathbf{H}$  OPTIONS, выберите  $\mathbf{F}$ Изображение и звук, выберите Игра для двух игроков и нажмите OK\*.

4. Выберите параметр отображение разделения экрана во время игры: Рядом или Верх/низ и нажмите OK. В полноэкранном масштабе будут отображены два экрана. Чтобы каждый игрок видел свой экран, он должен надеть соответствующую пару очков: для игрока 1 или для игрока 2.

#### Переключение между режимами разделения экрана

В режиме разделения экрана для просмотра игрового меню или набранных очков можно переключаться между режимом разделения экрана для двух игроков и комбинированным режимом.

Для переключения между режимами используйте кнопку OK на пульте ДУ телевизора.

#### Остановка игры с двумя игроками

Чтобы выйти из режима разделения экрана для двух игроков, нажмите  $\bigcap$  и выберите другое действие.

\* Если в меню нет опции игры для двух игроков, нажмите на пульте  $\Delta$ У кнопку 3D, выберите 2D и нажмите ОК.

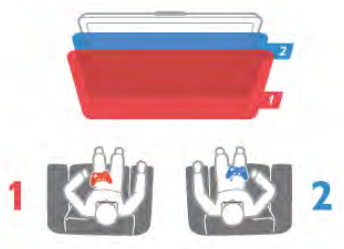

## 9 Характеристики телевизора

## 9.1 Взаимодействие с окружающей средой

## Энергосбережение

Настройки энергосбережения телевизора помогают сохранить природные ресурсы.

Для доступа к меню Эконастройки во время просмотра телевизора нажмите кнопку **\*\***. Активные настройки отмечены значком  $\boldsymbol{I}$ .

Чтобы закрыть меню, нажмите на кнопку **\*\*\*** еще раз.

#### Энергосберегающий

Эта предустановка изображения задает настройки, которые позволяют воспроизводить изображение с использованием технологии Ambilight в энергосберегающем режиме. Для включения функции выберите Энергосбер. в меню Эконастройки и нажмите OK.

Чтобы отключить энергосбережение, выберите другой параметр предустановок изображения.

#### Отключение экрана

Если на телевизоре вы слушаете только музыку, для снижения энергопотребления можно отключить воспроизведение изображения. Выберите Откл. экран и нажмите OK. Чтобы снова включить экран, нажмите любую кнопку на пульте ДУ.

#### Световой датчик

В целях экономии электроэнергии встроенный световой датчик понижает яркость экрана, когда уровень освещенности в помещении падает. Встроенный световой датчик вместе с подсветкой Ambilight автоматически настраивает изображение в соответствии с характером освещения помещения. Чтобы включить функцию, выберите пункт Оптический датчик и нажмите OK. Чтобы отключить функцию, снова нажмите OK.

#### Таймер выключения

Если в течение 4 часов на пульте ДУ не будет нажата ни одна кнопка или сигнал на телевизоре будет отсутствовать более 10 минут, телевизор выключится автоматически в целях экономии энергии. Выберите пункт Таймер выключения.

Если телевизор используется в качестве монитора или для просмотра телеканалов с подключенного цифрового ресивера (телеприставка) и пульт ДУ телевизора не используется, отключите таймер выключения.

Кроме этих эконастроек, в телевизоре также предусмотрена возможность выбора параметров, сокращающих энергопотребление.

#### Низкое энергопотребление в режиме ожидания

Лучшая в своем классе и значительно усовершенствованная схема питания снижает энергопотребление до минимума, сохраняя необходимый уровень функциональности в режиме ожидания.

#### Управление электропитанием

Усовершенствованное управление питанием в телевизорах этой модели обеспечивает наиболее эффективный расход энергии. Вы можете проверить, как пользовательские настройки, уровень яркости в текущих изображениях на экране и условия окружающего освещения определяют относительное энергопотребление.

Для проверки относительного энергопотребления нажмите кнопку  $\bigcap_{k=1}^{\infty}$  > Конфигурация > Просмотр демонстр. роликов > Active control и нажмите OK. Выберите настройку, чтобы проверить показания.

## ЕС — маркировка энергоэффективности

Маркировка энергоэффективности ЕС предоставляет информацию о классе энергоэффективности изделия. Зеленый цвет указывает на высокий класс энергоэффективности и низкое потребление электроэнергии.

На маркировке присутствуют данные о классе энергоэффективности, среднем энергопотреблении за один рабочий цикл и за год. Данные об энергопотреблении продукта можно также посмотреть на сайте Philips www.philips.com/TV

## Eco-label

Компания Philips постоянно стремится к снижению негативного воздействия производимых товаров на окружающую среду. Мы направляем наши усилия на улучшение защиты окружающей среды во время производства, снижение выброса вредных веществ, уменьшение энергопотребления, составление инструкций по утилизации и переработке отходов.

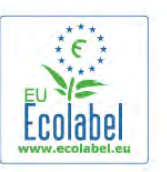

За вклад, внесенный в природоохранную деятельность, телевизор был отмечен знаком европейской экомаркировки (цветок) www.ecolabel.eu. Дополнительные сведения об энергопотреблении в

режиме ожидания, гарантийной политике, запчастях и утилизации телевизоров данной модели см. на веб-сайте Philips для Вашей страны: www.philips.com

## Утилизация

#### Утилизация отработавшего изделия и старых аккумуляторов

Данное изделие сконструировано и изготовлено из высококачественных материалов и компонентов, которые подлежат переработке и вторичному использованию.

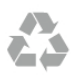

Маркировка символом перечеркнутого мусорного бака означает, что данное изделие подпадает под действие директивы Европейского Совета 2002/96/EC

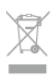

Узнайте о правилах местного законодательства по раздельной утилизации электротехнических и электронных изделий.

Действуйте в соответствии с местным законодательством и не выбрасывайте отслужившие изделия в бытовой мусор. Правильная утилизация отслужившего оборудования поможет предотвратить возможное вредное воздействие на окружающую среду и здоровье человека.

В изделии содержатся элементы питания, которые подпадают под действие директивы 2006/66/EC и не могут быть утилизированы вместе с бытовым мусором.

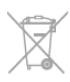

Ознакомьтесь с местными правилами утилизации батарей. Правильная утилизация поможет предотвратить вредное воздействие на окружающую среду и здоровье человека.

## 9.2 Питание

Характеристики продукции могут быть изменены без предварительного уведомления. Подробные характеристики представлены на веб-сайте www.philips.com/support.

#### Питание

- Электропитание: перем. тока, 220—240 В +/-10 %
- Температура окружающей среды: 5 °C до 35 °C
- Энергопотребление в режиме ожидания: < 0,1 Вт

• Функции энергосбережения: оптический датчик, режим Eco, отключение изображения (при прослушивании радио), таймер автоматического выключения, меню "Эконастройки".

Номинальная мощность, указанная на табличке продукта, означает количество потребляемой электроэнергии при обычном домашнем использовании продукта (IEC 62087 Издание 2). Максимальная номинальная мощность в скобках указана в целях электробезопасности (IEC 60065 Издание 7.2).

## 9.3 Прием

- Вход для антенны: 75 Ом, коаксиальный (IEC75)
- Диапазоны тюнера: Hyperband, S-Channel, UHF, VHF

• DVB: DVB-T (наземное, антенное) COFDM 2K/8K, DVB-T2: только для моделей телевизоров". . . T/12", DVB-C (кабельное) QAM

• Воспроизведение аналогового видеосигнала: NTSC, SECAM, PAL

• Воспроизведение цифрового видеосигнала: MPEG2 SD/HD (ISO/IEC 13818-2), MPEG4 SD/HD (ISO/IEC 14496-10) • Воспроизведение цифрового аудиосигнала (ISO/IEC 13818-

- 
- См. список стран на табличке на телевизоре

9.4 Дисплей

## Тип

3)

- Размер экрана по диагонали:
- 42PFL7008: 107 см / 42 дюйма
- 47PFL7008: 119 см / 47 дюймов
- 55PFL7008: 140 см / 55 дюймов
- Разрешение экрана:  $1920 \times 1080$ р

• 3D: Easy 3D, полноэкранный режим для двух игроков, настройка глубины Premium 3D, преобразование Premium 2D to 3D

## Разрешения входных подключений

#### Видеоформаты

Разрешение — частота обновления

- 480i 60 Гц
- 480p 60 Гц
- 576i 50 Гц
- 576p 50 Гц
- 720p 50 Гц, 60 Гц
- 1080i 50 Гц, 60 Гц
- 1080p 24 Гц, 25 Гц, 30 Гц
- 1080p 50 Гц, 60 Гц

#### Компьютерные форматы

- Разрешение (среди прочих)
- 640 x 480p 60 Гц
- 800 x 600p 60 Гц
- 1024 x 768p 60 Гц
- 1280 x 768p 60 Гц
- 1360 x 765p 60 Гц
- $\cdot$  1360  $\times$  768p 60 Гц
- 1280 x 1024p 60 Гц
- 1920  $\times$  1080p 60 Гц

## 9.5 Звук

#### Smart Stereo 3D wOOx

• Выходная мощность (среднеквадр.): 25 Вт

• Оптимизация звука: авторегулировка громкости, технология Clear Sound, технология Incredible Surround, технология Incredible Surround 3D

## 9.6 Мультимедиа

#### Соединения

- $\cdot$  USB 2.0
- Ethernet LAN RJ-45

• Wi-Fi 802.11b/g/n (встроенный)

### Поддерживаемые файловые системы USB

• FAT 16, FAT 32, NTFS

#### Форматы воспроизведения

• Контейнеры: 3GP, AVCHD, AVI, DivX®, MPEG-PS, MPEG-TS, MPEG-4, Matroska (MKV), Quicktime (MOV, M4V, M4A), Windows Media (ASF/WMV/WMA)

• Видеокодеки: DivX®, MPEG-1, MPEG-2, MPEG-4 Part 2, MPEG-4 Part 10 AVC (H264), VC-1, WMV9

• Аудиокодеки: AAC, HE-AAC (версия 1/версия 2), AMR-NB, Dolby Digital, Dolby Digital Plus, MPEG-1/2/2.5 Layer I/II/III (включает MP3), WMA (от версии 2 до версии 9.2), WMA Pro (версия 9/версия 10)

• Субтитры:

– Форматы: SAMI, SubRip (SRT), SubViewer (SUB), MicroDVD (TXT), mplayer2 (TXT), TMPlayer (TXT), субтитры DivX®

– Кодирование символов: UTF-8, Центральная Европа и Восточная Европа (Windows-1250), кириллица (Windows-1251), греческий (Windows-1253), турецкий (Windows-1254), Западная Европа (Windows-1252)

- Кодеки изображения: JPEG
- Ограничения:

– Максимальный битрейт для медиафайла: 30 Мбит/с.

– Максимальный битрейт для видео: 20 Мбит/с.

– MPEG-4 AVC (H.264) поддерживается до версии High Profile @ L4.1.

– VC-1 поддерживает до версии Advanced Profile @ L3.

#### Wi-Fi Certified Miracast<sup>™</sup>

Этот телевизор поддерживает устройства WiDi 4.x.

#### DivX®

Чтобы ознакомиться с дополнительной информацией, выберите пункт Руководство, нажмите **\* Список** и найдите пункт DivX® VOD.

#### Поддерживаемое ПО медиасервера (DMS)

- ПК Microsoft Windows XP, Vista или Windows 7
- Можно использовать любое ПО медиасервера с
- сертификацией DLNA Certified®.
- Microsoft Windows Media Player
- Mac OS X

– Можно использовать любое ПО медиасервера с сертификацией DLNA Certified®.

- Мобильные устройства
- Philips MyRemote iOS, Android

– Взаимодействие и производительность зависят от возможностей мобильного устройства и используемого ПО.

#### Правила для ЭСР

Данное устройство отвечает критерию качества A для электростатических разрядов. В случае если устройство не восстанавливается в режиме обмена файлами вследствие воздействия электростатического разряда, необходимо вмешательство пользователя.

## 9.7 Подключения

#### Задняя панель ТВ

• SCART (адаптер входит в комплект): Audio L/R, вход CVBS, RGB

- YPbPr: Y Pb Pr (адаптер входит в комплект), Audio L/R
- (мини-разъем стерео 3,5 мм)
- Вход Audio In (DVI HDMI) (мини-разъем стерео 3,5 мм)
- 3 входа HDMI с поддержкой технологии ARC (3D)
- Audio Out L/R синхронизация изображения

(оптический, Toslink)

• Сетевой разъем — R|45

#### Боковая панель ТВ

- 1 вход HDMI с поддержкой технологии ARC (3D)
- 3 разъема USB 2.0
- Слот Common Interface (CI+/CAM)
- Разъем для наушников (мини-разъем стерео 3,5 мм)

## 9.8 Размеры и вес

#### 42PFL7x08

Ширина 953 мм, высота 556 мм, глубина 36 мм, вес ±13 кг . . . с подставкой для телевизора: ширина 633 мм, глубина 205 мм, вес ±15 кг

#### 47PFL7x08

Ширина 1064 мм, высота 619 мм, глубина 36 мм, вес ±15 кг . . . с подставкой для телевизора: ширина 696 мм, глубина 225 мм, вес ±17 кг

#### 55PFL7x08

Ширина 1235 мм, высота 715 мм, глубина 36 мм, вес ±19 кг . . . с подставкой для телевизора: ширина 792 мм, глубина 280 мм, вес ±21 кг

UMv 3104 327 0082.6 - 070813

## 10 ПО телевизора

#### $10.1$

## Версия программного обеспечения

Для просмотра текущей версии ПО телевизора нажмите кнопку  $\bigtriangleup$ , выберите  $\bigtriangleup$  Конфигурация и нажмите ОК. Выберите Настройки ПО и нажмите OK. Выберите Инфо об установл.прогр.обеспеч., появится информация о версии Версия: . . . .

## $\overline{102}$ Обновление ПО

## Обновление программного обеспечения через Интернет

Если телевизор подключен к Интернету, может отобразиться оповещение TP Vision об обновлении программного обеспечения телевизора. Для обновления требуется высокоскоростное интернет-соединение.

При получении такого уведомления рекомендуется провести обновление ПО. Выберите Сейчас. Далее следуйте инструкциям на экране телевизора.

Вы также можете самостоятельно проверить наличие обновлений.

Чтобы проверить наличие обновлений, нажмите кнопку  $\bigcap$ , выберите **Ф**Конфигурация и нажмите ОК. Выберите пункт Обновление ПО и нажмите OK. Следуйте инструкциям на экране.

После выполнения обновления телевизор автоматически выключится, а затем снова включится. Дождитесь включения, не нажимайте кнопку питания  $\theta$  на телевизоре.

## Обновление программного обеспечения с помощью устройства USB

Иногда необходимо провести обновление ПО телевизора. Для этого потребуется ПК с высокоскоростным интернетсоединением и запоминающее устройство USB для загрузки ПО на телевизор. Используйте запоминающее устройство USB с объемом свободной памяти не менее 256 МБ. Убедитесь, что функция защиты от записи отключена.

#### 1. Запуск обновления ПО телевизора

Чтобы запустить обновление, нажмите кнопку  $\spadesuit$ , выберите  $\clubsuit$ Конфигурация и нажмите ОК. Выберите Обновление ПО > USB и нажмите OK.

#### 2. Идентификация телевизора

Подключите запоминающее устройство USB к USB-разъему телевизора, выберите Начать и нажмите OK. Файл идентификации запишется на запоминающее устройство USB.

### 3. Загрузка ПО телевизора

Подключите запоминающее устройство USB к компьютеру. На запоминающем устройстве USB найдите файл update.htm и дважды щелкните его. Нажмите Послать ID. При наличии нового ПО загрузите файл .zip. После загрузки распакуйте архив и скопируйте файл autorun.upg на запоминающее устройство USB. Этот файл можно сохранять только в корневом каталоге запоминающего устройства.

#### 4. Обновление ПО телевизора

Снова подключите запоминающее устройство USB к телевизору. Процесс обновления запустится автоматически. После выполнения обновления телевизор автоматически выключится на 10 секунд, а затем снова включится. Дождитесь включения.

#### Запрещается . . .

- использовать пульт ДУ;
- отключать запоминающее устройство USB от телевизора.

Если в ходе обновления ПО произойдет отключение питания, не отключайте устройство USB от телевизора. После восстановления питания процесс обновления продолжится.

После завершения процесса обновления на экране отобразится сообщение Operation successful. Извлеките устройство USB и на пульте ДУ нажмите кнопку  $\Phi$ .

#### Запрещается . . .

• дважды нажимать кнопку  $\bigcirc$ ;

• использовать переключатель  $\theta$  на телевизоре. После выполнения обновления телевизор автоматически выключится (на 10 секунд), а затем снова включится. Дождитесь включения.

Обновление ПО телевизора завершено. Можно вернуться к просмотру.

Во избежание случайного запуска процесса обновления ПО телевизора удалите файл autorun.upg с запоминающего устройства USB.

## 10.3 Программное обеспечение с открытым исходным кодом

На этом телевизоре установлено программное обеспечение с открытым исходным кодом. Компания TP Vision Netherlands B.V. по запросу предоставляет копию полного исходного кода для защищенных авторскими правами пакетов ПО с открытым исходным кодом, используемых в этом устройстве, если предоставление такой копии регламентировано соответствующими лицензиями.

Данное предложение действительно в течение трех лет с момента приобретения изделия для всех лиц, которым предоставлены данные сведения. Для получения исходного кода отправьте запрос на английском языке по адресу . . .

### Intellectual Property Dept.

TP Vision Netherlands B.V. P.O. Box 80077 5600 KA Eindhoven Нидерланды

## 10.4 Лицензия открытого ПО

## 11 Поддержка

### 11.1

## Регистрация

Зарегистрируйте телевизор и воспользуйтесь всеми преимуществами, среди которых полная поддержка изделия (включая материалы для загрузки), привилегированный доступ к информации о новых изделиях, эксклюзивные предложения, скидки и даже участие в специальных опросах о новой продукции.

Зайдите на веб-сайт www.philips.com/welcome

## 11.2 Использование Справки и функции поиска

Телевизор оснащен экранной справкой. Необходимую информацию можно найти в алфавитном указателе или в разделах руководства.

### Доступ к меню "Справка"

 $H$ ажмите  $\bigcap$ , чтобы открыть главное меню. Выберите **2 Справка** и нажмите ОК.

Для просмотра разделов в алфавитном порядке выберите вкладку  $\equiv$  Список на панели меню. Для просмотра всех разделов справки в режиме руководства на панели управления выберите Руководство.

Перед тем как приступить к выполнению действий, описанных в меню "Справка", закройте меню. Чтобы выйти из меню "Справка", нажмите  $\Rightarrow$  или  $\biguparrow$ .

Большинство опций и настроек оснащены подробным описанием, чтобы прочитать подробную информацию о выбранной настройке или опции, нажмите кнопку I (синяя кнопка).

Если информация о настройке или опции доступна, снова нажмите кнопку **\*\*** (синяя кнопка) для доступа к соответствующей странице меню "Справка".

Для некоторых действий, таких как "Текст", цветные кнопки выполняют определенные функции и не могут использоваться для доступа к "Справке".

#### Доступ к меню Cправка с планшетного ПК, смартфона или компьютера

Для просмотра экранной справки на планшетном ПК, смартфоне или компьютере ее можно загрузить в формате PDF.

Для упрощения работы с подробными инструкциями можно распечатать соответствующий раздел справки на компьютере.

Чтобы загрузить материалы из меню "Справка" (руководство пользователя), перейдите на сайт www.philips.com/support

## 11.3 Интерактивное руководство

При возникновении любых неполадок, связанных с телевизором Philips, вы можете обратиться в интерактивную службу поддержки. Выберите язык и введите номер модели изделия.

Посетите веб-сайт www.philips.com/support

На веб-сайте поддержки вы найдете телефон для связи с представителем компании, а также ответы на часто задаваемые вопросы (ЧЗВ). В некоторых странах можно пообщаться в чате с представителем нашей компании и задать вопрос напрямую или по электронной почте. Вы можете загрузить новую версию программного обеспечения для телевизора и руководство пользователя на компьютер.

## 11.4 Центр поддержки покупателей

Для получения помощи позвоните по телефону горячей линии в центр поддержки покупателей в вашей стране. Номер телефона указан в документации, входящей в комплект телевизора.

Или получите информацию на веб-сайте www.philips.com/support

#### Номер модели и серийный номер телевизора

Вам может потребоваться номер модели или серийный номер изделия. Эти номера указаны на упаковке или на наклейке, расположенной на задней или нижней панелях телевизора.

## 12 Авторские права и лицензии

## 12.1 HDMI

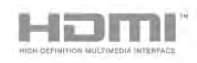

### **HDMI®**

Названия HDMI и HDMI High-Definition Multimedia Interface, а также логотип HDMI являются товарными знаками или зарегистрированными товарными знаками HDMI Licensing LLC в США и других странах.

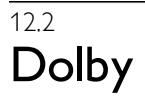

# **DOLBY.**<br>DIGITAL PLUS

#### Dolby®

Производится по лицензии Dolby Laboratories, Dolby и двойной символ D являются товарными знаками Dolby Laboratories.

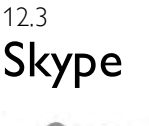

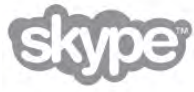

**Skype™ является торговой маркой Skype™ Limited или** родственных компаний.

## 12.4 DLNA Certified®

**e**dlna

© 2013 Digital Living Network Alliance. Все права сохранены. © 2013 DLNA. Все права сохранены.

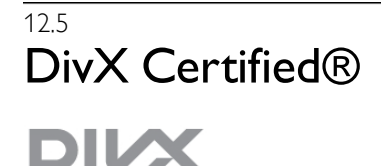

О ФОРМАТЕ DIVX VIDEO. DivX® — цифровой видеоформат, созданный компанией DivX, LLC, дочерней компанией Rovi Corporation. Это устройство с официальной сертификацией DivX Certified® позволяет воспроизводить видео DivX. Для получения более подробных сведений и программных средств для преобразования файлов в DivXвидео посетите веб-сайт divx.com.

ОБ УСЛУГЕ DIVX VIDEO-ON-DEMAND. Для воспроизведения приобретенных фильмов DivX VOD (Video-on-Demand) данное устройство с сертификацией DivX Certified® необходимо зарегистрировать. Для получения кода регистрации найдите раздел DivX VOD в меню настройки устройства. Для получения дополнительной информации о процессе регистрации перейдите на веб-сайт vod.divx.com.

## 12.6 Microsoft

### Windows Media

Windows Media является зарегистрированным товарным знаком либо товарным знаком корпорации Microsoft в США и/или других странах.

### Microsoft PlayReady

Владельцы содержимого используют технологию доступа к содержимому Microsoft PlayReady™ для защиты своей интеллектуальной собственности, включая содержимое, охраняемое авторским правом.

Для доступа к контенту с защитой PlayReady или WMDRM в устройстве используется технология PlayReady. Если на устройстве не будут выполнены обязательства по защите контента от неправомерного использования, владельцы контента могут запросить компанию Microsoft отозвать права на воспроизведение контента с защитой PlayReady на данном устройстве. Отмена права не повлияет на незащищенный контент или контент, защищенный при помощи других технологий ограничения доступа. Для доступа к контенту его владельцы могут потребовать провести обновление PlayReady. Если обновление не будет проведено, контент, для доступа к которому необходимо проведение обновления, будет недоступен.

## $\overline{127}$ Альянс Wi-Fi Alliance

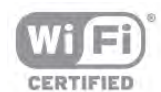

Wi-Fi®, логотип Wi-Fi CERTIFIED и логотип Wi-Fi являются зарегистрированными товарными знаками Wi-Fi Alliance. Wi-Fi CERTIFIED Miracast™ и Miracast™ являются товарными знаками Wi-Fi Alliance.

## 12.8 Программное обеспечение MHEG

Авторские права программного обеспечения MHEG ("ПО"), используемого в этом телевизоре ("этом продукте") и применяемого для функций интерактивного телевидения, принадлежат S&T CLIENT SYSTEMS LIMITED ("Владелец"). Вы можете использовать это ПО только совместно с этим продуктом.

## 12.9 Другие торговые марки

Все прочие зарегистрированные и незарегистрированные товарные знаки являются собственностью соответствующих владельцев.

# Указатель

## 3

3D, 2D в 3D 59 3D, оптимальный просмотр 60 3D, очистка очков 59 3D, предупреждение о вреде для здоровья 60 3D-очки, тип 59

## A

Ambilight, включение или отключение 47 Ambilight, выбор места для телевизора 6 Ambilight, динамическая скорость 47 Ambilight, отключение телевизора 48 Ambilight, режим 47 Ambilight, цвет в статическом режиме 48 Ambilight, цвет стены 48 Ambilight, яркость 47

## C

CAM (Conditional Acces Module) — модуль условного доступа 12  $Cl+ 12$ Clear LCD 42

## D

DivX® VOD 65 DMR – Обработчик мультимедиа 9 DVB 32 DVB, настройки 33 DVI, подключение 10

## E

EasyLink 11 EasyLink, настройки 11 EasyLink, подключения 10

## H

HbbTV 36 HDCP, защита от копирования 10 HDMI ARC 10 HDMI-подключение, советы 10

## L

Lounge light 48

## M

MHEG 36 Miracast, блокировка и разблокировка 67 Miracast, прекращение показа 67 Miracast, просмотр экрана 66 Miracast<sup>™</sup> 66 Moнo/Cтepeo 45 Multi room, инструкция 68 Multi room, настройка 68 Multi room, что это 67

### P

Perfect contrast 42 Perfect Natural Motion 42 Pixel Plus link 12

### S

SCART-подключение, советы 10 Skype 76 Skype, автоматический вход 80 Skype, блокировка контакта 78 Skype, видеовызовы 78 Skype, вход 76 Skype, выход 81 Skype, голосовая почта 79 Skype, голосовые вызовы 78 Skype, журнал 79 Skype, звонки на стационарные телефоны 78 Skype, изменение пароля 80 Skype, контакты 77 Skype, новая учетная запись 76 Skype, отключение звука 78 Skype, прием вызовов 79 Skype, проверка работы камеры 80 Skype, сетевой статус 77 Skype, сигнал вызова 80 Skype, события 79 Skype, счет 80 Skype, уведомления 80 Smart TV, PIN-код 61 Smart TV, регистрация 61 Smart TV, стартовая страница 62

## U

USB-клавиатура 16 USB-мышь 17

### W

Wi-Fi Smart Screen, панель инструментов 75 Wi-Fi Smart Screen, панель каналов 74 Wi-Fi Smart Screen, просмотр ТВ 74 WPS, PIN-код 8 WWW. 62

## Y

YPbPr-подключение, советы 10

## А

Авто Incredible Surround 3D 45 Автоматическое обновление канала 31 Авторегулировка громкости 46 Активное управление 20 Акустические системы ТВ 46 Антенное соединение 7 АС/наушники 49 Аудиовыход – оптический 11 Аудиосопровождение 49 Аудиоэффекты 49

## Б

Блокировка канала 30 Быстрая настройка изображения 19 Быстрое разгорание 23

## В

Видеомагазин 63 Видеофайлы, воспроизведение 65 Включение и выключение 23 Включение через Wi-Fi 72 ВЧ 45 Выбор видео 28

### Г

Гамма 43 Гид передач 36 Гид передач, информация 37 Главное меню 61 Громкость наушников 45

### Д

Динамическая подсветка 42

#### Е

Европейская экомаркировка 83 ЕС — маркировка энергоэффективности 83

#### Ж

Жесткий диск USB, сведения 16 Жесткий диск USB, установка 16

#### З

Заводские установки 31 Задержка режима ожидания 23 Записи, данные телегида 38 Записи, список 70 Запись, запись в настоящее время 69 Запись, запись по расписанию 69 Запись, список записей 70 Запись, что требуется 69 Значок устройства 38

#### И

Игра или компьютер 44 Игра или компьютер, игра 82 Игра или компьютер, компьютер 19 Игра, для двух игроков 82 Игра, запуск для 2-х игроков 82 Игра, играть 82 Игровая приставка, подключение A/V LR 15 Игровая приставка, подключение HDMI 15 Инструкции по безопасности 20 Интерактивная служба поддержки 88 Интерактивное телевидение 36 Интернет-телевидение 64 Инфракрасный датчик 27

#### К

Канал, избранное 30 Канал, переименовать 29 Канал, переключение 28 Канал, переупорядочить 30 Каналы, логотипы 29 Каналы, обновление 31 Каналы, переустановка 31 Качество приема 34 Клавиатура, подключение 16 Код блокировки от детей 30 Контрастность видео 43 Контрастность подсветки 41 Копирование списка каналов 32 Копирование списка каналов, загрузка 32 Копирование списка каналов, копирование 32 Края экрана 44

### М

Меню Источник 38 Местоположение Магазин 44 Модуль CAM, установка 12

Музыкальные файлы, воспроизведение 65 Мышь, подключение 17 Мышь, скорость 17

### Н

Напоминание, передача 37 Нарушения слуха 49, 57 Настенный монтаж, VESA 6 Наушники, подключение 19 Низкие частоты 45

### О

Объемный звук 45 Опции при выборе каналов 28 Отключение экрана, включить 65 Очки 3D, использование 59

### П

Пакет каналов, обновление 54 Пакеты каналов 54 Передача видео в потоковом режиме 63 Перезагрузка ТВ 31 ПО медиасервера 9 Поддерживаемые медиасерверы 85 Подключение антенны, советы 9 Подключение питания 6 Подключения, список 38 Пользовательская цветовая температура 43 Потребляемая мощность 83 Предустановленные значения 33 Приложение MyRemote, Control 74 Приложение MyRemote, JointSpace 71 Приложение MyRemote, SimplyShare 72 Приложение MyRemote, Wi-Fi Smart Screen 74 Приложение MyRemote, загрузка 72 Приложение MyRemote, запись 73 Приложение MyRemote, меню 72 Приложение MyRemote, сеть 71 Приложение MyRemote, телегид 73 Приложения для Интернета 62 Приложения, блокировка 62 Приложения, галерея 63 Приложения, поддержка 62 Приложения, поиск 62 Приложения, рекомендуемые 62 Программное обеспечение с открытым исходным кодом 86 Программное обеспечение, обновление с помощью USB 86 Программное обеспечение, обновление через Интернет 86 Программное обеспечение, текущая версия 86 Просмотр телевизора 28 Пульт ДУ, верхний регистр 25 Пульт ДУ, кириллическая раскладка 26 Пульт ДУ, клавиатура 25 Пульт ДУ, кнопки 24 Пульт ДУ, надстрочные знаки и специальные символы 25 Пульт ДУ, раскладка AZERTY 26 Пульт ДУ, сопряжение 27 Пульт ДУ, указка 26 Пульт ДУ, элементы питания 27

### Р

Радиоканал 28 Расстояние для просмотра 6 Режим ожидания 23

Режим сетевой частоты 33 Режим скорости передачи 33 Речь 49 Родительский рейтинг 30 Руководство по подключению 9

#### С

Световой датчик 83 Сдвиг изображения 44 Сетевая частота 33 Сетевое имя телевизора 9 Сетевой маршрутизатор 7 Сеть, DHCP 8 Сеть, беспроводная 7 Сеть, настройки 9 Сеть, пароль 8 Сеть, проводная 9 Сеть, статический IP-адрес 8 Сигнал клавиши 50 Синхронизация аудио- и видеосигнала 14, 14 Система домашнего кинотеатра, выравнивание громкости 14 Система домашнего кинотеатра, многоканальный звук 14 Сканирование частоты 33 Скорость передачи 33 Слот общего интерфейса 12 Смешанные каналы 49 Снижение дефектов MPEG 42 Сообщение об обновлении канала 31 Состояние 29 Списки каналов 29 Список каналов, Новые 31 Список передач 37 Справка, использование 88 Справка, на планшетном ПК 88 Спутниковая антенна, подключение 7 Спутниковые каналы, Unicable 54 Спутниковые каналы, блок MDU 53 Спутниковые каналы, блокировка каналов 52 Спутниковые каналы, возрастные ограничения на просмотр 53 Спутниковые каналы, добавление 55 Спутниковые каналы, избранные каналы 52 Спутниковые каналы, каналы 51 Спутниковые каналы, обновление каналов 56 Спутниковые каналы, переименование каналов 55 Спутниковые каналы, переупорядочивание каналов 52 Спутниковые каналы, список каналов 51 Спутниковые каналы, удаление 55 Спутниковые каналы, установка 53 Стиль звука 44 Стиль изображения 40 Субтитры 39 Субтитры, запись 70 Субтитры, приостановка просмотра телепередачи 69 Суперразрешение 42

### Т

Таймер выключения 83 Таймер отключения 40 Текст 35 Телевидение по запросу 64 Телетекст, двойной экран 35 Телетекст, настройка 36 Телетекст, обзор T.O.P. 35 Телетекст, опции 35 Телетекст, остановка 35

### У

Указка, использование 26 Указка, пульт ДУ 26 Указка, сведения 26 Указка, скорость 26 Улучшение цвета 42 Универсальный доступ 48 Усилитель 46 Установка вручную 34 Установка с WPS — защищенным Wi-Fi 8 Установка ТВ 47 Утилизация 84 Уход за экраном 21

## $\Phi$

Фильмы напрокат 63 Флэш-накопитель USB, подключение 17 Форматы воспроизведения 85 Фотографии, слайд-шоу 64 Фотокамера, подключение 18 Функция автоматического смещения субтитров 12

#### Х

Хранилище интернет-файлов, очистка 9

### Ц

Цвет 41 Цветовая температура 43 Цифровой телетекст 35

## Ч

Часы 40 Часы телевизора 40 Черные полосы 34 Четкость 41

### Ш

Шаг настройки частоты 33 Шумоподавление 41

### Э

Эконастройки 83 Энергосбережение 83 ЭСР 85

### Я

Язык аудио 39 Язык оригинала 40 Язык, меню 40 Яркость 43

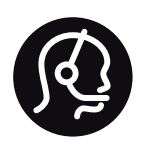

## Contact information

Argentina 0800 444 7749 Buenos Aires 0810 444 7782

België / Belgique 070 700 035 (0,15€/min.)

Bosna i Hercegovina 033 941 251 (Lokalni poziv)

Brazil 0800 701 0245 Sao Paulo 2938 0245

**Бълария** 02 4916 273 (Национален номер)

Česká republika 228880895 (Místní tarif)

Danmark 3525 8314

Deutschland 0180 501 04 69 (0,14€/Min.)

Ελλάδα 2111983028 (Εθνική κλήση)

España 902 88 10 83 (0,10€ + 0,08€/min.)

Estonia 6683061 (Kohalikud kõned)

France 01 57 32 40 50 (local)

Hrvatska 01 777 66 01 (Lokalni poziv)

Italia 0245 28 70 14 (chiamata nazionale)

Ireland 0818 210 140 (national call)

Northern Ireland 0844 338 04 88 (5p/min BT landline)

Казакстан 8 10 800 2000 00 04 (free)

Latvia 6616 3263 (Vietējais tarifs)

Lithuania 8 5 214 0293 (Vietinais tarifais)

Luxembourg / Luxemburg 2487 1100 (Nationale Ruf / appel national)

Magyarország 06 1 700 8151 (Belföldi hívás)

Nederland 0900 202 08 71 (0,10€/min.)

Norge 22 97 19 14

Österreich 0820 40 11 33 (0,145€/Min.)

Polska 22 397 15 04 (Połączenie lokalne)

Portugal 707 78 02 25 (0,12€/min. - Móvel 0,30€/min.)

Romānä 031 6300042 (Tarif local)

Россия 8-800-22 00004 (бесплатно)

Suisse / Schweiz / Svizzera 0848 000 291 (0,081 CHF/Min.)

Србија 011 321 6840 (Lokalni poziv)

Slovakia 2 332 154 93 (Vnútroštátny hovor)

Slovenija 1 888 83 12 (Lokalni klic)

Suomi 09 88 62 50 40

Sverige 08 5792 9096 (lokalsamtal)

ประเทศไทย (Thailand) 02 652 7650

Türkiye 444 8 445

United Kingdom 0844 338 04 88 (5p/min BT landline)

Україна 0-800-500-480 (безкоштовно)

www.philips.com/support

Non-contractual images / Images non contractuelles / Außervertragliche Bilder

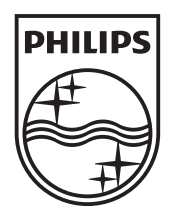

Specifications are subject to change without notice. Philips and the Philips' shield emblem are registered trademarks of Koninklijke Philips N.V. and are used under license from Koninklijke Philips N.V. All registered and unregistered trademarks are property of their respective owners. 2013 © TP Vision Netherlands B.V. All rights reserved.

www.philips.com